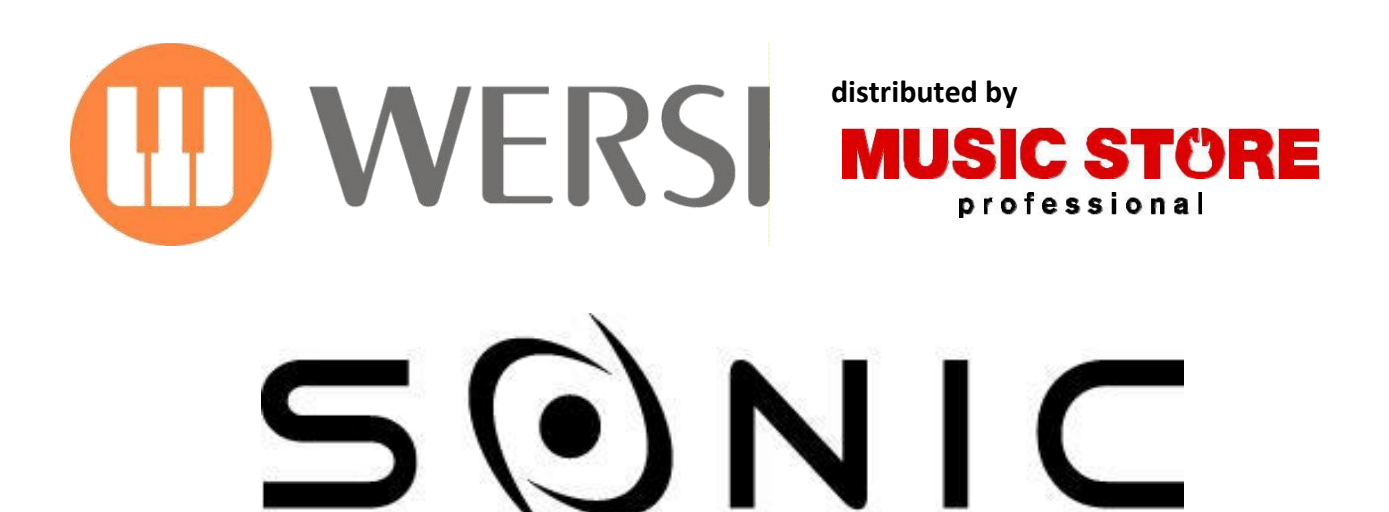

# **OAX1 - OAX500 - OAX600 - OAX700 OAX800 - PERGAMON OAX1000**

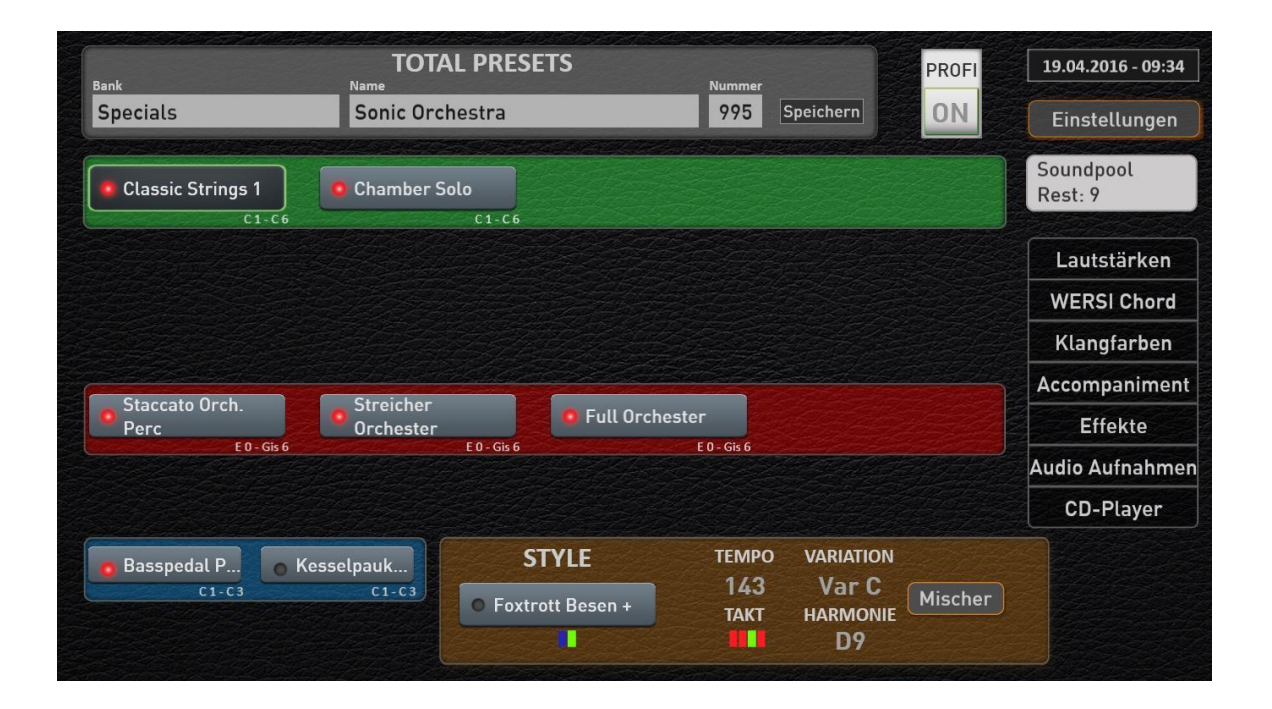

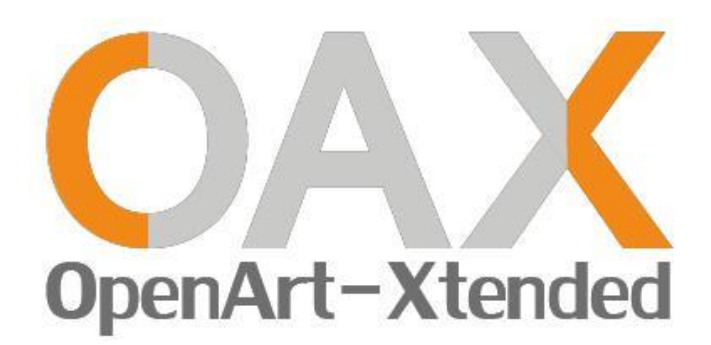

**programming instructions** 10th edition

## **imprint**

programming instructions For **WERSI organ SONIC OAX1, OAX500, OAX600, OAX700, OAX800, PERGAMON OAX1000**

Software version at press time: **V1.50**

10th edition As of September 18, 2017

Copyright © 2017 by

MUSIC STORE professional GmbH Istanbul 22-26 51103 Köln germany

E-mail: [info@wersi.net](mailto:info@wersi.net)<br>website: www.wersi.de [www.wersi.de](http://www.wersi.de/)

All rights reserved.

We reserve the right to make technical changes to the hardware and software of the OAS instruments ourselves without prior notice. For the agreement of all properties described in this manual with those of a currently delivered OAS instrument, we take no responsibility.

Reproduction, translation, microfilming and storage and processing in electronic systems is not permitted without our express permission and in violation of the Copyright Act.

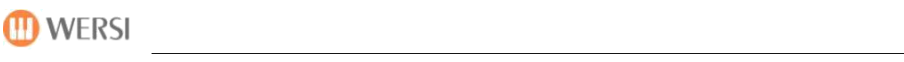

# **Table of Contents**

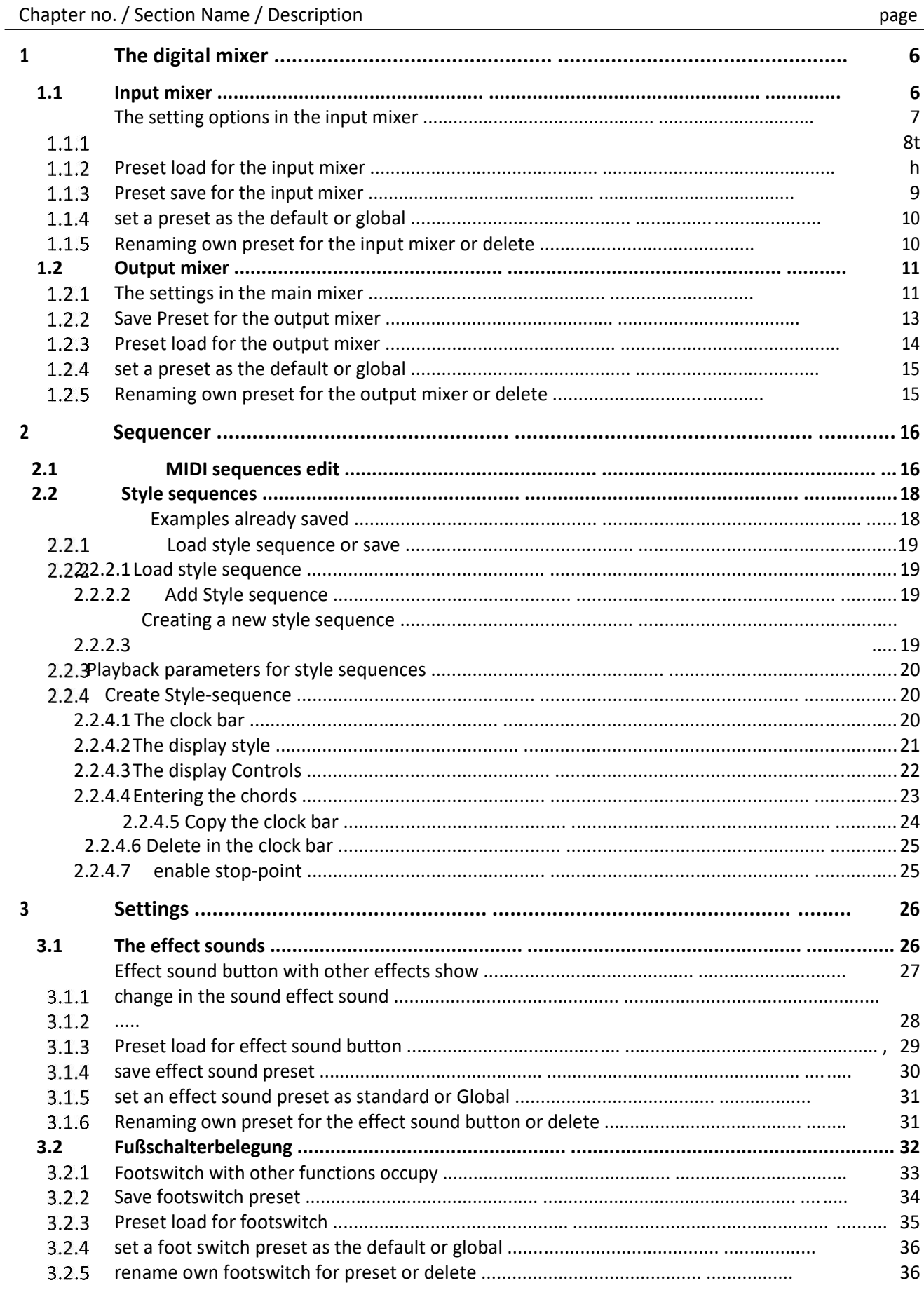

## **D** WERSI

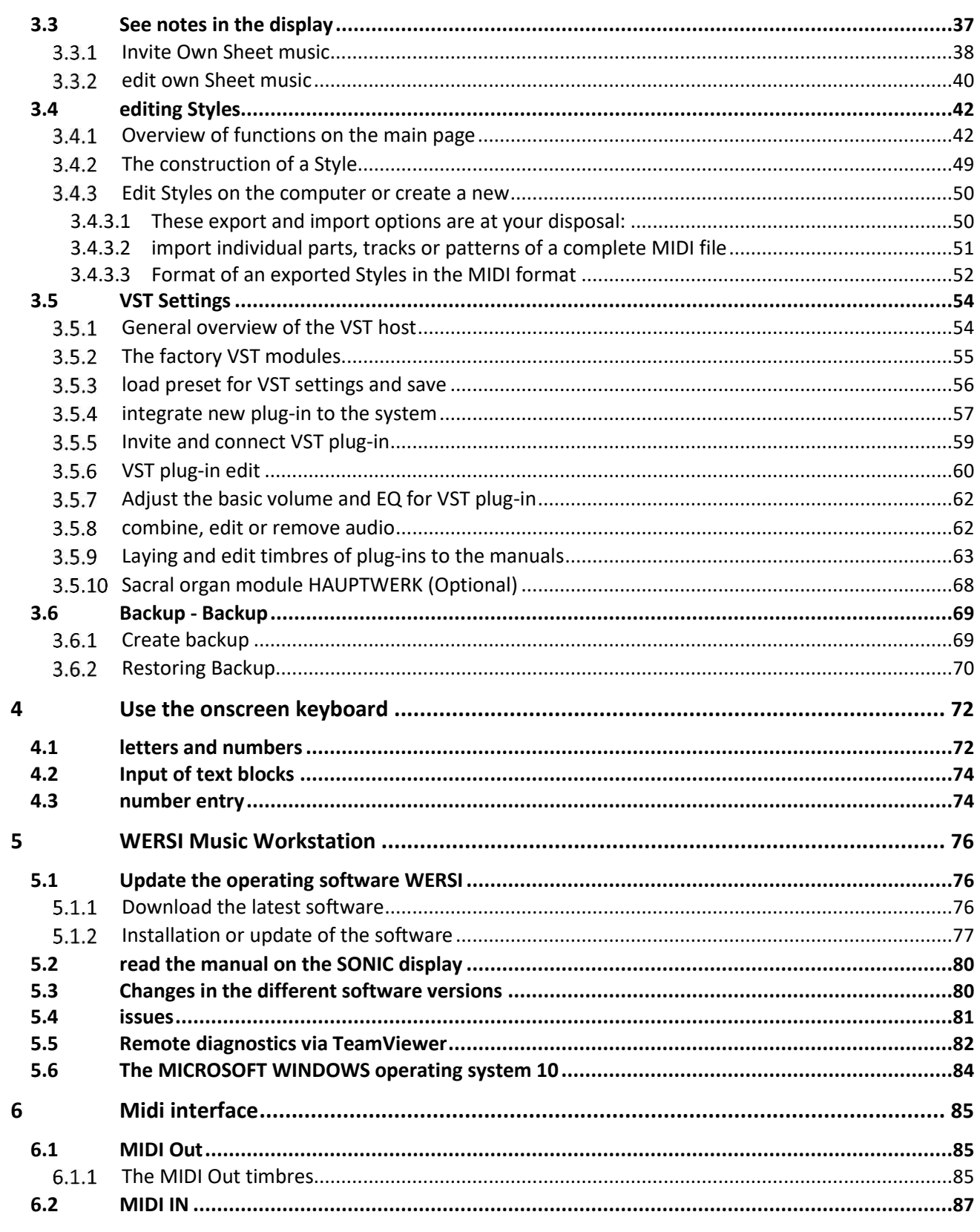

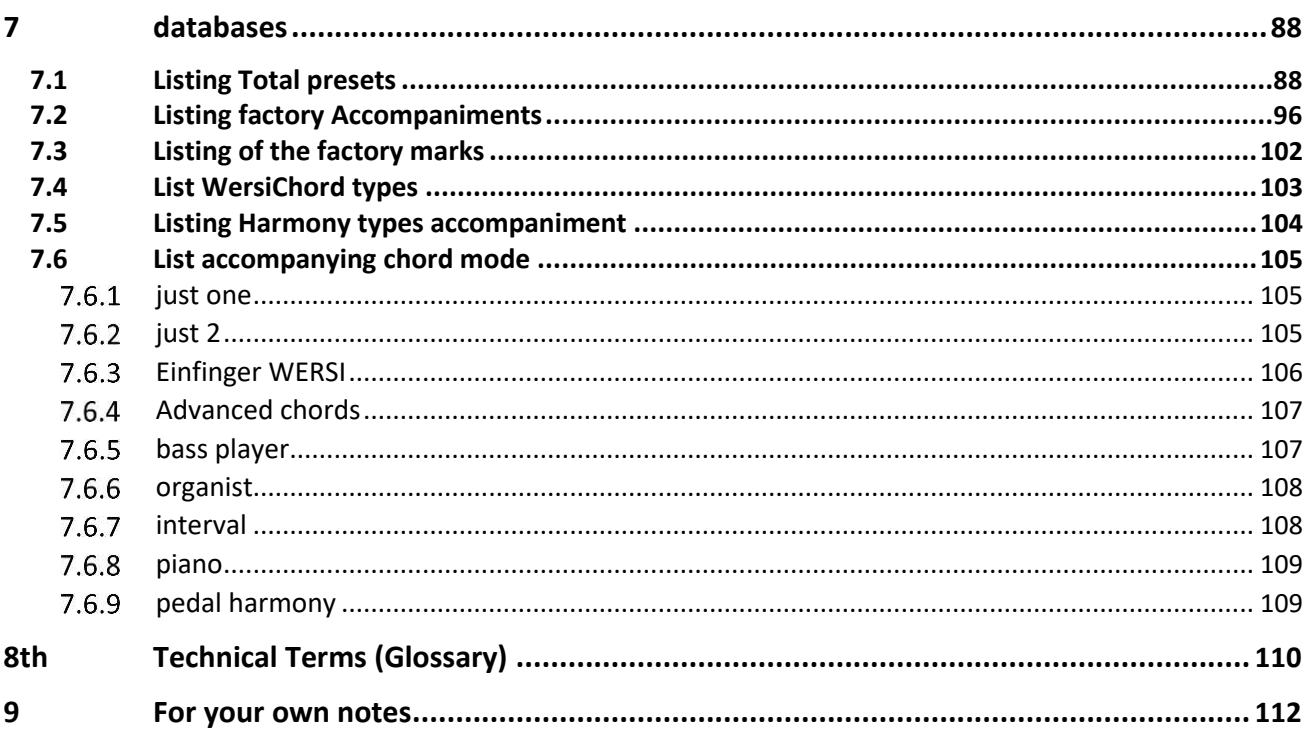

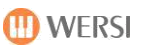

# <span id="page-5-0"></span>**1 The digital mixer**

Your instrument has extensive possibilities in the input and output mixer. There you can change the volume or change the sound using the different equalizer.

## **1.1 input mixer**

The input mixing console is divided into the areas of organ inputs and VST. Stands for each input a 5-band equalizer available.

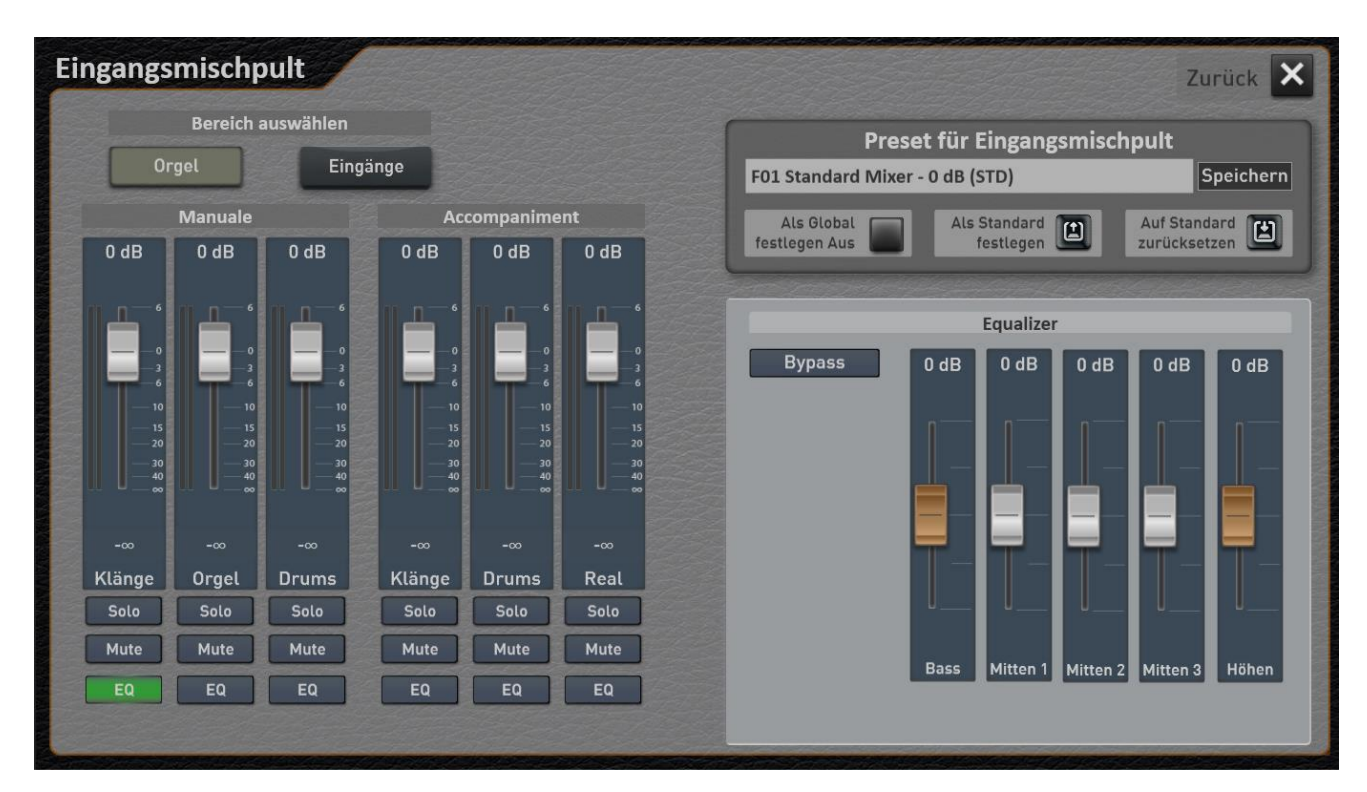

#### **organ**

The area organ is again in manuals and Accompaniment (accompaniment).

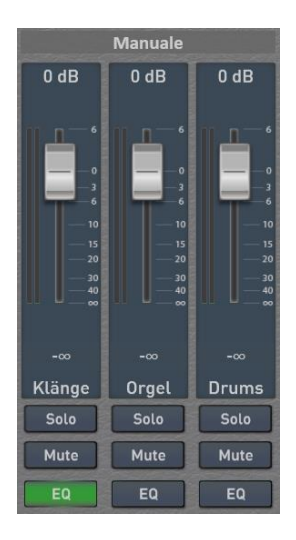

Manuals treats all signals generated from the keyboard.

And Accompaniment all signals generated by Styles and MIDI sequences.

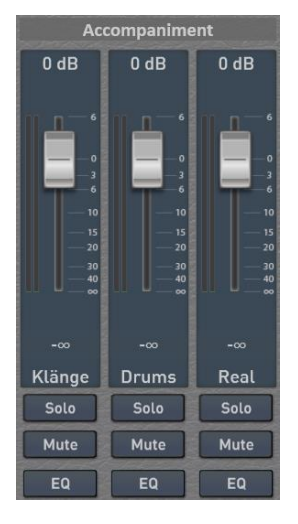

<span id="page-6-0"></span>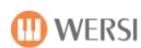

**inputs**

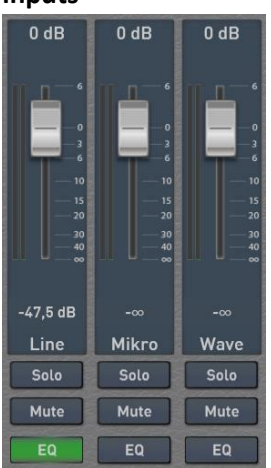

**line** -> stereo input on the back

**Micro** -> microphone port on the back

**Wave** -> Software audio input for Waves and MP3 files.

#### **The setting options in the input mixer**  $1.1.1$

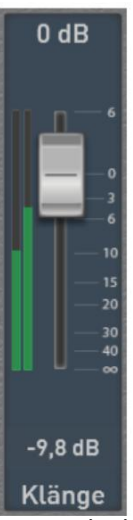

Using the slider you can adjust the volume level of the channel.

The stereo Input monitor always shows you the actual volume. Here, a full eruption is always 0 dB. And louder than 0 dB is not in digital technology!

The peak display gives you more information about the highest ever volume. You can reset again, just once by pressing the corresponding display area, the peak display at any time.

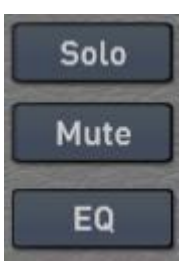

For each channel, the functions of SOLO, MUTE and EQ are available in addition to the volume.

## Solo

SOLO causes all other channels are muted. It can be switched to SOLO only one CHANNEL. SOLO is not saved with in a preset.

## Mute

With MUTE You can mute one or more channels. The setting is stored with in a preset.

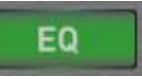

For each channel has its own 5-band equalizer is available. This can be selected via the display surfaces EQ for each channel and set. With BYPASS You can turn off the equalizer.

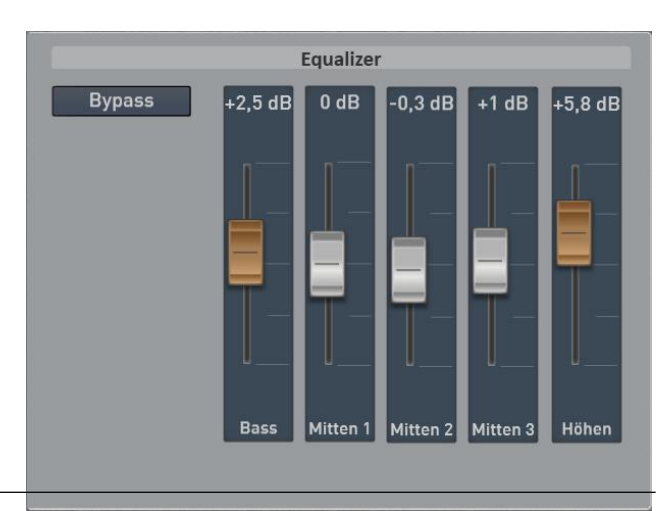

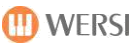

### <span id="page-7-0"></span>**1.1.2** load preset for the input mixer

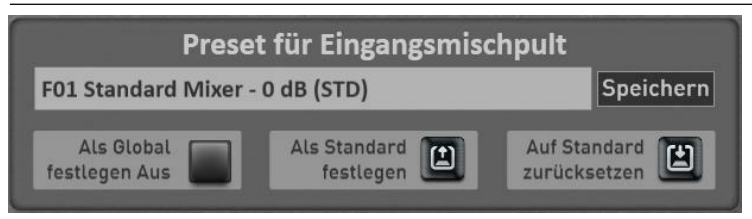

we deal now with the range "preset for input mixer". Here prefabricated or custom presets can be called and user presets are stored.

1. To load an "input mixer preset", simply press on the area in which the name of the current preset is displayed. In this case, "F01 Standard Mixer - 0dB (STD)".

It opens the window "Input Mixer preset Invite" and the current preset is selected.

- 2. Using the "factory presets" and "My Presets" to switch the list between the Factory presets and your own presets to.
- 3. Now select the desired preset and press INVITE.

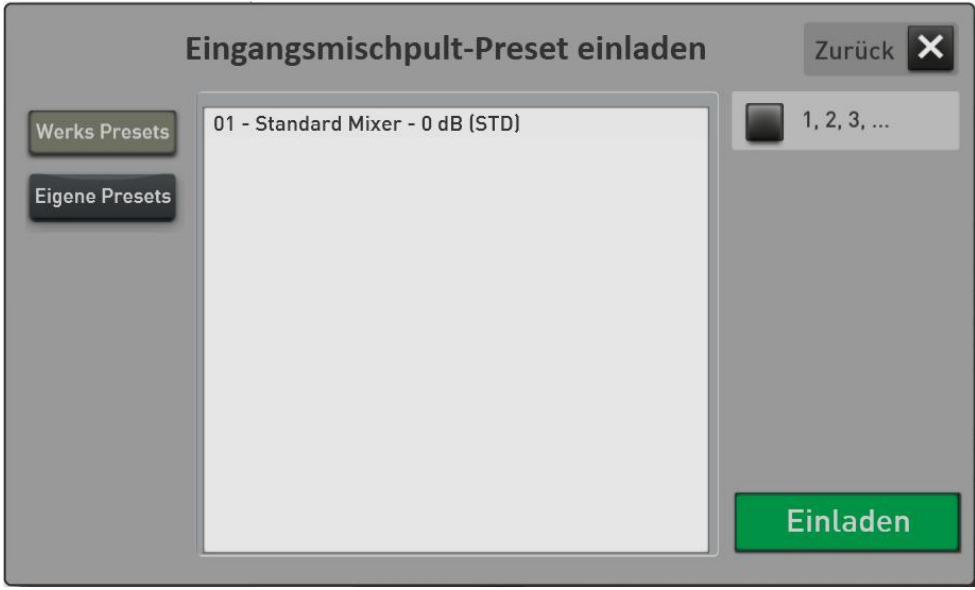

#### <span id="page-8-0"></span>**save preset for the input mixer**

After you have set the input mixer, you can save your settings in your own presets.

1. Press the area "SAVE".

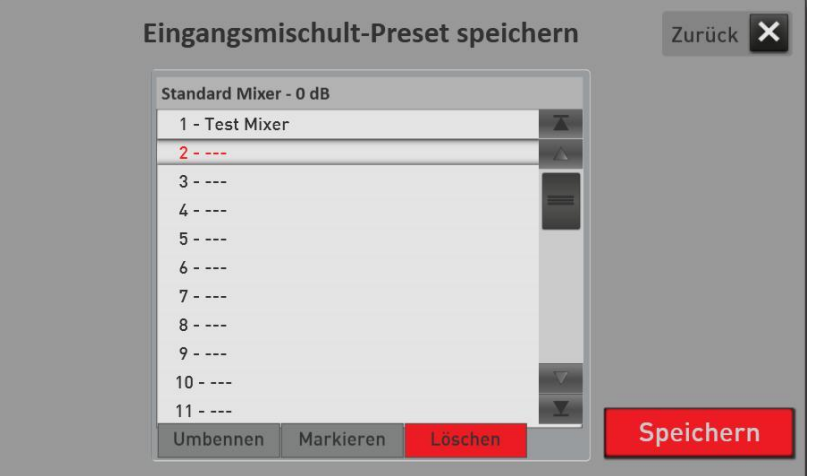

- 2. Select a location in the list.
- 3. Would you give the preset a new name, press the display area of the preset name.
- 4. It opens the screen keyboard on which you can change the name. In this example, "My Eingangspreset 1".

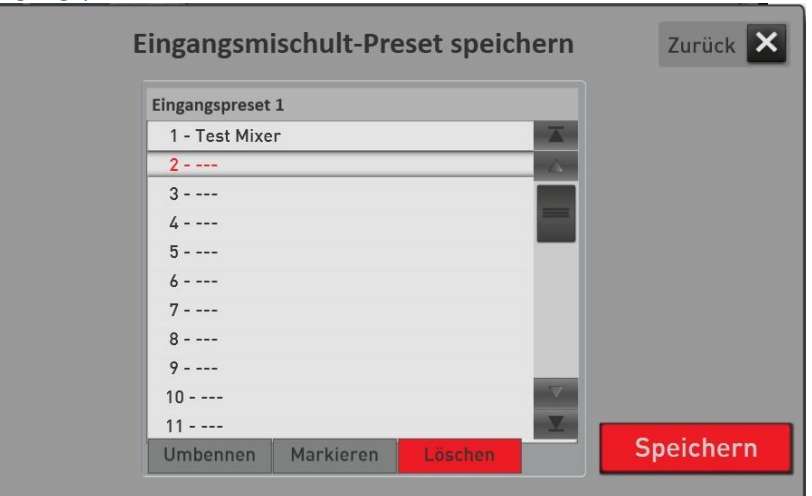

5. Save the preset with SAVE.

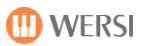

#### <span id="page-9-0"></span>**set a preset as the default or global**

#### **set a preset as "standard preset"**

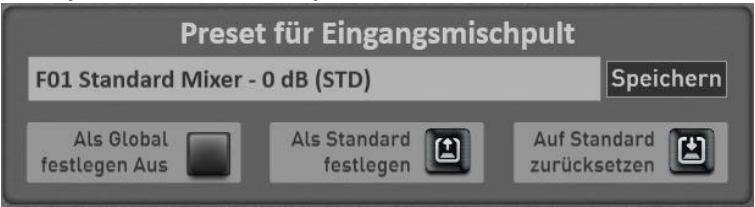

You can set a preset as your default preset. Whenever you provide no special input mixer preset in a total preset with, the total preset automatically dials your default preset.

- 1. First, select the input preset that you want to set as the default.
- **Als Standard**  $\mathbf{r}$ 2. then press the Display button once the steam of the current input mixer is preset in the next selecting with the addition (STD).

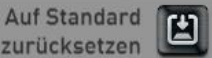

With the display key zurücksetzen You can always activate the default preset.

#### **Set a preset from "Global Preset"**

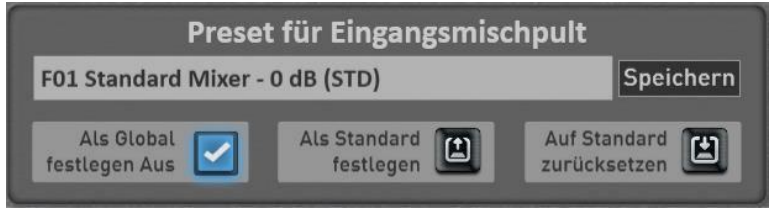

The "Set as Global" You probably already noticed in other areas. If a preset marked as GLOBAL, this selection is maintained in all presets total, even if you have saved in total presets different mixer presets.

This setting is retained even after switching off and on until this setting is manually switched off again.

#### 1.1.5 rename or delete your own preset for the input mixer

If you have saved your own mixer presets, you can rename or delete them. Proceed as follows:

- 1. Press the area in which the name of the current preset is displayed. This opens the "Invite input mixer presets" window and the current preset is selected.
- 2. Go to the "My Presets".
- 3. Select the preset that you want to change in name or delete.
- 4. Rename or delete?
	- a. Press Rename and it opens the onscreen keyboard on which you can make the changes and press on the onscreen keyboard by pressing ENTER.
	- b. To delete, press DELETE and confirm the security prompt.

## <span id="page-10-0"></span>**1.2 output mixer**

In the main console, you can for both outputs and adjust the headphones the respective channels right and left separately in the volume. Stands for each output a dedicated 5-band equalizer available.

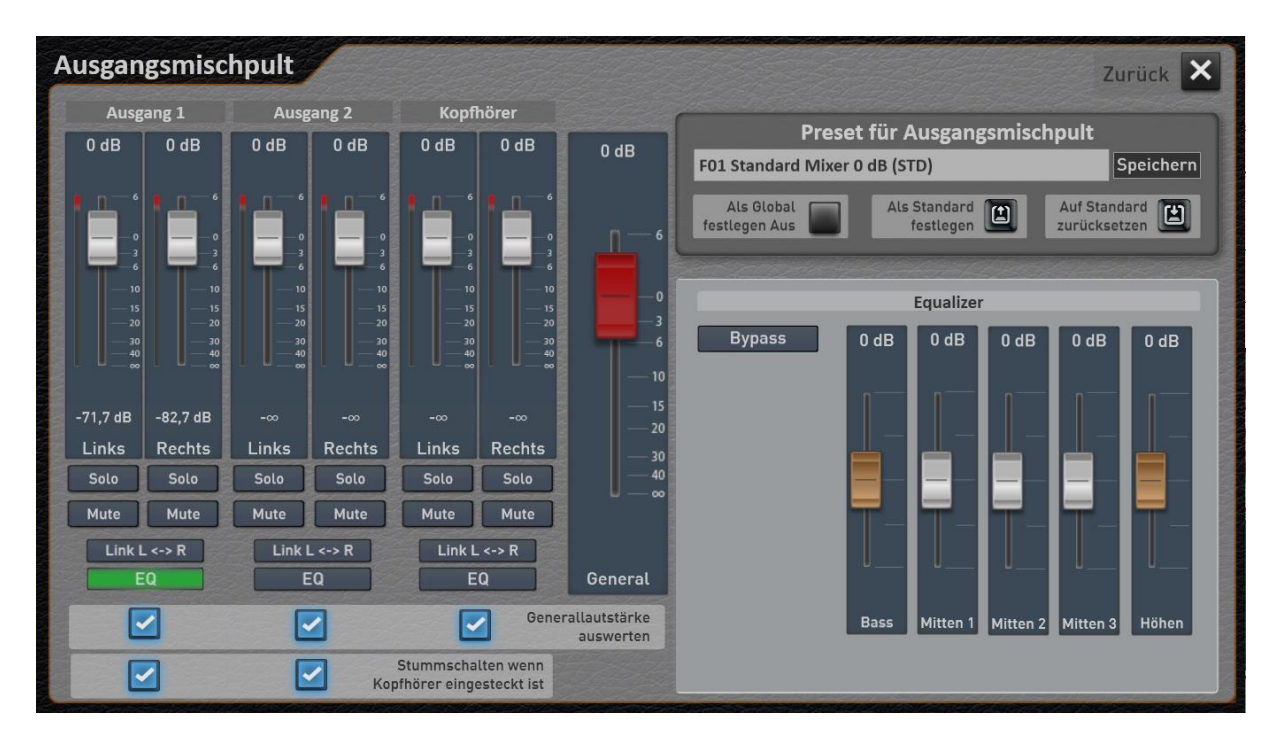

#### $1.2.1$ **The settings in the main mixer**

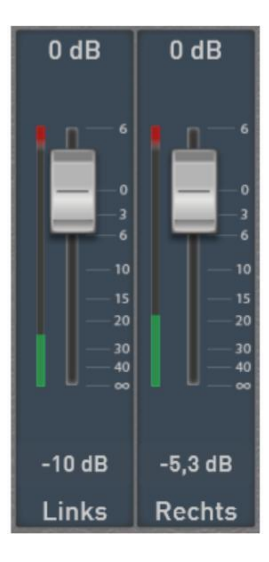

Using the slider you can adjust the volume level of the desired channel.

 $Link L \leftarrow R$ The button LINK You can connect the two sliders of an output. Then you can adjust left and right together with a controller.

The Input monitor always shows you the actual volume. Here, a full eruption is always 0 dB. And louder than 0 dB is not in digital technology!

The peak display gives you more information about the highest ever volume. You can reset again, just once by pressing the corresponding display area, the peak display at any time.

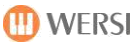

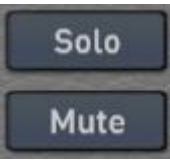

For each channel, the functions and SOLO MUTE are present in addition to the volume.

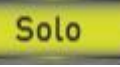

SOLO causes all other channels are muted. It can be switched to SOLO only one CHANNEL. SOLO is not saved with in a preset.

**Mute** 

With MUTE You can mute one or more channels. The setting is stored with the preset.

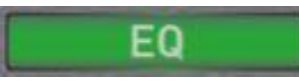

For each output, a separate 5-band equalizer is available. This can be selected via the display surfaces EQ separately for each output and set. With BYPASS You can turn off the equalizer.

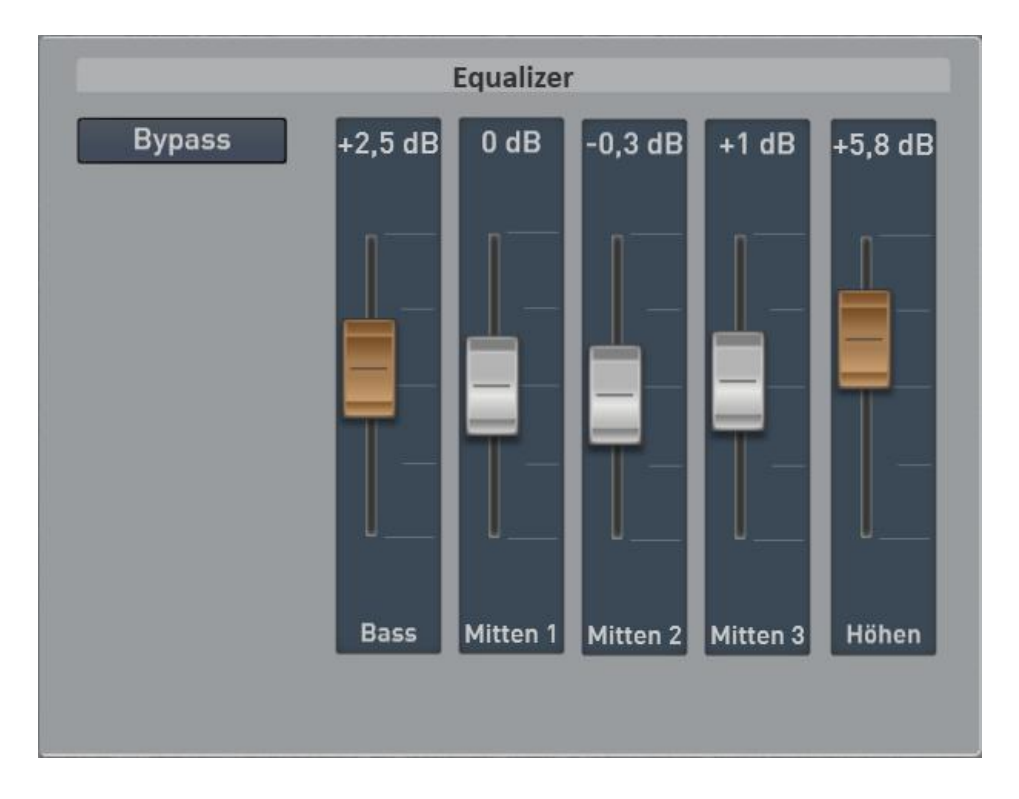

#### <span id="page-12-0"></span>**Save Preset for the output mixer**

After you have set the input mixer, you can save your settings in your own presets.

1. Press the area "SAVE".

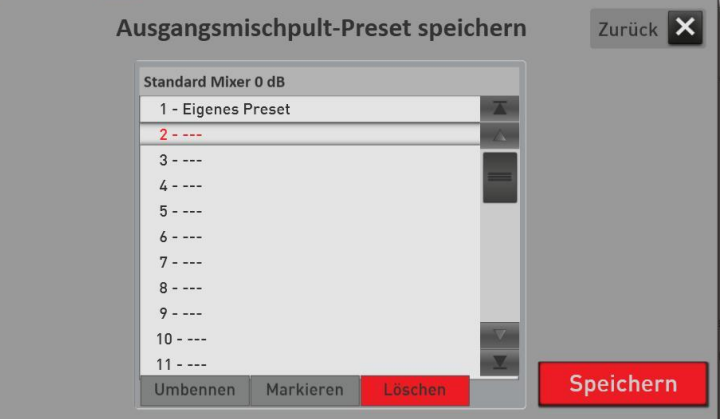

- 2. Select a location in the list.
- 3. Would you give the preset a new name, press the display area of the preset name.
- 4. It opens the screen keyboard on which you can change the name. In this example, "My Ausgangspreset 2 ".

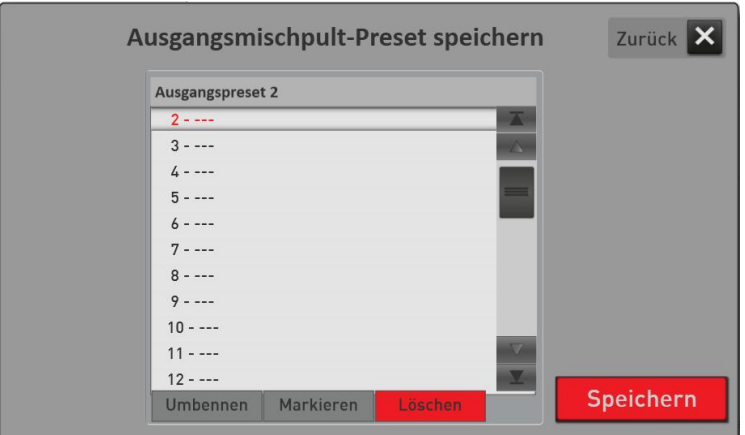

5. Save the preset with SAVE.

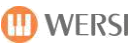

#### <span id="page-13-0"></span>**1.2.3** load preset for the output mixer

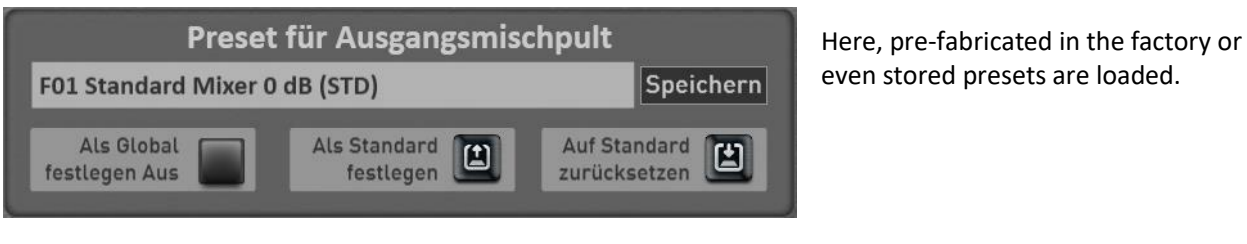

- 1. To load a preset, simply press the area in which the name of the current preset is displayed. It opens the "Load footswitch preset" the window and the current charged Preset is selected.
- 2. Using the "factory presets" and "My Presets" to switch the list between the Factory presets and your own presets to.
- 3. Now select the desired preset and press INVITE.

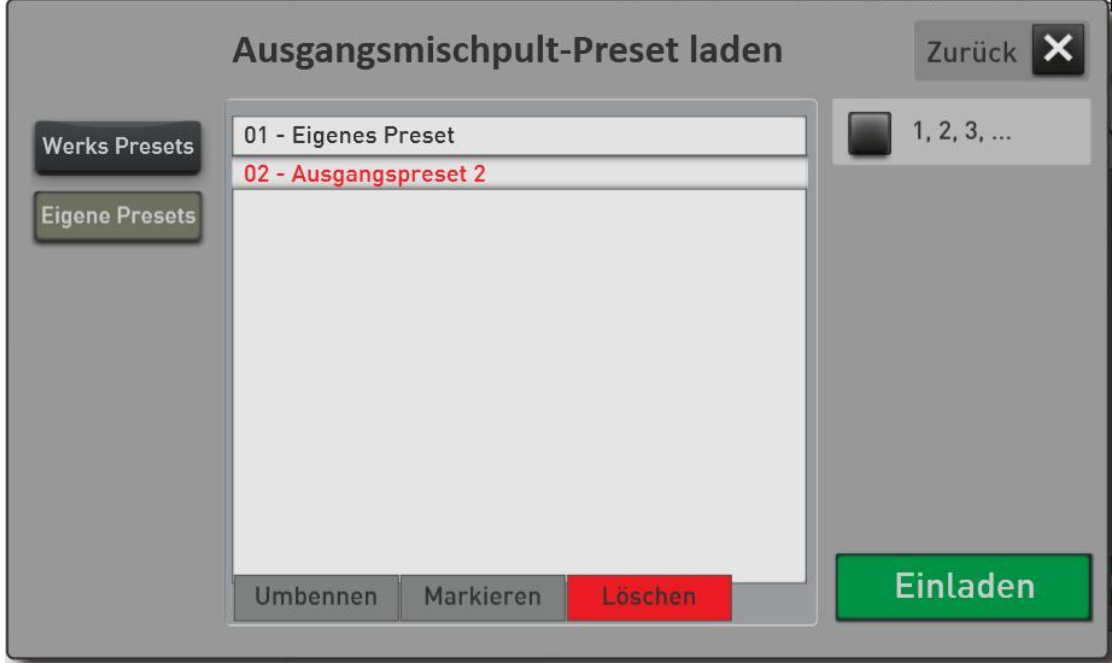

### <span id="page-14-0"></span>**set a preset as the default or global**

#### **set a preset as "standard preset"**

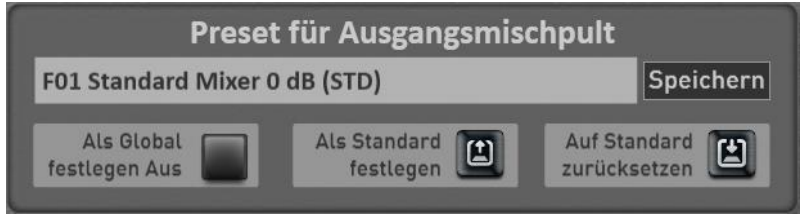

You can set a preset as your default preset. Whenever you provide no special mixing Preset in a total preset with, the total preset automatically dials your default preset.

- 3. First select the output preset that you want to set as the default.
- $\mathbf{r}$ 4. then press the Display button once **the statement of the mixer is**, The current output of the mixer is preset in the next selecting with the addition (STD).

Als Standard

**Auf Standard** 凹

With the display key zurücksetzen You can always activate the default preset.

#### **Set a preset from "Global Preset"**

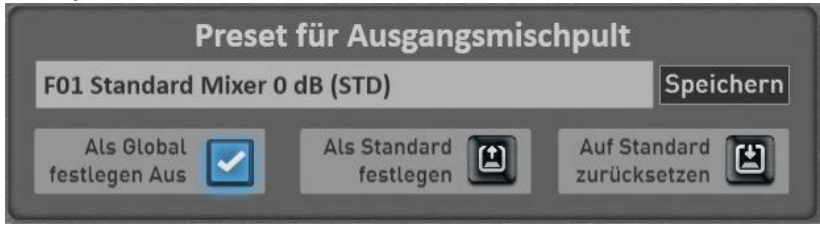

The "Set as Global" You probably already noticed in other areas. If a preset marked as GLOBAL, this selection is maintained in all presets total, even if you have saved in total presets different mixer presets.

This setting is retained even after switching off and on until this setting is manually switched off again.

#### $1.2.5$ **rename or delete your own preset for the output mixer**

If you have saved your own mixer presets, you can rename or delete them. Proceed as follows:

- 1. Press the area in which the name of the current preset is displayed. This opens the "Invite output mixer presets" window and the current preset is selected.
- 2. Go to the "My Presets".
- 3. Select the preset that you want to change in name or delete.
- 4. Rename or delete?
	- a. Press Rename and it opens the onscreen keyboard on which you can make the changes and press on the onscreen keyboard by pressing ENTER.
	- b. To delete, press DELETE and confirm the security prompt.

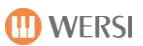

# <span id="page-15-0"></span>**2 sequencer**

#### **edit 2.1 MIDI sequences**

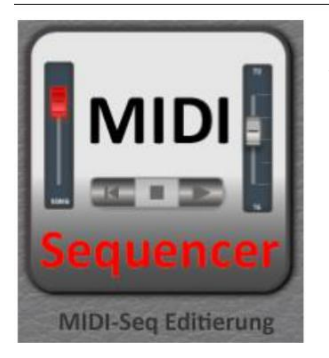

To access the settings page, you have two options. You can select a MIDI sequence and press in the main display on the field Settings, and then on MIDI Seq EDITING.

Furthermore, you can use the MIDI sequence editing under MIXER and then call with SEQ EDIT.

In the MIDI sequence you can then change its tone and its effect shares and re-save the sequence at the end.

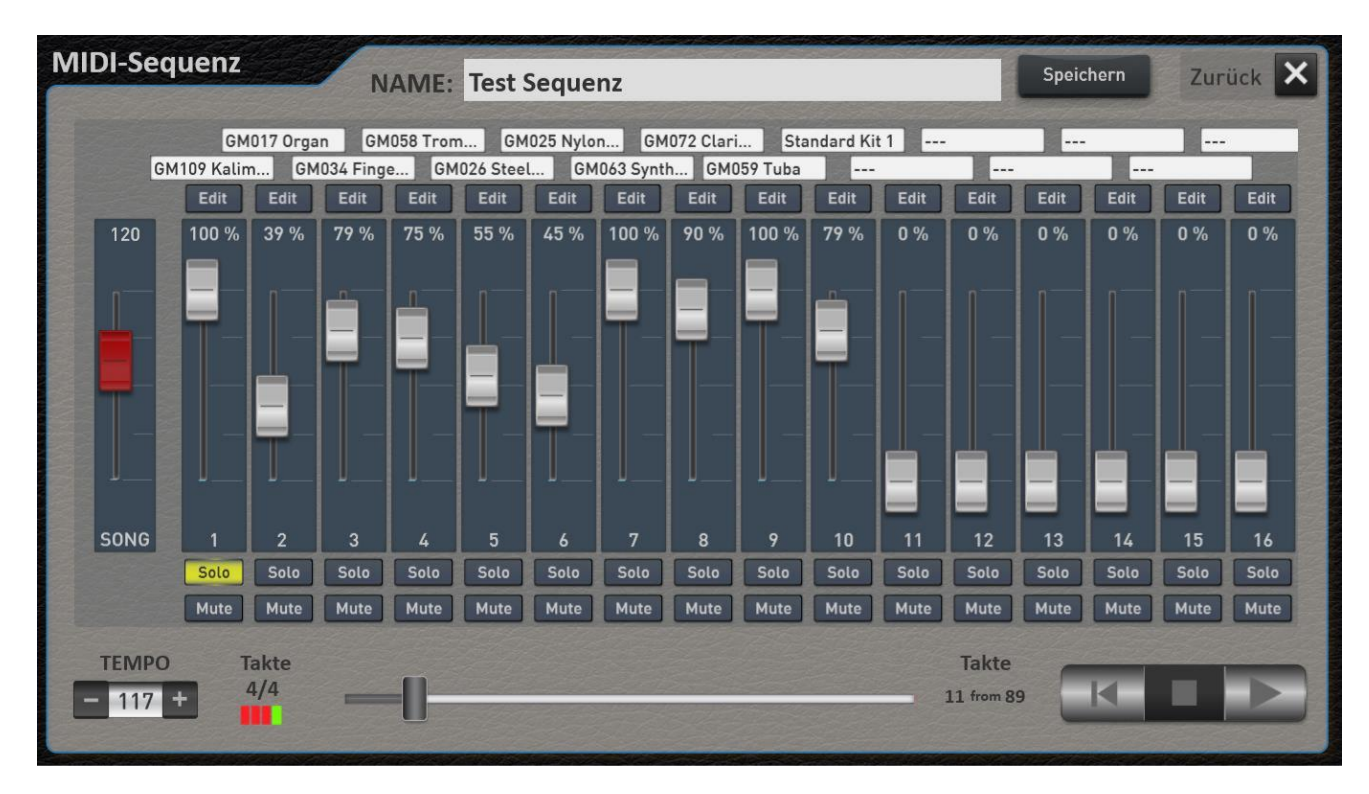

You can move to any timing within the sequence over the movement of the progress bar.

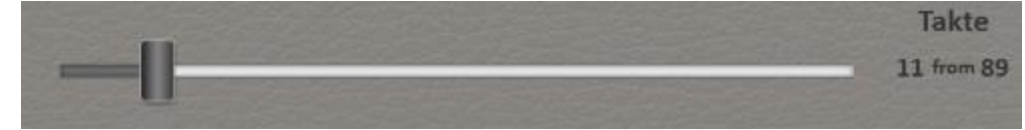

The sequence can be started via the control panel start / stop button and also via the display and stopped. With the left control button, the sequence goes back to the beginning

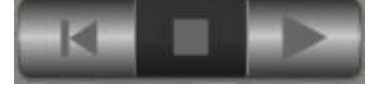

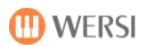

#### **Quickly change a tone color**

Press Tones indicator above the corresponding track and it opens the already known to you tone list. Look for a new sound and confirm with INVITE.

#### **Change volume and effect units**

About the Display button EDIT You can open the EDIT window for each track. There you can change the available effects and the octave position of the track the volume (same value as on the main page), the panorama. Furthermore, you can again change the tone.

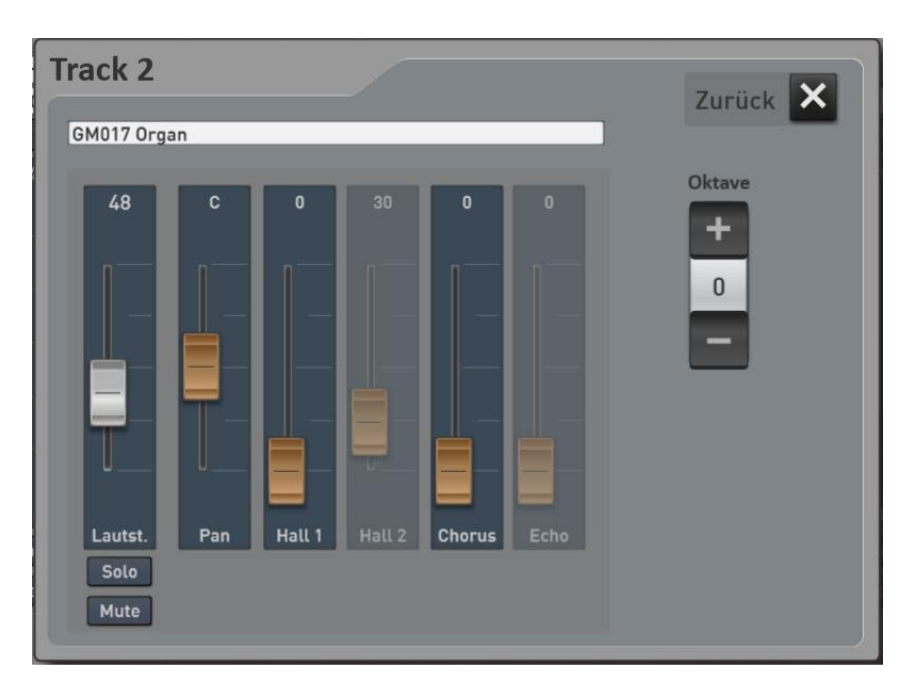

#### **Save sequence**

On the display STORE can save the file as usual.

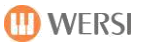

## <span id="page-17-0"></span>**2.2 Style sequences**

With a style sequence, you can create a virtual sequence that controls the machine and accompanying dialing Total presets. So you can concentrate on playing and everything else is automatically set.

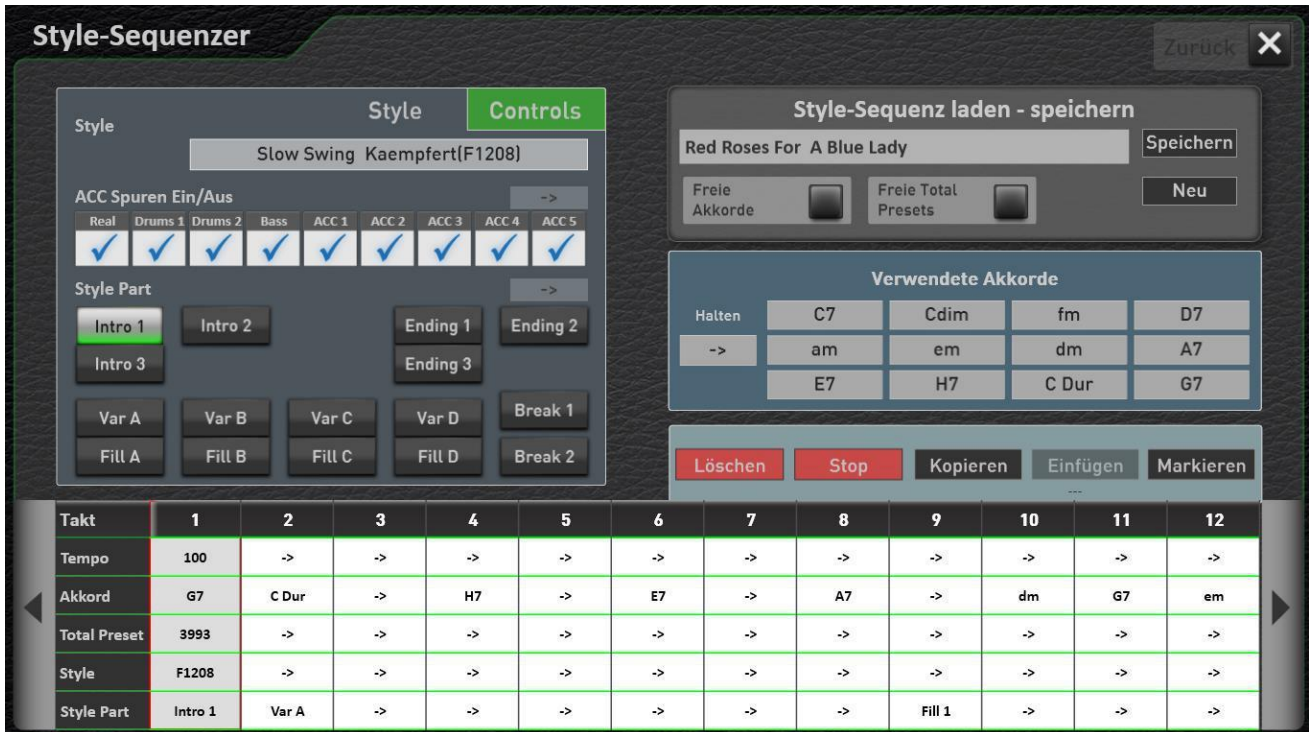

Creating a style sequence, you can start with a musical score or from memory. Something importing you need anything for this operation. The sequence is easily entered via the display.

#### **Previously saved examples**

In the work area you find some examples. These are based on the stored in the plant area notes, so you can try out the examples directly.

The following titles are available:

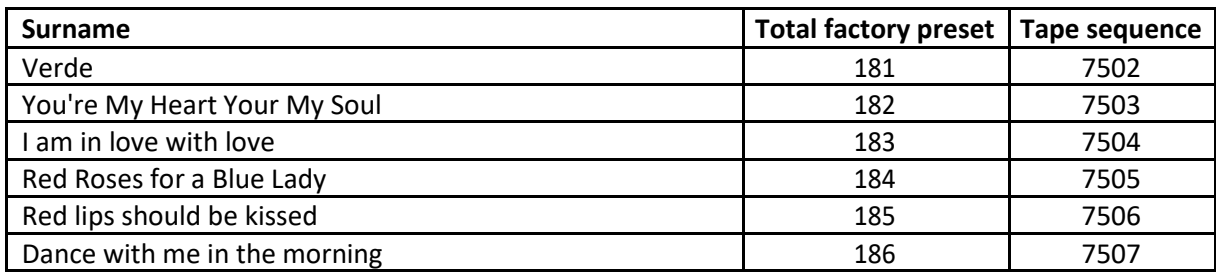

### <span id="page-18-0"></span>**Load style sequence or save**

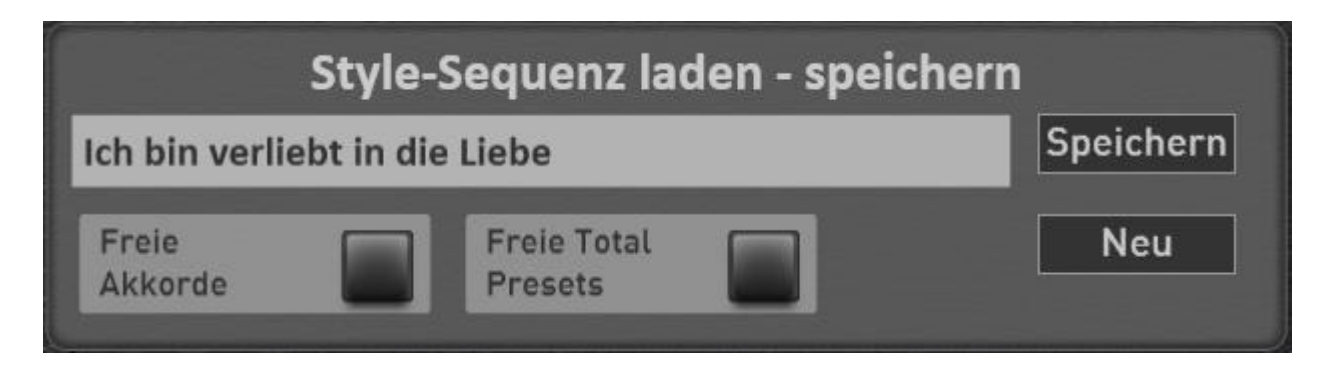

#### **2.2.2.1 Load style sequence**

To load an existing Style "sequence", simply press on the area in which the name of the current style sequence is displayed. It opens the window "Style sequence Invite".

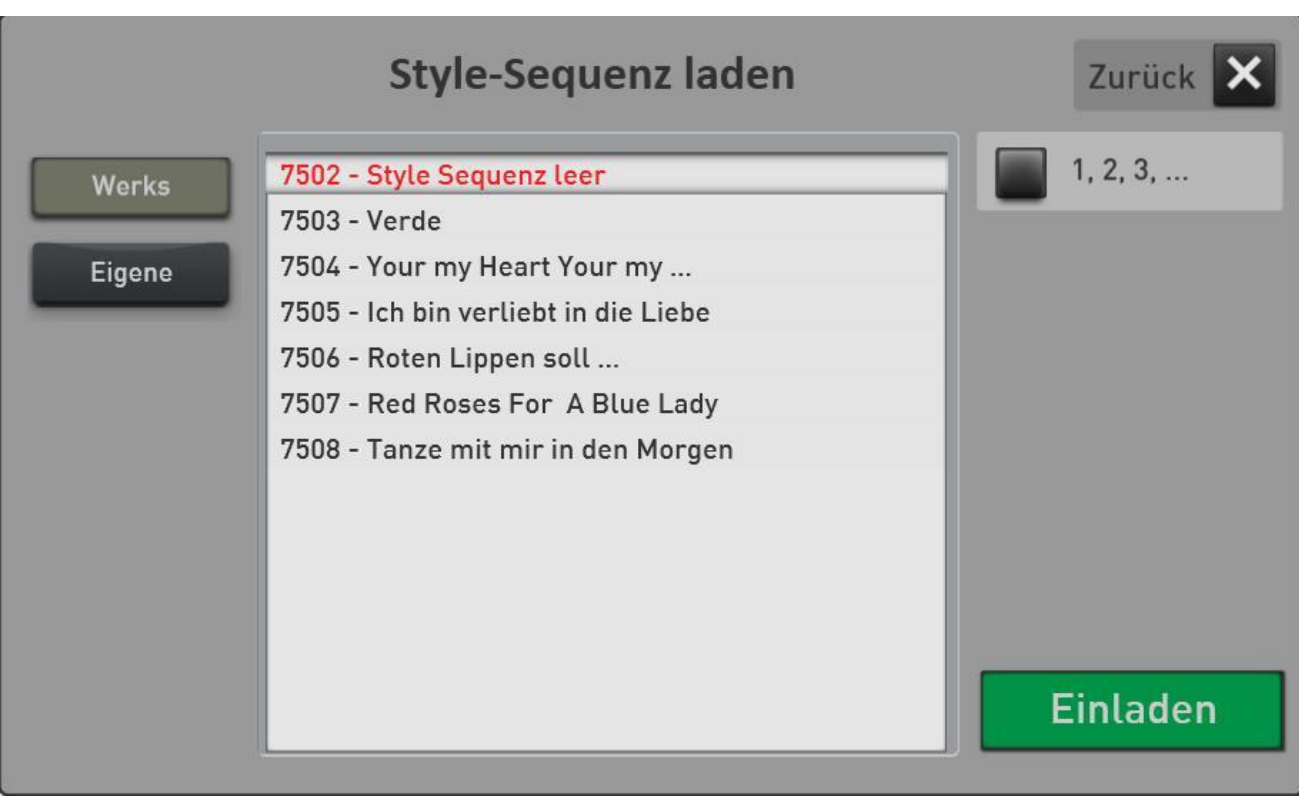

Now select the desired style sequence and confirm with INVITE.

#### **2.2.2.2 Add Style sequence**

With the Display button "Save" opens the appropriate display. Before saving choose a new location or overwrite the existing sequence. Confirm with the display area "Save".

#### **Create 2.2.2.3Neue style sequence**

With the "New" button loads a blank standard sequence. From this template, you should go out when you want to save a new piece of music as a style sequence.

#### <span id="page-19-0"></span>**Playback parameters for style sequences**

In the area of loading and saving two playback parameters can be changed.

**Free chords:** If the setting is enabled, the already stored in the style sequence chords are not sent to the accompaniment and you need to grab yourself the chords again.

**Free total presets:** If the setting is enabled, the already stored in the style-sequence change of Total presets are not evaluated.

#### **Create Style-sequence**

Before you create a song as a style sequence, you should be informed about the process. What harmonies are used. On the style you want to use and what total presets.

Start the programming process by creating the Display button to an empty NEW style sequence.

#### **2.2.4.1 The clock bar**

At the bottom of the display you will see the progress of measures. This area can be moved from the touch panel or with the two arrows on the right and left sides.

In our style sequence NEW everything is once empty. Just in time 1 some default settings have been made.

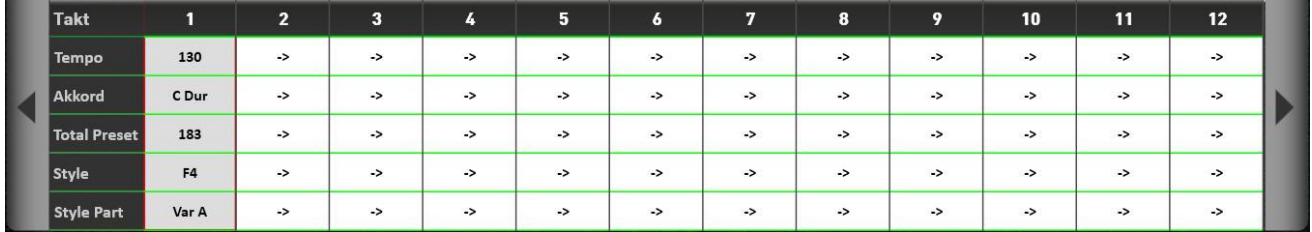

#### **Let's look more closely at all:**

Per clock shows the areas tempo, chord, Total presets, Style and Style Parts (variations, fills, etc.).

In this bar, no changes can be made directly. It can highlight a clock each. The settings for the clock mark is then transmitted in the areas of style and controls and can be changed there.

Important 1: The arrow "->" indicates that changes there in the corresponding clock just nothing. If you have later entered eg chords, style or part-exchange, the arrow is replaced with the corresponding value.

**Important 2:** The preset in the first measure is not entered in the style sequence. Rather, it is always to your start-Total Preset.

**D** WERSI

<span id="page-20-0"></span>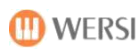

#### **2.2.4.2Das DisplayStyle**

Under Style You can set three functions:

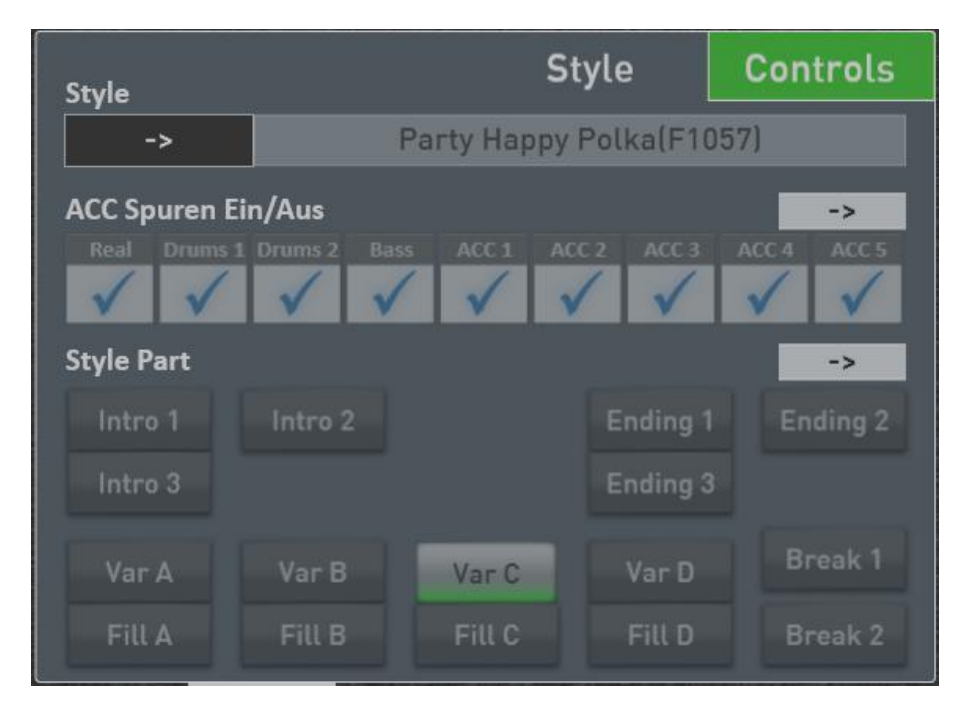

**Style:** On the gray area with the style name, you can select a different style from the style list.

**ACC tracks on / off:** You can ACC tracks off one or per measure.

**Style Part:** Here you can choose which style to play part of the previously selected clock. So maybe seven bars 8 Beat 1 and the eighth clock, the break would then be set.

**Important:** In the display shown above, all values are slightly gray. Only the arrows -> are properly visible. The currently selected in the clock bar clock, there is no style changes, it will turn the ACC tracks or off and there is no new Style Part selected.

**Example:** We want to install a style change for the current cycle, the three tracks off ACC3, 4 and 5 and switch to the variation A.

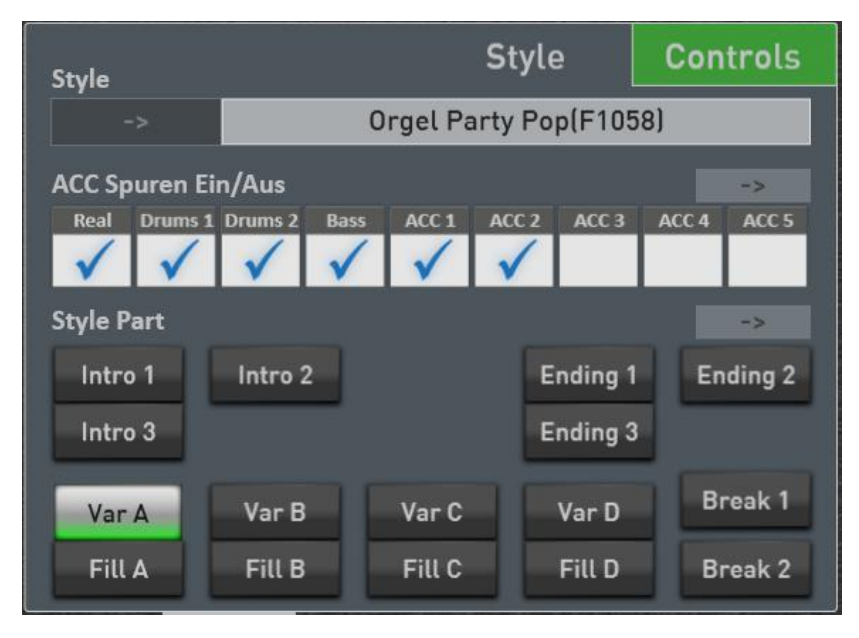

After the sample has been entered, the display looks like this. In the clock bar of the appropriate time with the appropriate data has been filled.

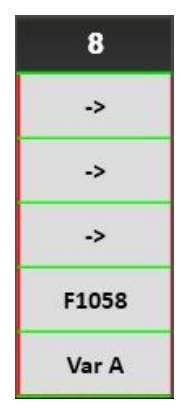

#### **Removing an entry made**

Now the arrows come into play. If you want to remove, for example, the change of variation, simply press the arrow - Style Part> in the field, the entire field Style Part will gray and the Varaitionswechsel was removed.. Similarly, you can make it to the ACC tracks and the style changes.

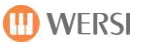

#### <span id="page-21-0"></span>**2.2.4.3 The display Controls**

Under Controls You can set three additional values for the currently selected clock:

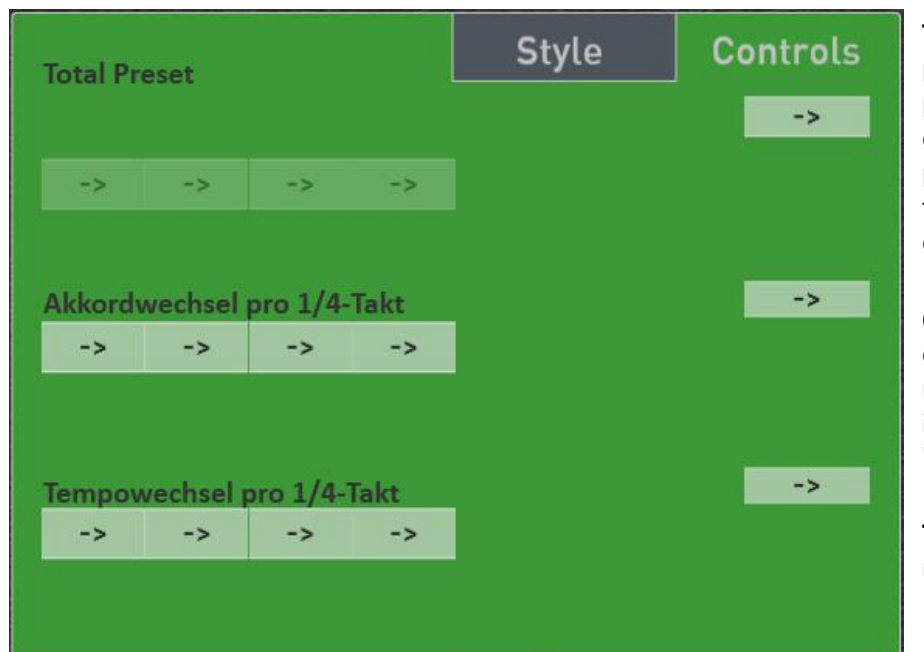

**Total presets:** Here a total preset change can be entered per measure. The clock quarter in which the total preset change is to be triggered, you can freely determine.

**Chord changes:** Here a new chord can be entered per measure quarter. As described in Chapte[r2.2.4.4](#page-22-0) ["entering the](#page-22-0)  ".

**Tempo changes:** You can enter ritardando or accelerando.

**Important:** In the display shown above, all values are slightly gray. Only the arrows -> are properly visible. The currently selected in the clock bar clock, there is no change in the total presets, there are no new chords for the automatic accompaniment and there is no change of pace.

**Example:** We want to install a total preset change for the current cycle and enter two chord changes. The pace remains unaffected.

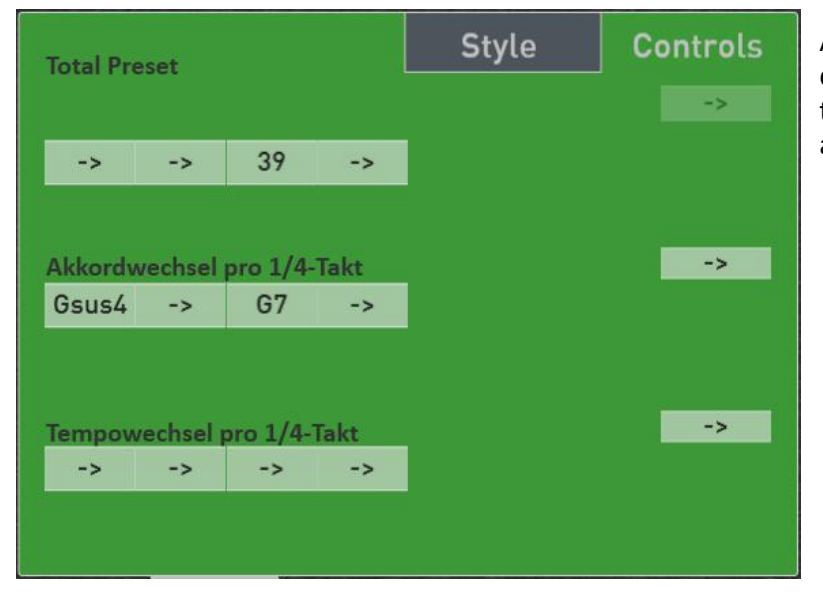

After the sample has been entered, the display looks like this. In the clock bar of the appropriate time with the appropriate data has been filled.

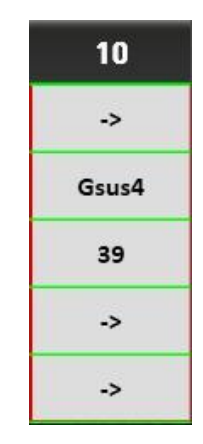

#### **Removing an entry made**

the arrows are now coming back into play. If you want to remove, for example, changing the total presets, simply press the arrow -> in the field Total Preset. The complete field Total preset is gray again, and the preset change is cleared.

<span id="page-22-0"></span>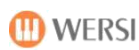

#### **2.2.4.4Eingabe chords**

Once you press a district in the area of chord changes in the green Controls field, the chord selection appears.

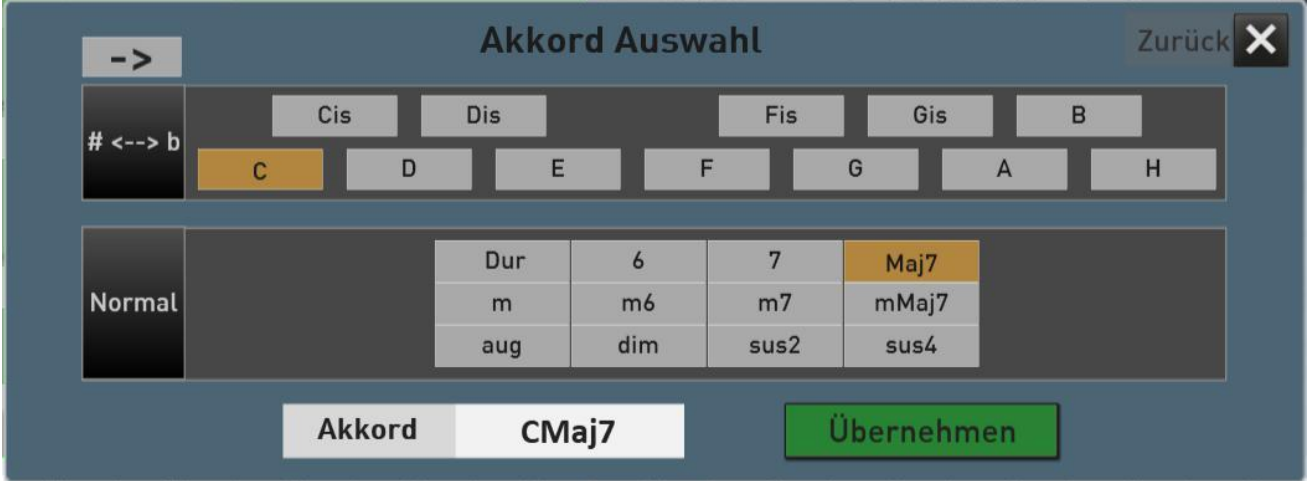

Choose the basic harmony and then a given chord types 12th The result is shown below. With APPLY the chord is taken to the previously selected area and the clock bar.

#### **Other settings in the Chord selection:**

As with all other values can be deleted using the arrow the current chord changes.

# $# \leftarrow$ > b

->

With this button you can change the chord display from # to b.

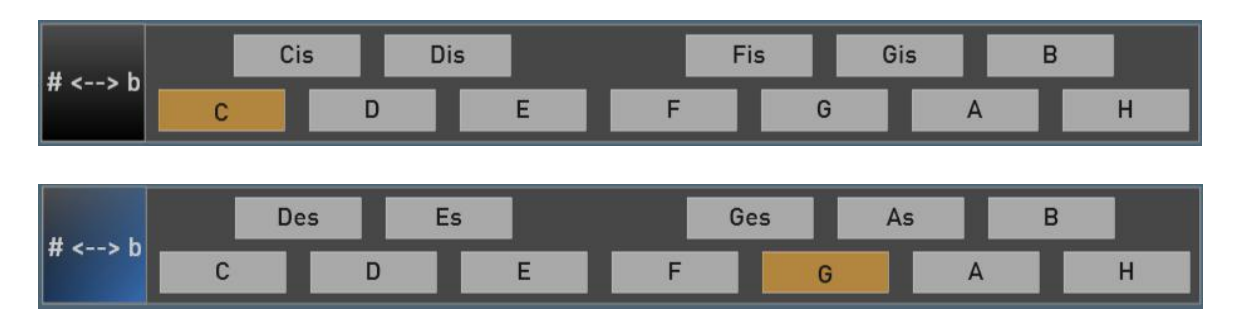

<span id="page-23-0"></span>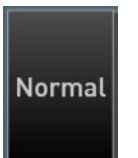

This button allows you to switch between simple chords (Normal) and expensive chords (Expert). So if you are looking for the chord not see normal, you look under Expert.

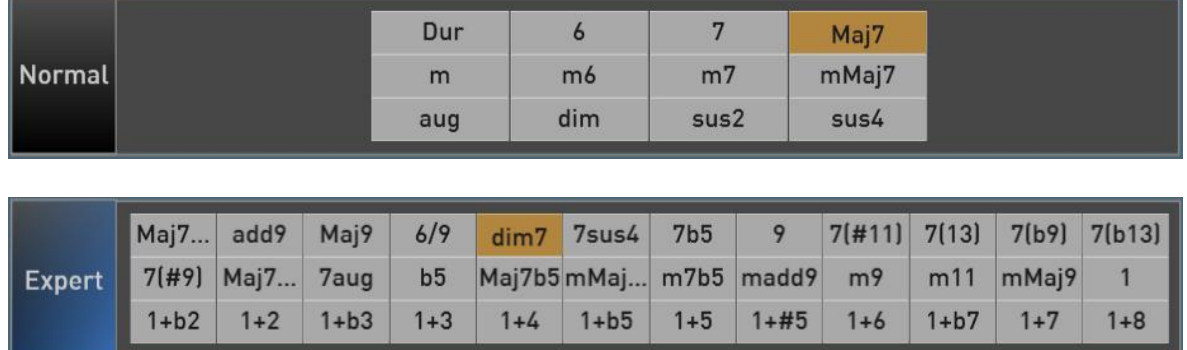

**Note:** All chords ever used in the style sequence are collected. So you can always keep track of what chords were already entered.

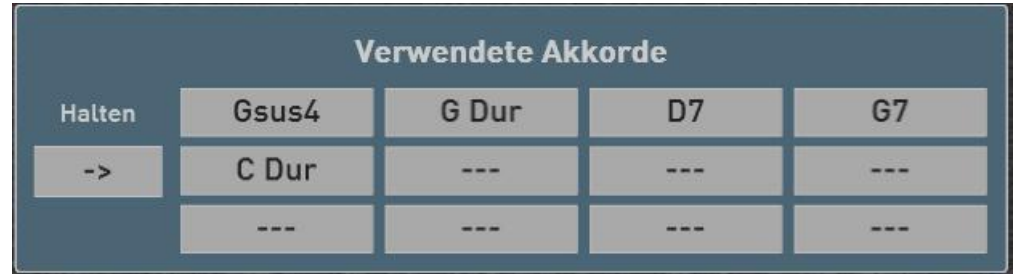

#### **2.2.4.5 Copy in the clock bar**

Already finished parts of a song can be copied and paste. Repeating sections like verse and chorus can be copied, and need not be entered more than once.

To copy, there are the following buttons:

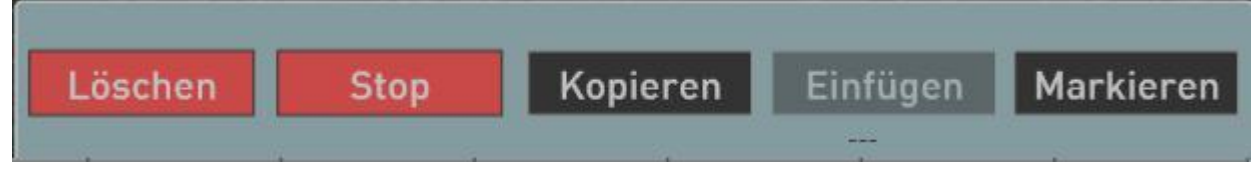

First of all, we need to highlight the measures that we want to copy

- 1. Press Select. The button will turn red.
- 2. Now press one by one all bars you want to copy.
- 3. then press Copy. The Insert key is black and the button you will see the copied to the clipboard bars. In our example we have copied 8 cycles of clock 2 to 9.

<span id="page-24-0"></span>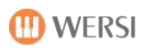

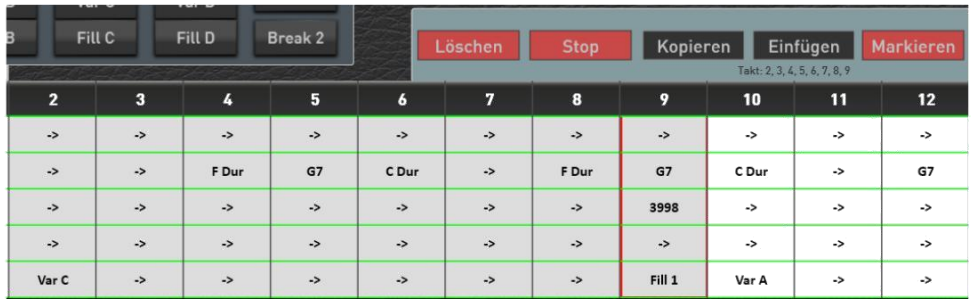

- 4. Stop labeling by again pressing the Select button.
- 5. Now select the clock after the bars of the clipboard to be inserted.
- 6. then press INSERT and the measures are inserted to the desired location.

#### **2.2.4.6 Clear in the clock bar**

If the multiple clocks want to clear out, proceed as follows.

- 1. Press Select. The button will turn red.
- 2. Now press one by one all measures that you want to delete.

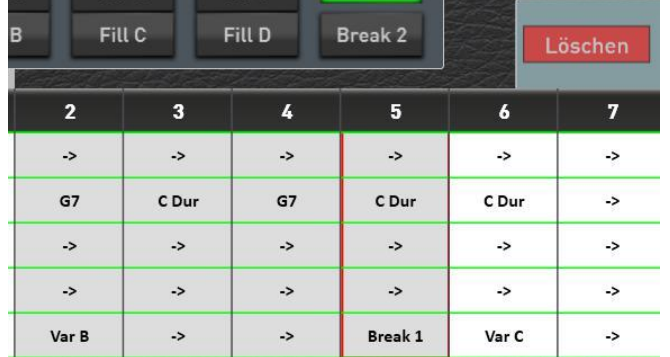

3. Then press the Delete button, the previously selected strokes are deleted.

#### **enable 2.2.4.7Stop point**

The end of a style sequence is marked with the red stop. If you want to shorten a style sequence, select the clock bar the first clock, which is no longer to be heard.

then press on you  $\begin{array}{|c|c|c|c|c|}\n\hline\n\text{5top} & \text{and the style sequence was cut.}\n\end{array}$ 

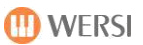

# <span id="page-25-0"></span>**3 settings**

## **3.1 The effect sounds**

The six panel buttons "Effect" sounds can be assigned with many different effect sounds like crash cymbals and Applause and many other sound effects and save effect sound presets.

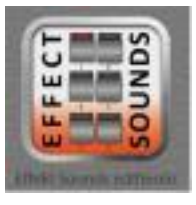

To access the settings page for the effect sounds, press on the main display on the field SETTINGS and then EDIT EFFECT SOUNDS.

He appears the following screen:

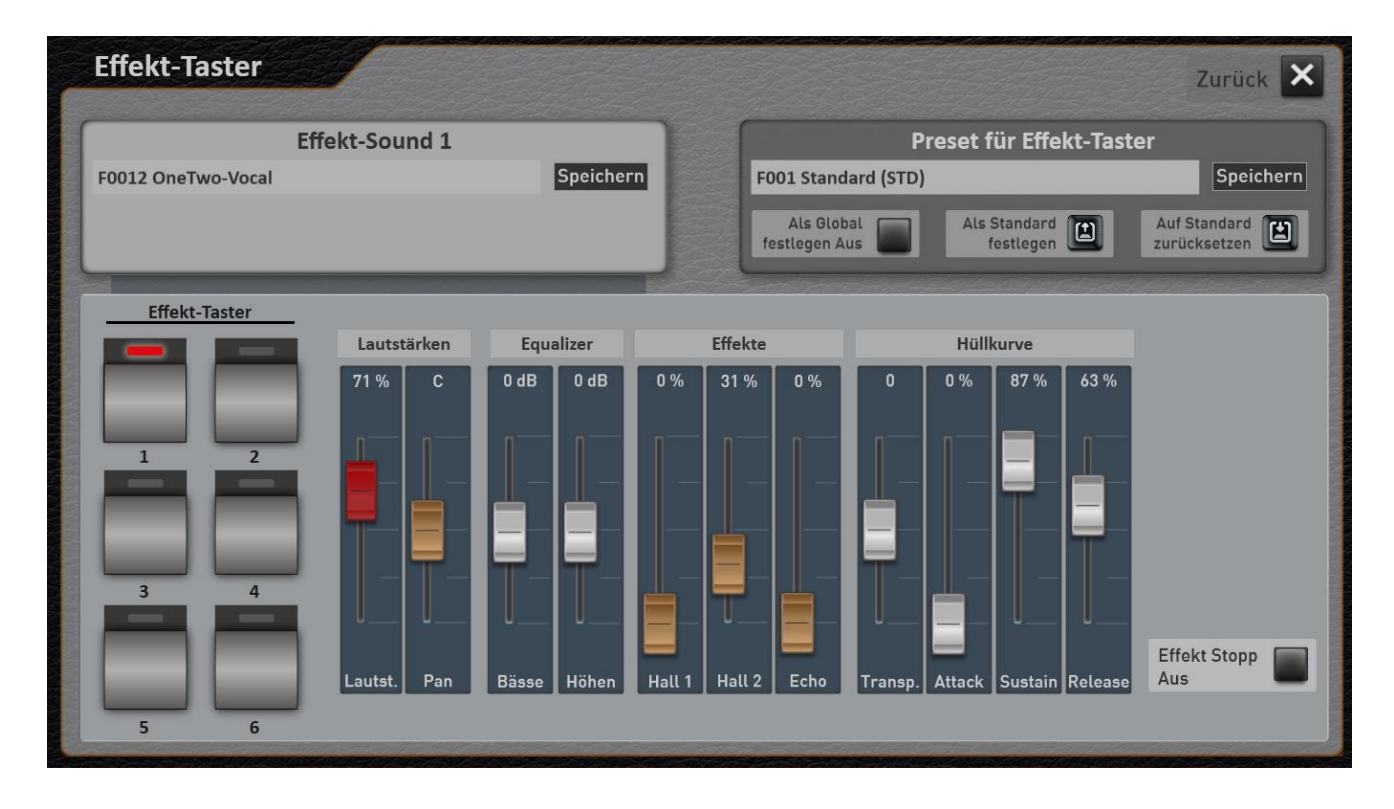

#### <span id="page-26-0"></span>**demonstrate the effect sound button with other effects**  $3.1.1$

The effect sound button can be assigned to many different effect sound. For this is a list of factory sounds.

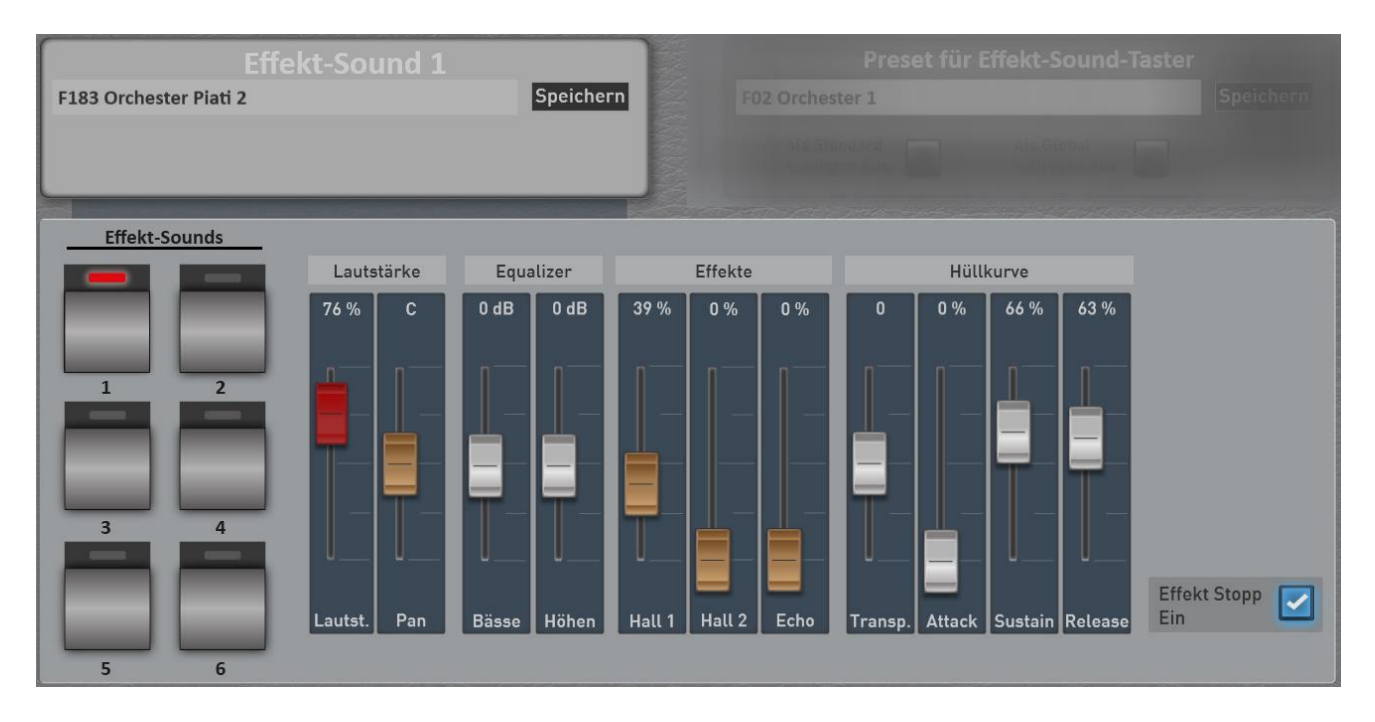

- 1. First select what button you want to assign a different effect sound. This is done either by pressing the appropriate panel button or use the display keys. In our example, the 1 button is selected.
- 2. To load a new effect sound, simply press on the area in which the name of the current effect sounds is displayed. In this case, "F183 Orchestra Piati 2".
	- Zurück **X Effekt Sound einladen**  $1, 2, 3, ...$  $\overline{A}$ 183 - Orchester Piati 2 184 - Orchester Tam 1 185 - Orchester Tam 2 Eigene Effekte 186 - Windchimes 1 187 - Windchimes 2  $188 - W$ oodblocks 189 - Castanet 1 190 - Castanet 2 191 - Castanet 3 192 - Fingersnap 1 193 - Fingersnap 2 206 - Backspin  $\overline{\mathbf{x}}$ 207 - 90th Hit **Einladen**
- 3. It opens the window "effect sound Invite".

- 4. Now select from the list the desired effect sound and press Invite.
- 5. The new effect sound is loaded and displayed.

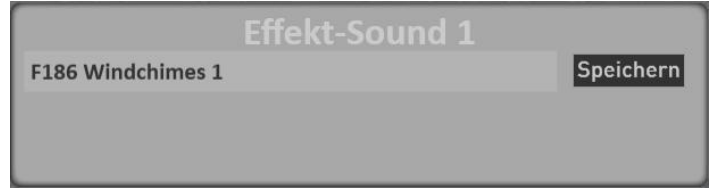

6. So you can successively occupy all keys with different effect sounds.

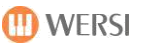

#### <span id="page-27-0"></span>**Save assignment of the six effect sound button**

After you have occupied the six buttons, you can save your settings in two different ways:

- A. You save yourself your own preset for the effect sounds and can therefore use these settings in other Total presets. See Chapte[r3.1.4.](#page-29-0)
- B. Or save the settings without intermediate step directly into a total presets by leaving the programming and store them in EASY or PROFESSIONAL MODE the total preset.

#### **change in the sound effect sound**

Invited effect sound, you can change the sound with different values.

First select what effect sound you want to change. This is done either by pressing the appropriate panel button or use the display keys.

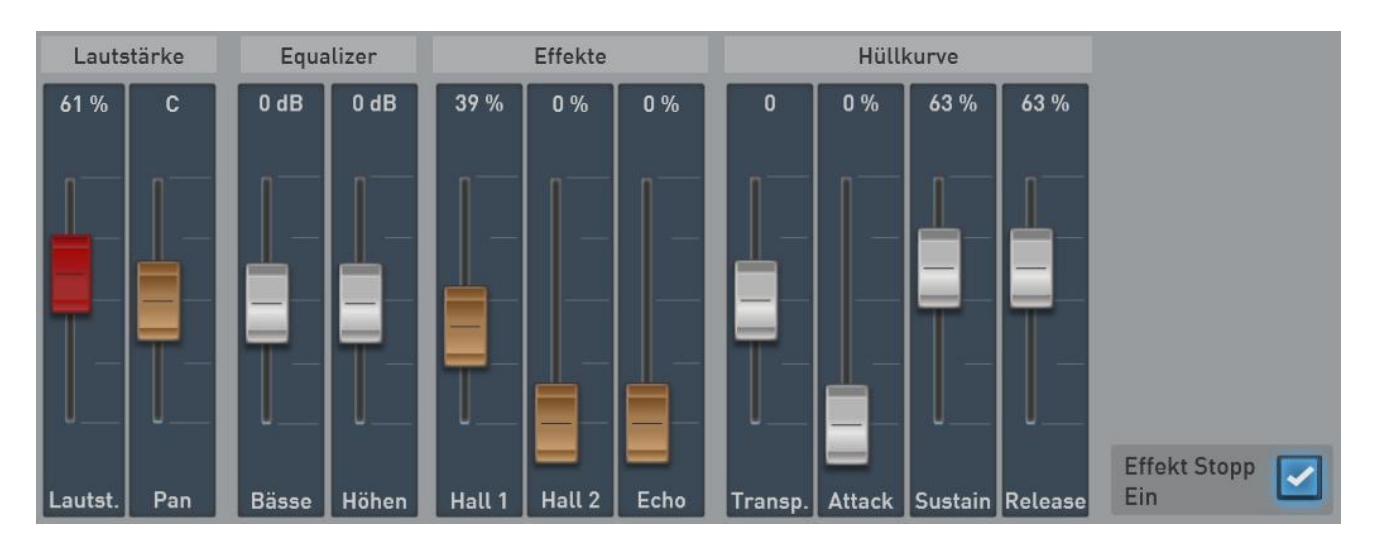

#### **volume**

<-> This is where the volume and stereo pan law allows links set.

#### **equalizer**

Adjusting the bass and treble for the currently active effect sound.

#### **effects**

Here, the Hall portion from the two standard Hall programs, and the echo component is adjusted.

#### **Transpose / envelope**

About Transpose You can also change the effect in the pitch by +/- 36 semitones. Remember that positive values of Kang is higher and shorter and negative values, the sound is deeper and longer.

With Attack, Sustain and Release They influence the envelope of the effect sound. A higher attack lets the sound be loud slowly.

Sustain keep the sound in the flow at full volume and release determines the decay characteristic.

**Information:** The effect sound is samples that contain a natural sustain and no loop point. For this reason, you can extend no short sample with the value sustain.

<span id="page-28-0"></span>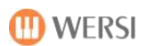

#### **Effect Stop / Off**

The effect sounds are different lengths. Short effect sounds like a crash cymbal to be played completely. Here, the value "effect-Stop" is OFF. In these settings, you can repeatedly strike the sound in quick succession.

Do you want to cancel the playing of the effect (useful for long effects such as applause or ringing bells), this can be controlled by pressing the appropriate button. In this case, set the value to "effect stop ON".

#### **Save settings**

After changing an effect sound, you can save the effect sound under own effect sounds to just use this changing effect sounds later at another location.

Furthermore, these changes are also automatically saved in a total preset or an effect sound preset with. If you store a total presets by leaving the programming and store them in EASY or PROFESSIONAL MODE the Total Preset or save an effect sound preset.

#### $3.1.3$ **load preset for the effect sound button**

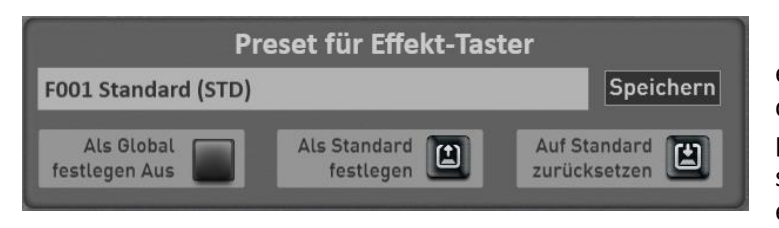

we deal now with the range "preset for the effect sound button". Here prefabricated or custom presets can be called and user presets are stored. A preset for the effect sound button stores the assignment of the six effect sound button.

1. To load a "sound effect button preset", simply press on the area in which the name of the current preset is displayed. In this case, "F02 Orchestra 1".

It opens the window "effect sound preset Invite" and the current preset is selected.

- 2. Using the "factory presets" and "My Presets" to switch the list between the Factory presets and your own presets to.
- 3. Now select the desired preset and press INVITE.

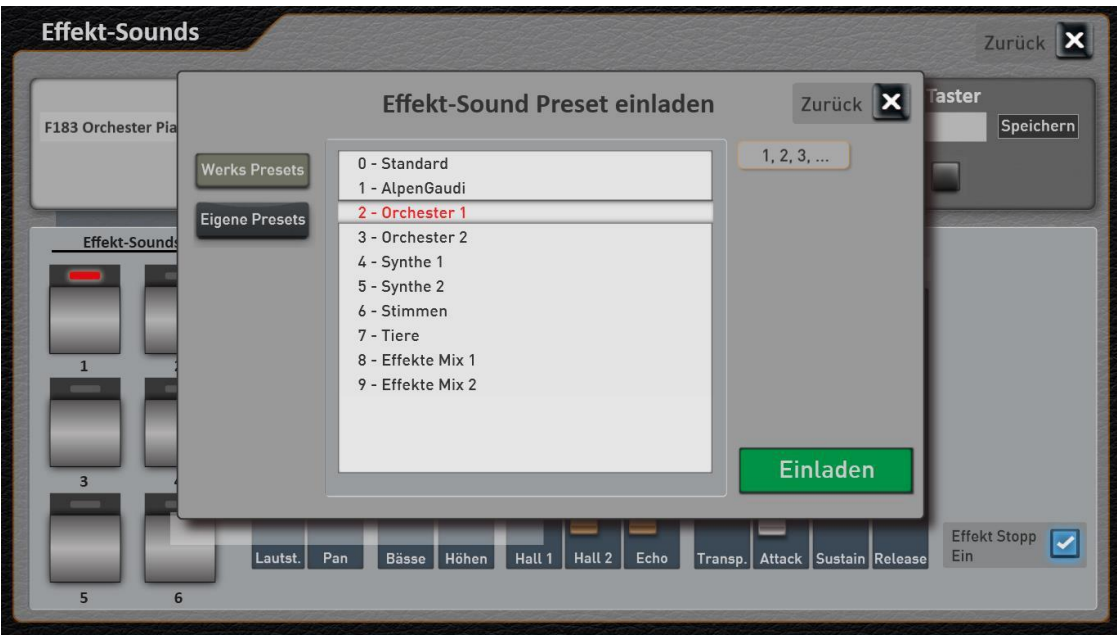

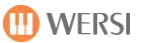

#### <span id="page-29-0"></span>**save effect sound preset**

After you have reassigned the effect sound button (see chapte[r 3.1.1\) Y](#page-26-0)ou can save your settings to an effect sound preset.

1. Press the area "SAVE".

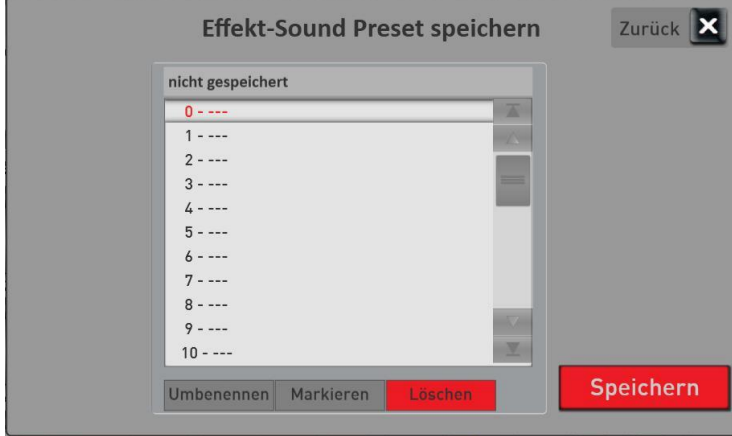

- 2. Select a location in the list.
- 3. Would you give the preset a new name ( "not stored" here), press the area of the preset name.
- 4. the onscreen keyboard opens where you can change the name. In this example, "My Error 1 ".

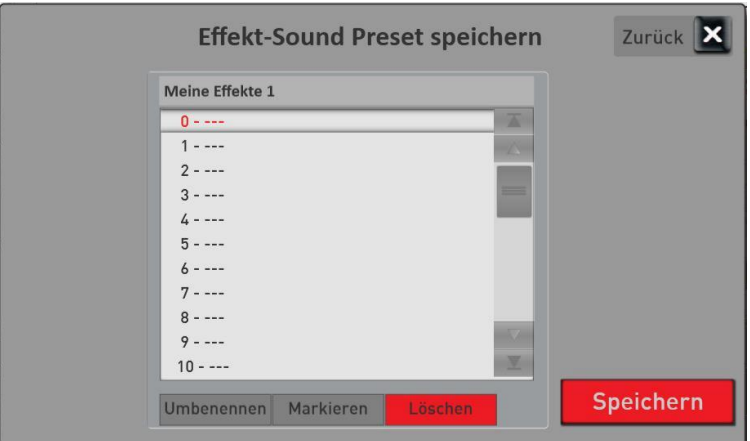

5. Save the preset with SAVE.

### <span id="page-30-0"></span>**set an effect sound preset as standard or Global**

#### **set a preset as "standard preset"**

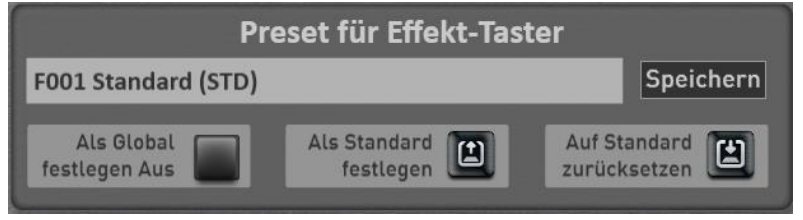

You can set an effect sound preset as the default preset. Whenever you provide no special effect sound preset in a total preset with, the total preset automatically dials your default preset.

5. First select the effect sound preset that you want to set as the default.

凷

Als Standard 6. then press the Display button once  $\|$  festlegen  $\Box$ , The current preset foot switch is in the next selecting with the addition (STD).

**Auf Standard** 

With the display key zurücksetzen You can always activate the default preset.

#### **Set a preset from "Global Preset"**

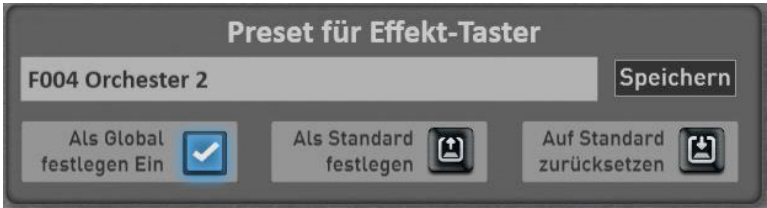

The "Set as Global" You probably already noticed in other areas. If a preset marked as GLOBAL, this selection is maintained in all Total presets, even if you have stored in presets total different effect sound.

This setting is retained even after switching off and on until this setting is manually switched off again.

#### **rename or delete your own preset for the effect sound button**  $3.1.6$

If you have saved your own effect sound presets, you can rename or delete them. Proceed as follows:

- 1. Press the area in which the name of the current preset is displayed. This opens the "Invite effect sound Preset" window, and the current preset is selected.
- 2. Go to the "My Presets".
- 3. Select the preset that you want to change in name or delete.
- 4. Rename or delete?
	- a. Press Rename and it opens the onscreen keyboard on which you can make the changes and press on the onscreen keyboard by pressing ENTER.
	- b. To delete, press DELETE and confirm the security prompt.

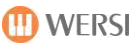

## <span id="page-31-0"></span>**3.2 Fußschalterbelegung**

Your OAX instrument is equipped with multiple foot switches that you assign various functions and store in foot switch presets.

- The OAX500 has two foot on the sill.
- The OAX600 has two foot on the sill, five Pistons and a classic soft pedal. This is the right of the sill and is connected to the piston. 5
- OAX700, OAX800 and OAX1000 Pergamon have two foot on the sill and five Pistons.

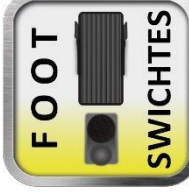

To access the settings page for the foot switch, press in the main display on the field Settings, and then on FOOTSwiTCh DOCUMENTS. He appears the following screen:

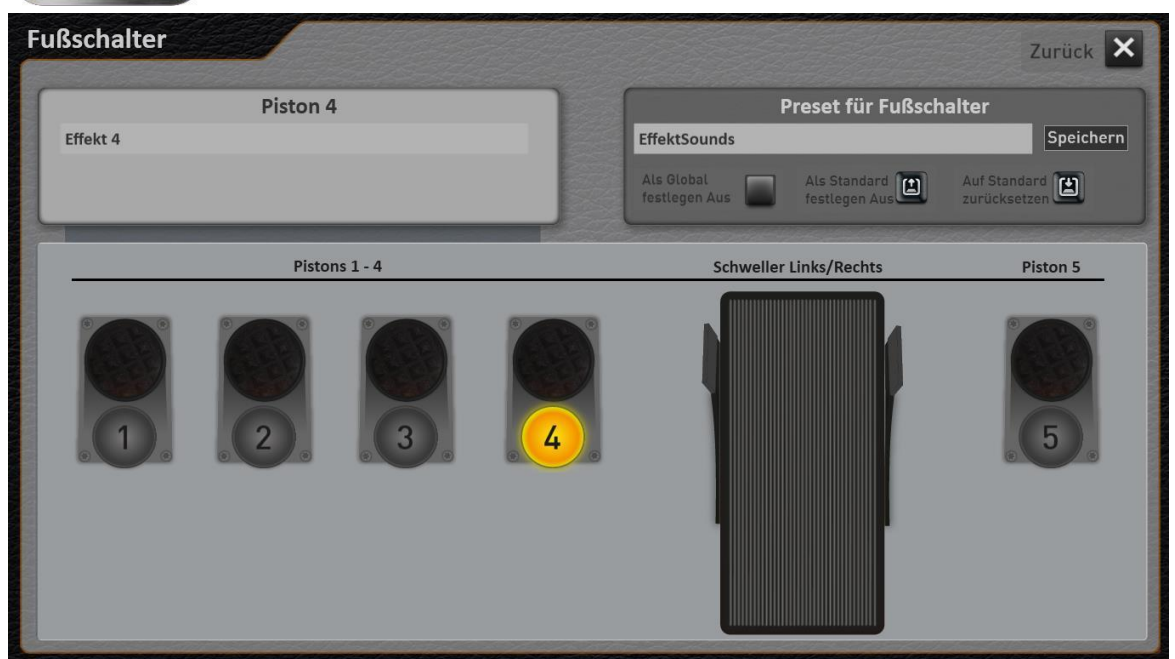

**IMPORTANT! After you have reassigned the foot switch, you can save your own settings in two different ways:**

- A. You save yourself your own preset for the foot switch and can thus use these settings in other Total presets. See Chapte[r3.2.2.](#page-33-0)
- B. Or save the settings without intermediate step directly into a total preset by exit programming and save it in EASY or PROFESSIONAL MODE the total preset with a hook at foot switch.

In this type of storage is displayed in the area where normally the footswitch preset name is, the message "Do not save or setting Total Preset".

#### **What does' Not stored or setting Total Preset "?**

There are two situations where this message appears:

- 1. As long as a non-modified footswitch preset is active, is in the name field of the name of the foot switch presets. Is now a foot switch provided with a new function, the name changed to "Not stored or setting Total Preset". It shows you that this Fußschaltereinstellungen have not been stored in a footswitch preset.
- 2. If a total preset called in which no footswitch preset, but a special assignment of the foot pedal has been recorded, even this message appears.

#### <span id="page-32-0"></span>**prove footswitch with other functions**

The footswitch can be assigned many different functions.

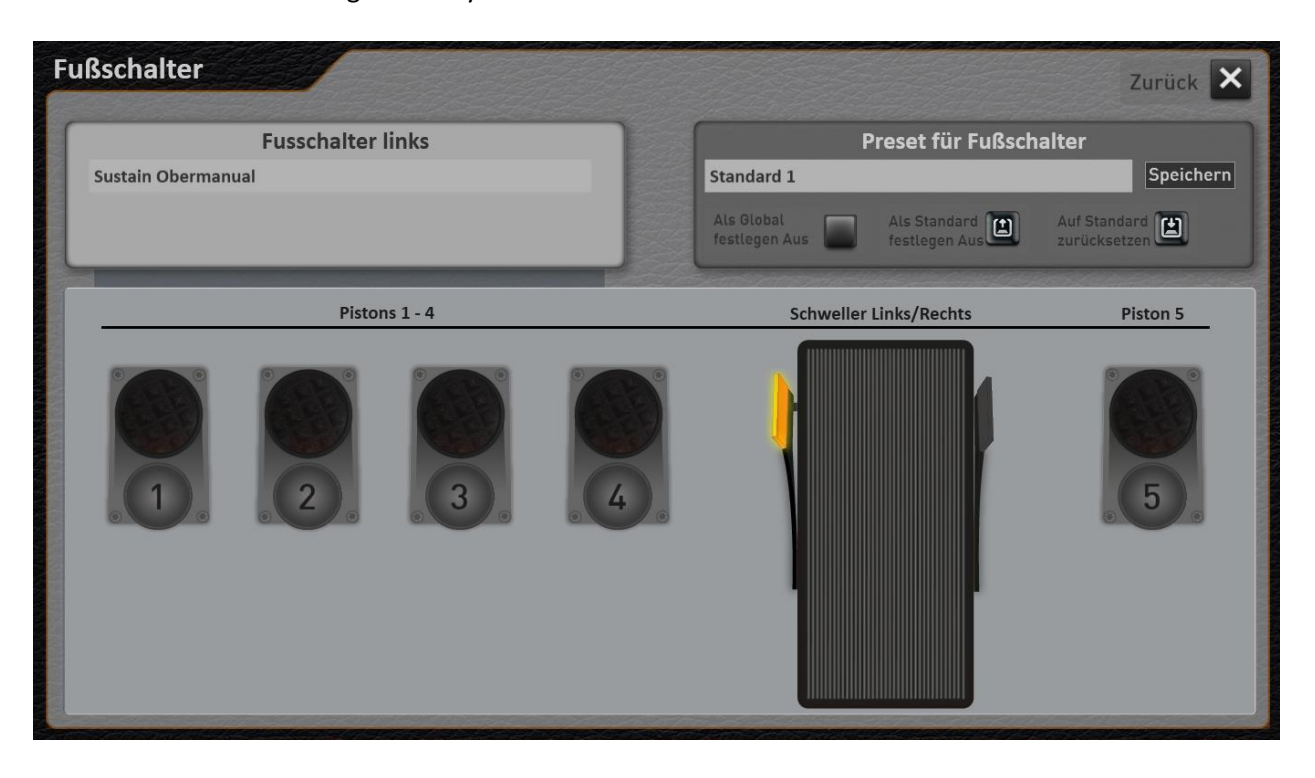

- 1. First select, which footswitch you wish to assign a new function. This is done by pressing the corresponding foot switch on the display. In our example above, the left foot switch is selected on the sill.
- 2. To prove this foot switch to another function, simply press on the area in which the name of the current function is displayed. In this case, "Sustain Upper Manual".
- 3. This opens the "Assignable Functions" window.

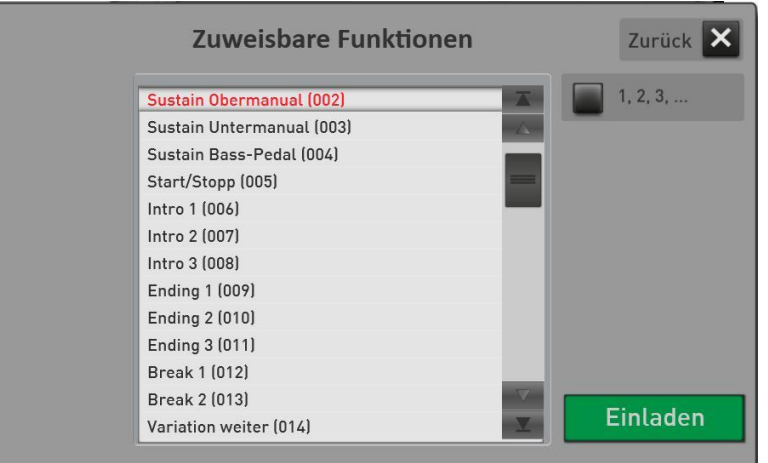

- 4. Now select from the list the desired function and press Invite.
- 5. The new function is loaded and displayed.

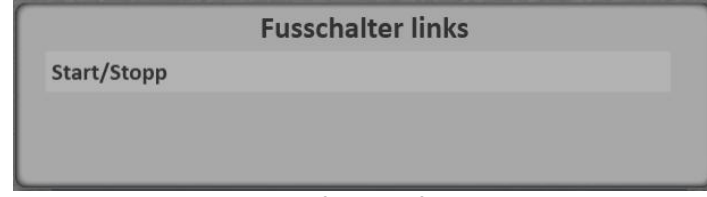

6. So you can reassign one after the foot switch.

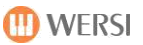

## <span id="page-33-0"></span>**Save Preset footswitch**

After you have reassigned the foot switch (see section [3.2.1\) Y](#page-32-0)ou can save your settings in a foot-preset.

6. Press the area "SAVE".

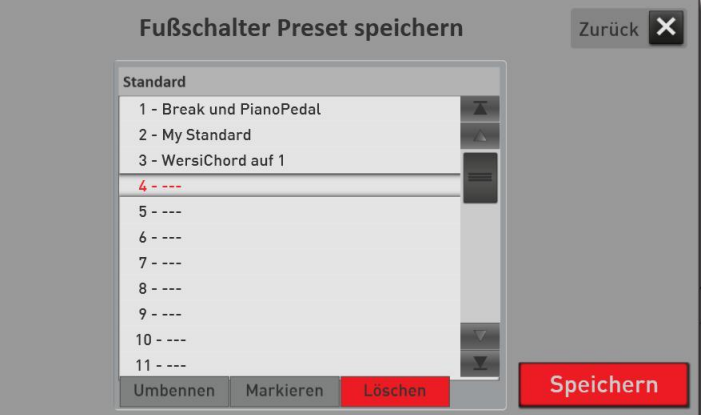

- 7. Select a location in the list.
- 8. Would you like to give a new name to the preset (here "Standard 1"), press the area of the Preset name.
- 9. the onscreen keyboard opens where you can change the name. In this example, "My foot switch 1".

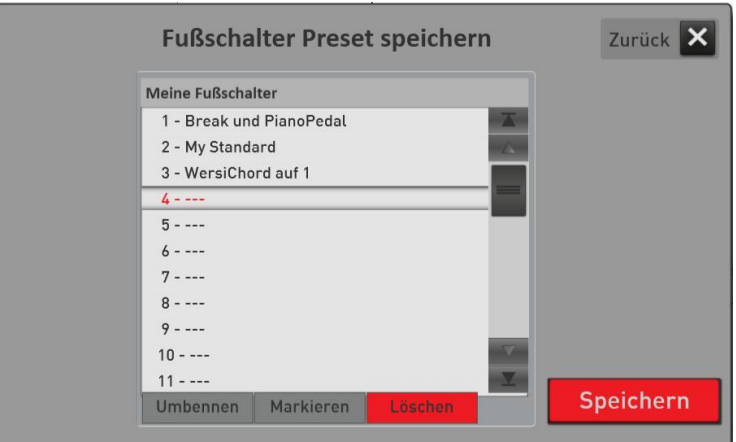

10. Save the preset with SAVE.

#### <span id="page-34-0"></span>**3.2.3** load preset for footswitch

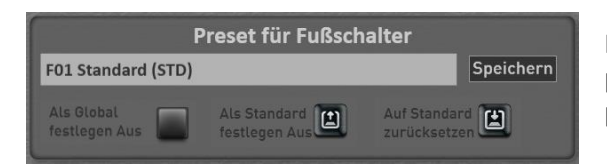

Here prefabricated or custom presets can be called and user presets are stored. A preset stores the assignment of all possible foot switch.

1. To load a "footswitch preset", simply press on the area in which the name of the current preset is displayed. In this case, "F01 Wersi Standard".

It opens the window "footswitch preset load" and the current preset is selected.

- 2. Using the "factory presets" and "My Presets" to switch the list between the factory presets and your own presets.
- 3. Now select the desired preset and press INVITE.

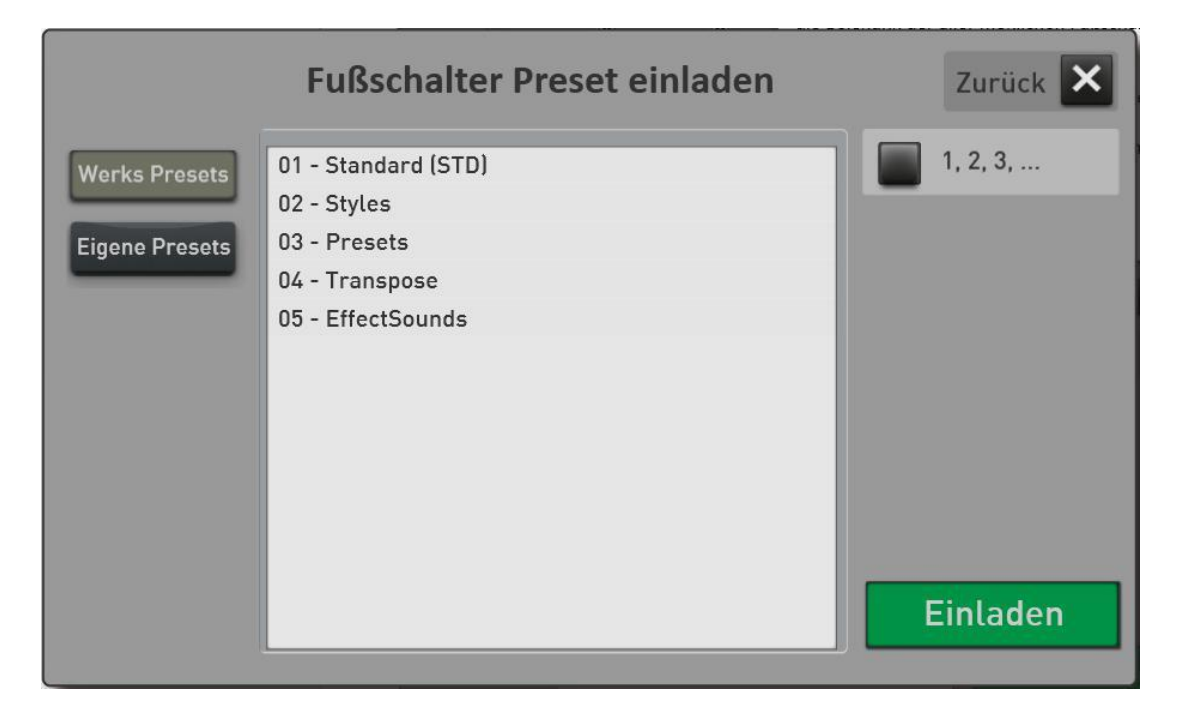

#### **Factory presets**

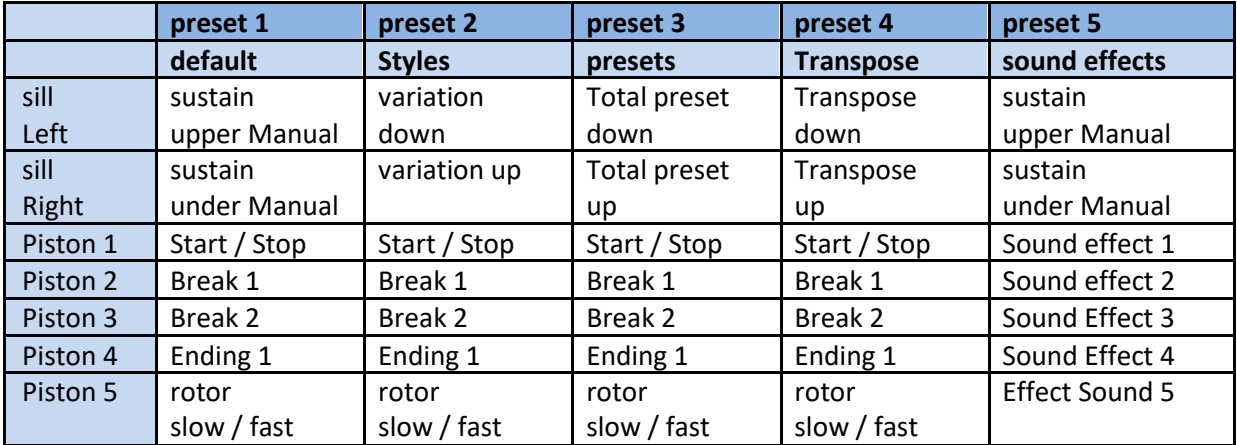

## <span id="page-35-0"></span>**set a foot switch preset as the default or global**

#### **set a preset as "standard preset"**

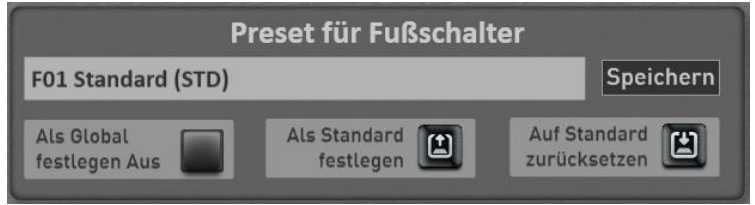

You can set a foot switch preset as the default preset. Whenever you provide no special footswitch preset in a total preset with, the total preset automatically dials your default preset.

- 7. First select the footswitch preset that you want to set as the default.
- Als Standard  $\mathbf{r}$ 8. then press the Display button once  $\begin{bmatrix} 1 & 0 \\ 0 & 1 \end{bmatrix}$ , The current preset foot switch is in the next selecting with the addition (STD).

**Auf Standard** 凹

With the display key zurücksetzen You can always activate the default preset.

### **Set a preset from "Global Preset"**

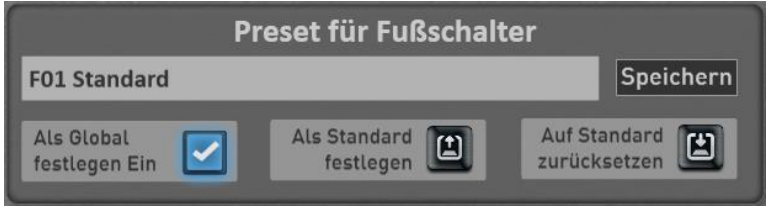

The "Set as Global" You probably already noticed in other areas. If a preset marked as GLOBAL, this selection is maintained in all presets total, even if you have saved in total presets different Fußschalterbelegungen.

This setting is retained even after switching off and on until this setting is manually switched off again.

### **rename or delete your own preset for footswitch**

If you have saved your own foot switch presets, you can rename or delete them. Proceed as follows:

- 1. Press the area in which the name of the current preset is displayed. This opens the "Invite effect sound Preset" window, and the current preset is selected.
- 2. Go to the "My Presets".
- 3. Select the preset that you want to change in name or delete.
- 4. Rename or delete?
	- a. Press Rename and it opens the onscreen keyboard on which you can make the changes and press on the onscreen keyboard by pressing ENTER.
	- b. To delete, press DELETE and confirm the security prompt.
Latin

Country **Traditional** World

Movie&Show

# **Show 3.3 notes in the display**

Your OAX system can display notes and texts on the display.

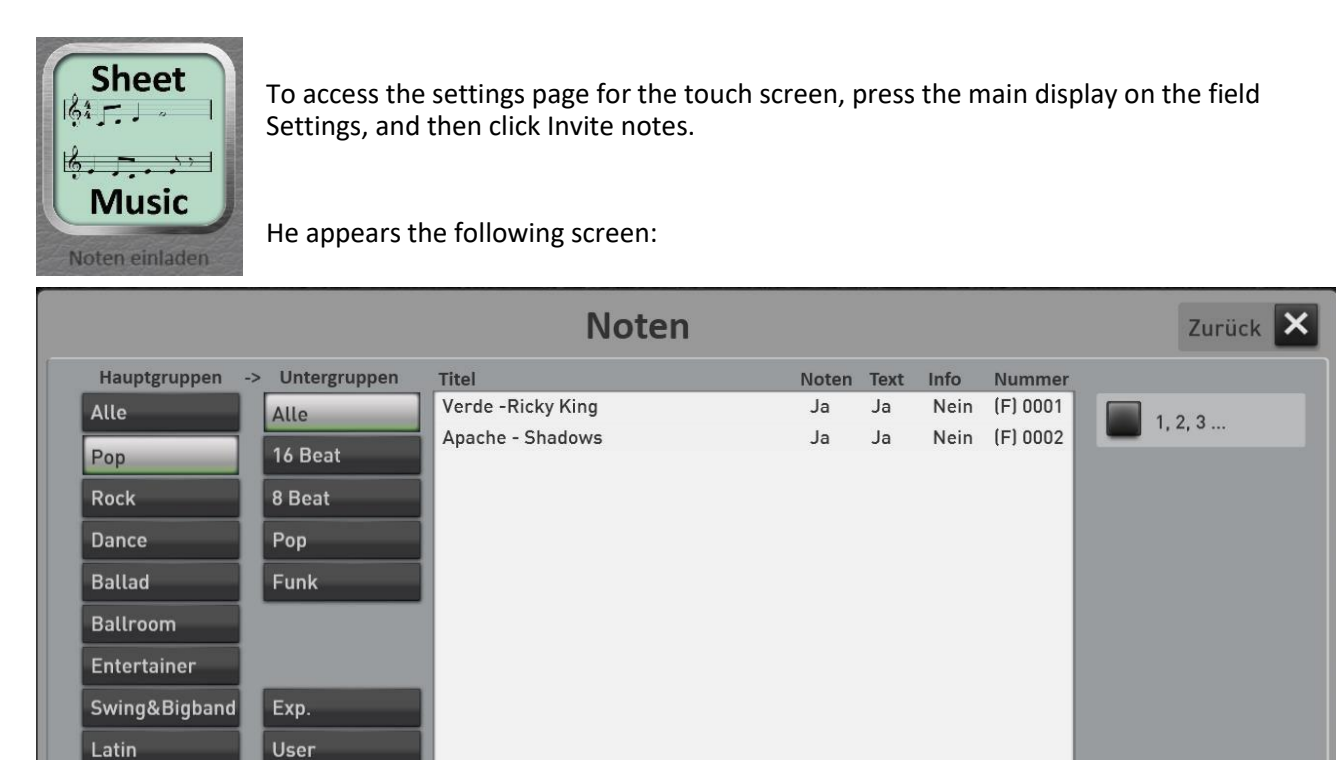

As you already know it from the field Accompaniment, notes various styles of music are assigned.

Neu erstellen

With the button ALL all existing notes of the list are displayed. A list of all integrated work notes provided in chapte[r7.3 List of plant notes.](#page-101-0)

Select the desired song, and then press INVITE.

Now, the main screen is displayed again. In the area Total presets now press on NOTES and the score is shown on the display.

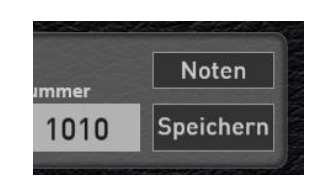

With a wipe from bottom to top, you can "continue browsing" the sheet music.

Depending on the song, there may be three sections, Music and Info. In the following example, there are the notes and the lyrics. An information does not exist.

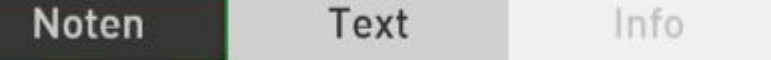

With the Display button CLOSE the sheet is closed again.

### **3.3.1 Invite Own Sheet music**

Of course, you can add OAX system also own notes. You will need the individual Pages of a title in an image format such as PNG, JPG or TIF. When loading, the individual Note pages to a long sheet connected, which you then on the display above can move wiping technique.

- 1. The individual pages of music of the title and, as required, the text pages must be on a USB stick. It can be used, the formats PNG, JPG, TIF, GIF, or BMP. In our example, we create the scores for the title "On the Beautiful Blue Danube". The notes consist of two DIN A4 sheets
- 2. Connect the USB stick with the notes of the organ.
- 3. at the bottom of the list, press the button "Create new". This opens the display typewriter.
- 4. Enter the title name, and press Enter. In our example, "On the Blue Danube".

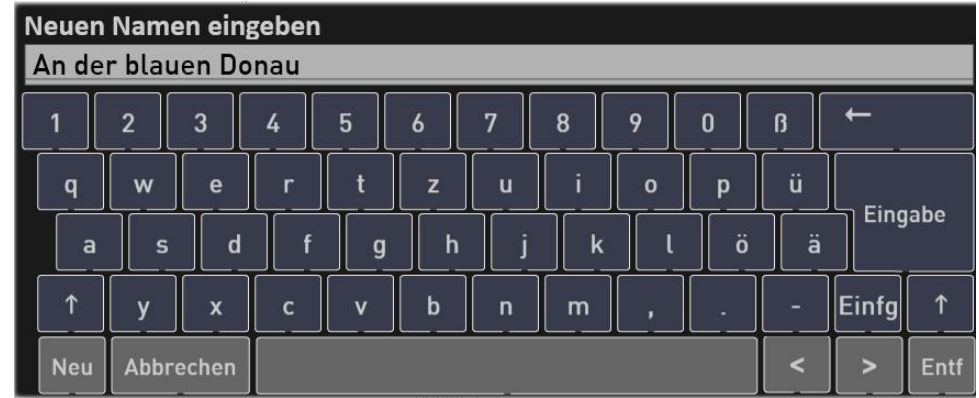

5. The new note title will appear in the list and we can now invite the note or text leaves.

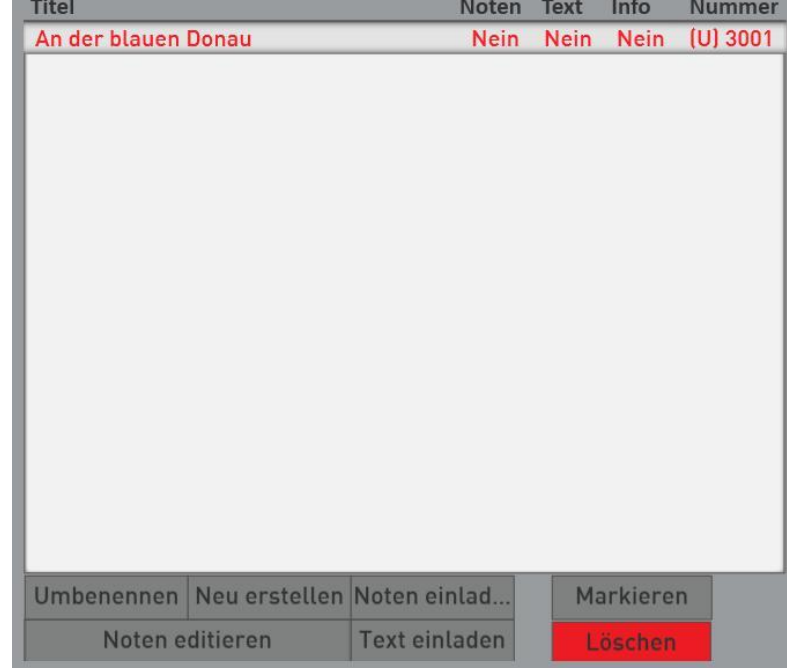

6. Press then SHEET INVITE and it seems the Explorer.

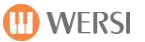

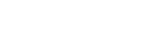

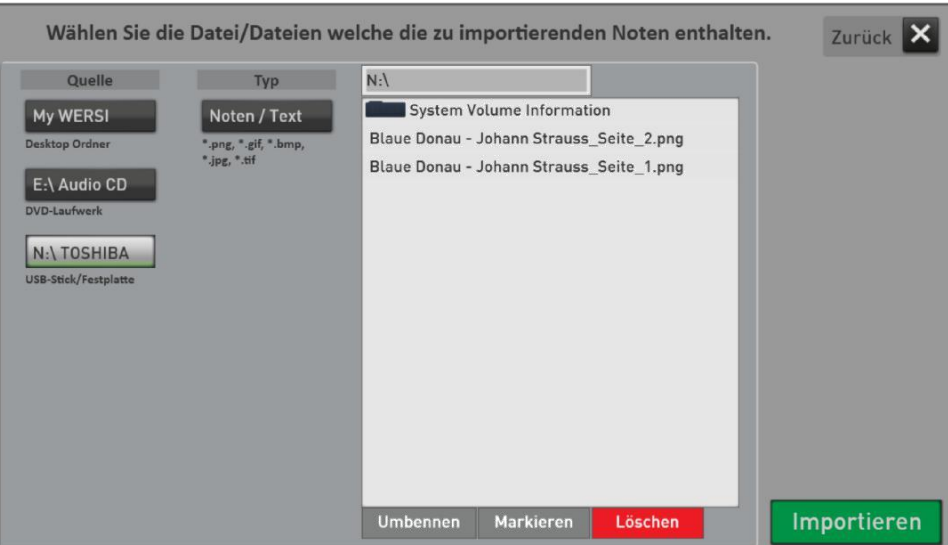

- 7. There select USB flash drive / hard disk and the file list the existing image files.
- 8. Select the SELECT button and then select one after the notes pages 1 and 2. The order of the pages, you can adjust later. See the chapte[r3.3.2 "own](#page-39-0) [Edit Sheet music"](#page-39-0).
- 9. Confirm with Import.
- 10. The display shows that grades were invited to the title "On the Blue Danube".

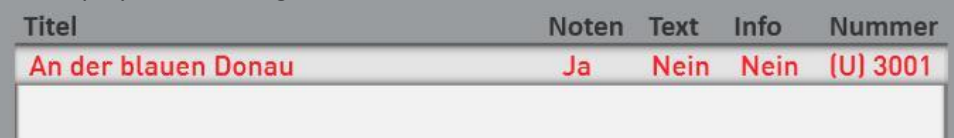

11. Following the same pattern, you can also invite text. To do this, use the TEXT INVITE button.

If you want to check in the main display the result now invite the title over INVITE. Leave the note management with BACK You are back in the main display and. There is now to see the scarf surface SHEET. Press this and now the display shows the newly imported notes.

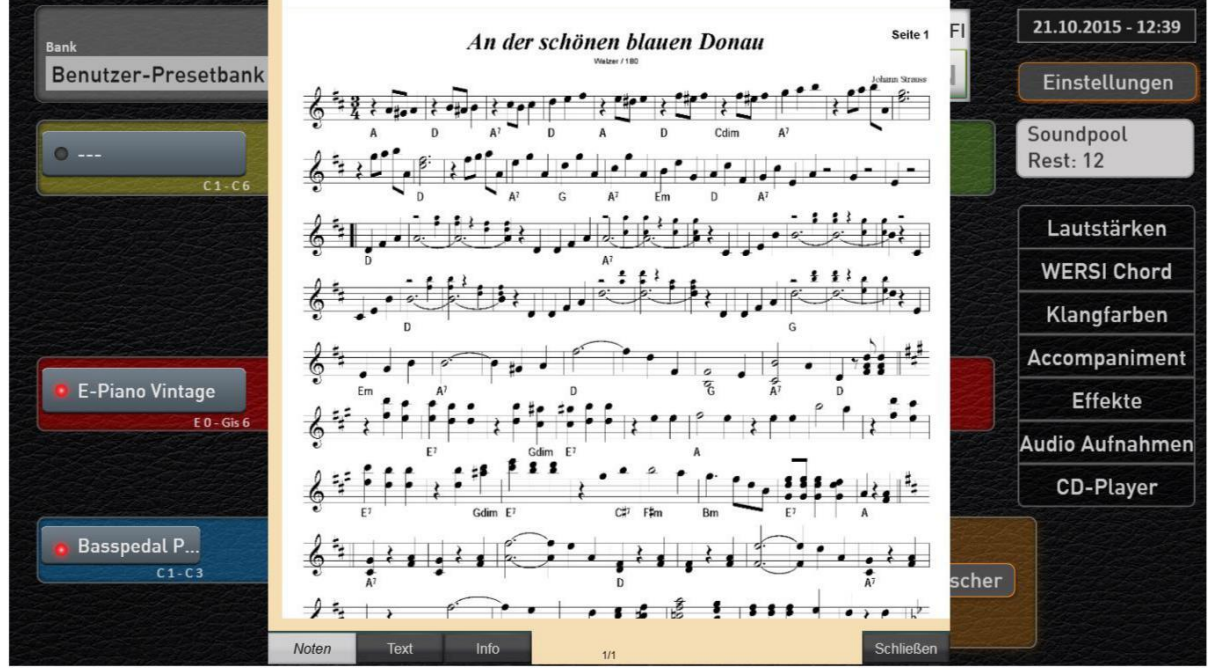

<span id="page-39-0"></span>Complete overview of the individual functions for editing the sheet music.

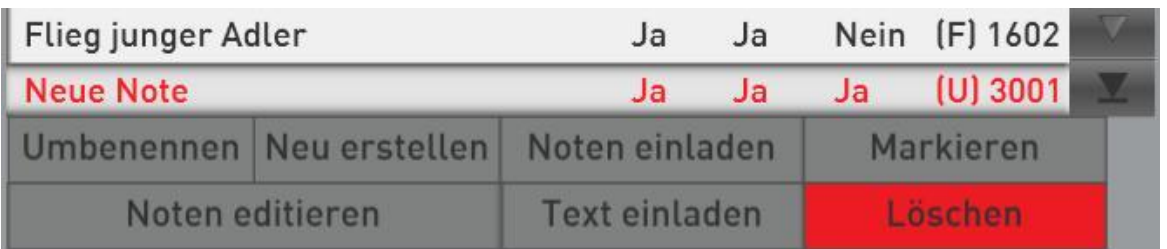

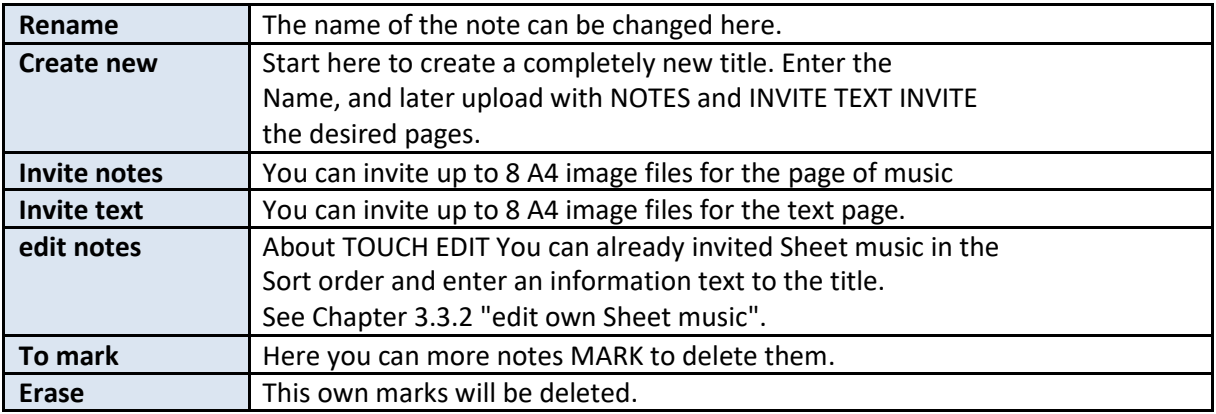

### **edit own Sheet music**

With the function SHEET EDITING You can change the order of pages of music and text pages afterwards. You also may send a short text for each title.

1. Do you have the files invited to notes and text, select the title from the list and press NOTES EDIT. The following display it appears.

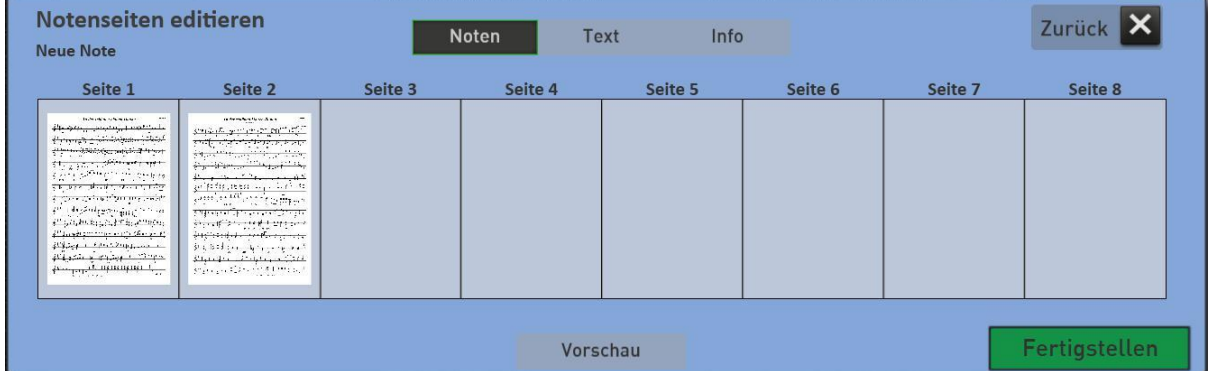

2. In the top of the display you can select the areas SHEET, TEXT and INFO. In the areas of NOTES and TEXT we can change the ranks of the sheet music. for example, first appears the page 2 and then page 1, slide the Page 2 on the side. 1

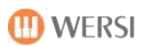

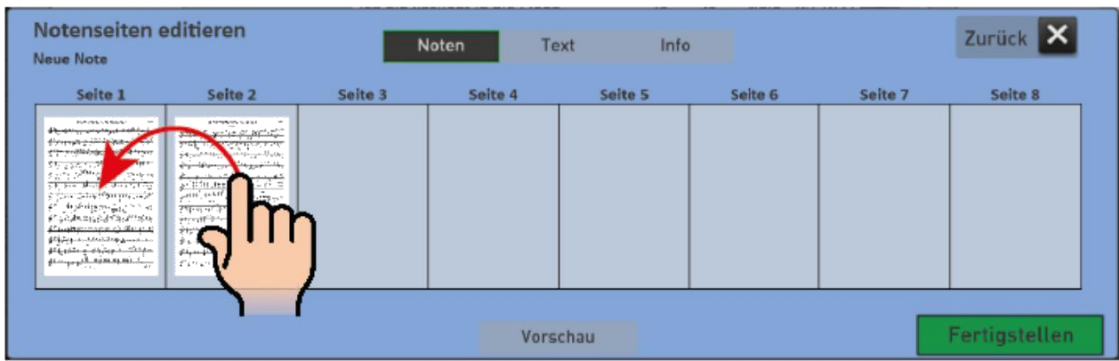

3. Once you switch to INFO, the onscreen keyboard appears on the You can enter text up to 255 characters.

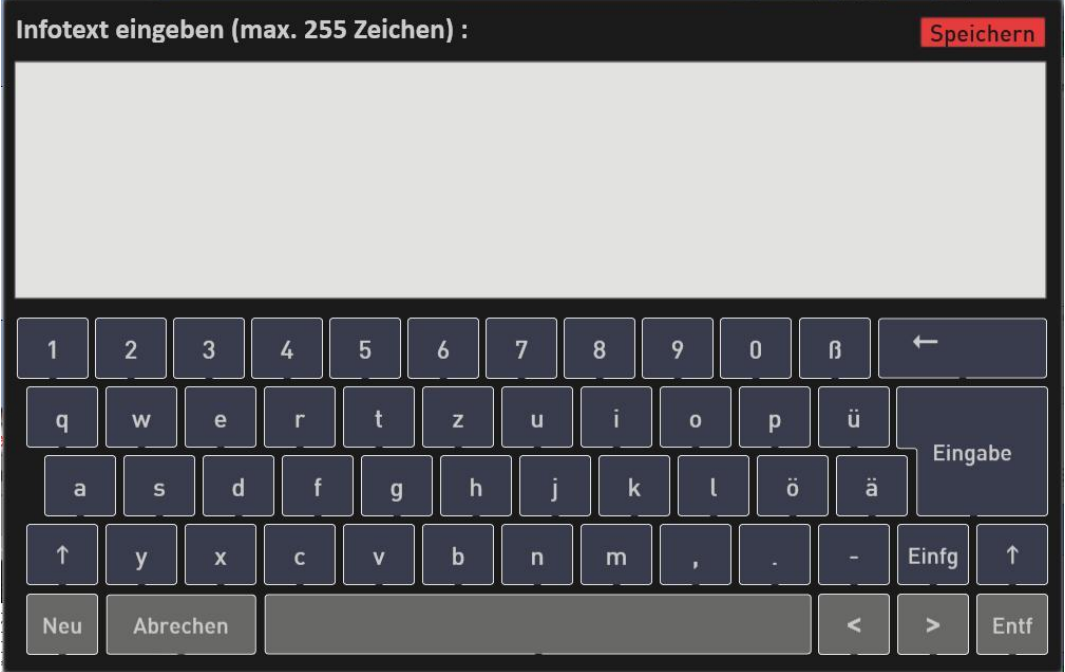

- 4. Enter the text and confirm with SAVE:
- 5. The button PREVIEW, you can see the results of your work.
- 6. About FINISH leave the area SHEET EDITING and you are back in the note list.

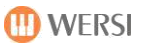

## **edit 3.4 Styles**

You can Styles quickly and easily change on your instrument. The span of a simple change of tone color, volume or effect settings sufficient to complex changing the style. With the function MIDI import and export You can edit styles with sequencer programs such as Cubase.

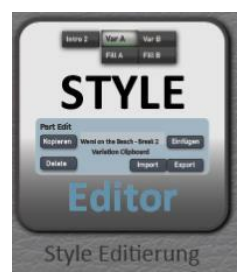

To access the settings page, you have two options. Choose a style and press in the main display on the field SETTINGS and then STYLE EDITING.

Furthermore, you can use the Style editing under MIXER and then call with STYLE EDIT.

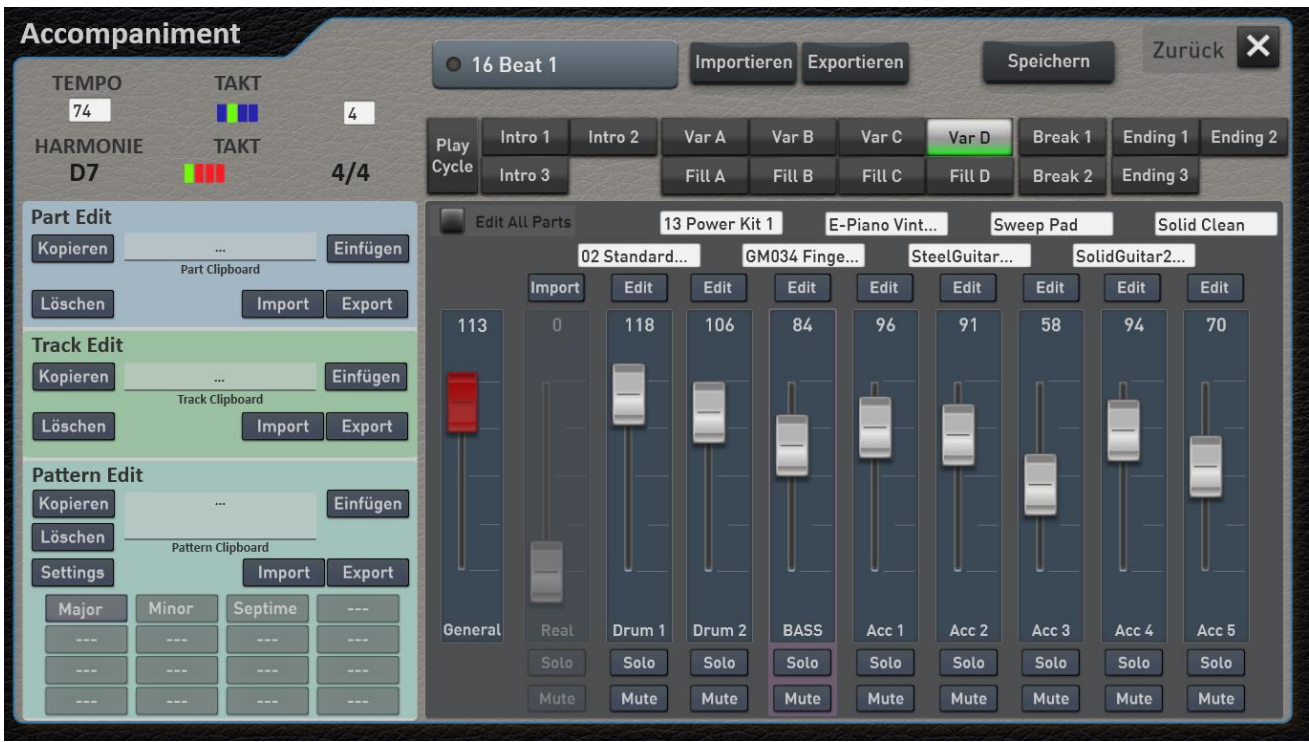

### **Overview of functions on the main page**

On the main page of the Style editing the main parameters of the style can be set.

Let's explore the areas consecutively:

### *Which style is processed?*

### ○ 16 Beat 1

About the SelektorButton of just currently selected style is displayed that is currently loaded in the Style Editor for editing. This is always the style that is currently active in normal operation.

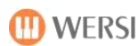

### *Style Info*

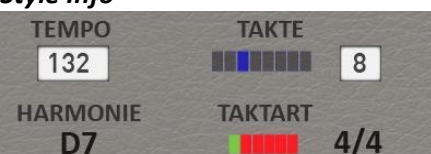

Under Style Info provides information about the style, such as:

- The current tempo of the Style, which can also be changed here.
- The length of the currently selected style parts (VAR A BREAK 1, Ending 1 ......) in a continuous LED display and in numerical form.
- The straight gripped harmony in the style being played.
- The clock in LED form and in numerical form.

### *Parts - the various components of Styles*

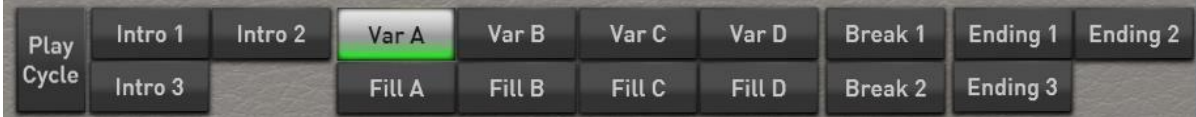

Each style can contain up to 16 parts (parts) are made. This does not mean that all the available styles is to fully exploit the maximum number. So there are styles with just two intros and endings, or just a break.

The parts can be selected either via the display or via the same control panel button.

When turned PLAY CYCLE the selected part on START will play only once and then stopped.

If the function PLAY CYCLE turned on, each part in a cycle (loop length) is played. The normal operation of the auto accompaniment is overridden and a selected Intro, Ending, Break or Fill running in a continuous loop. So you can set quietly each part perfectly.

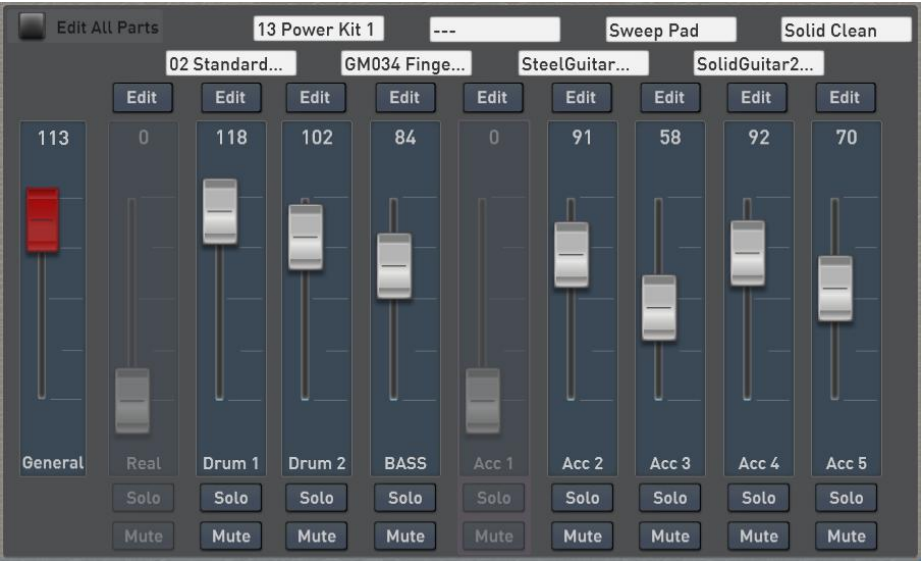

### *Volumes and timbres*

To the currently selected Part belonging to the tracks timbres and volumes are displayed here. Since not everyone Part used all the tracks, this appeared paler and can not be selected.

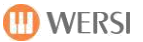

With SOLO and MUTE SOLO a track is switched with MUTE a plurality of tracks can be muted.

*General:* With the control GENERAL all style is matched in volume. You so the style in relation to other styles too loud or too quiet, you can make an adjustment here. Note, however, that the new value only affects when you stopped once the style and have restarted.

**Edit All Parts Edit ALL Parts:** If the function is turned on, all modified values are transmitted directly to all parts. So if you want to change the track volume or the Hall of ACC2 in all parts simultaneously, first press Edit All Parts and then go to the Edit page for ACC2.

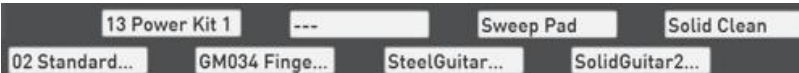

To quickly a tone for a track

to change, you can press directly to the respective sound display per track. Further, the timbre be selected under EDIT.

Remember! If the function EDIT ALL PARTS off, the tone color change affects only the currently selected Part.

Edit The button EDIT additional values for the selected track can be set.

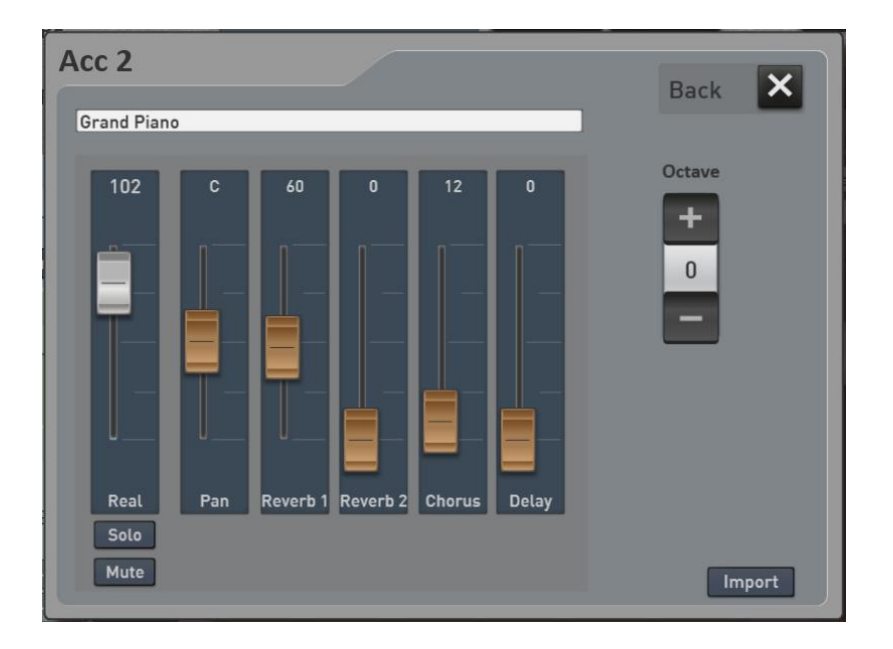

This includes:

- 1. Volume (identical to the main page)
- 2. panorama
- 3. Reverb 1
- 4. Reverb 2
- 5. Chorus
- 6. echo
- 7. Octave location -> Please note that the octave immediately, but affects the next Part-run.
- 8. > For more information on the tone list in the manual timbre **SONIC**,

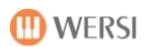

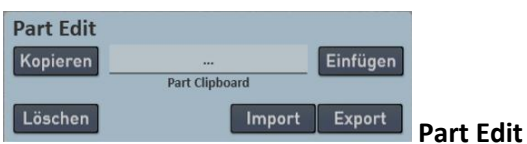

Under Part Edit lets you copy, paste and delete individual style parts.

### **Application examples:**

- 1. To copy the Part C VAR and VAR D, then change there instruments and volumes.
- 2. To use the Intro 1 from the style XY in a different style than Intro second To do this first load the Style with the Intro 1 in the editor, select Intro 1 and press in Part Edit Copy. Then load the different style to the editor, go there on intro 2, and press Insert.

Furthermore, a complete part can be saved as a MIDI file or imported with import with export. See also the chapte[r3.4.3 "Edit Styles on the computer"](#page-49-0).

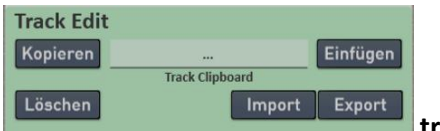

**track Edit**

Under Track Edit You can copy a track from the selected part, paste from the clipboard or delete them.

### **Application examples:**

- 1. To use the bass track from the variation D in the B second As the variation is longer than the break, the marks are cut off after one clock.
- 2. You can insert them at the desired location, the bass track in a different style.

Furthermore, a track can be saved as a MIDI file or imported with import with export. See also the chapte[r3.4.3 "Edit Styles on the computer"](#page-49-0).

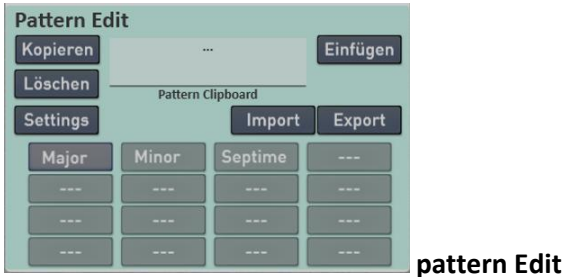

Individual patterns can be copied, pasted or deleted from the Clipboard.

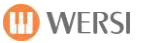

**Settings The button SETTINGS settings for each pattern can be changed. Here the conditions under which** the pattern is played is determined.

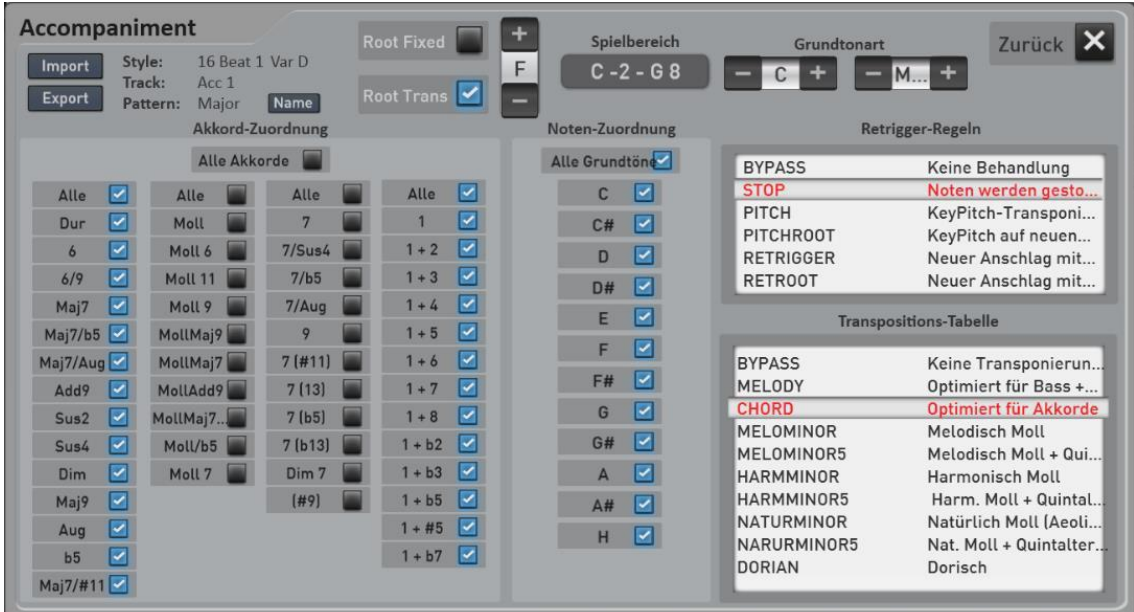

### **pattern information**

In the upper left, you see the pattern information:

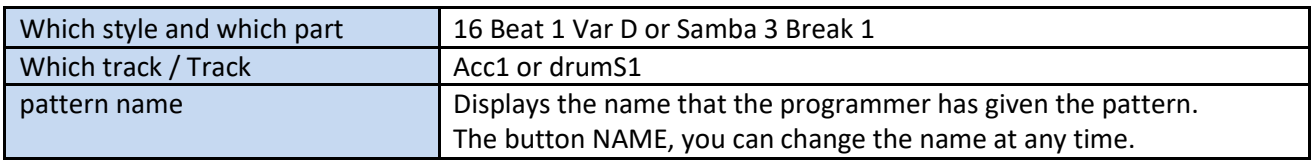

The importing and exporting buttons are identical to the same function on the Edit Style page in the field pattern.

### **Root Fixed and Root Trans**

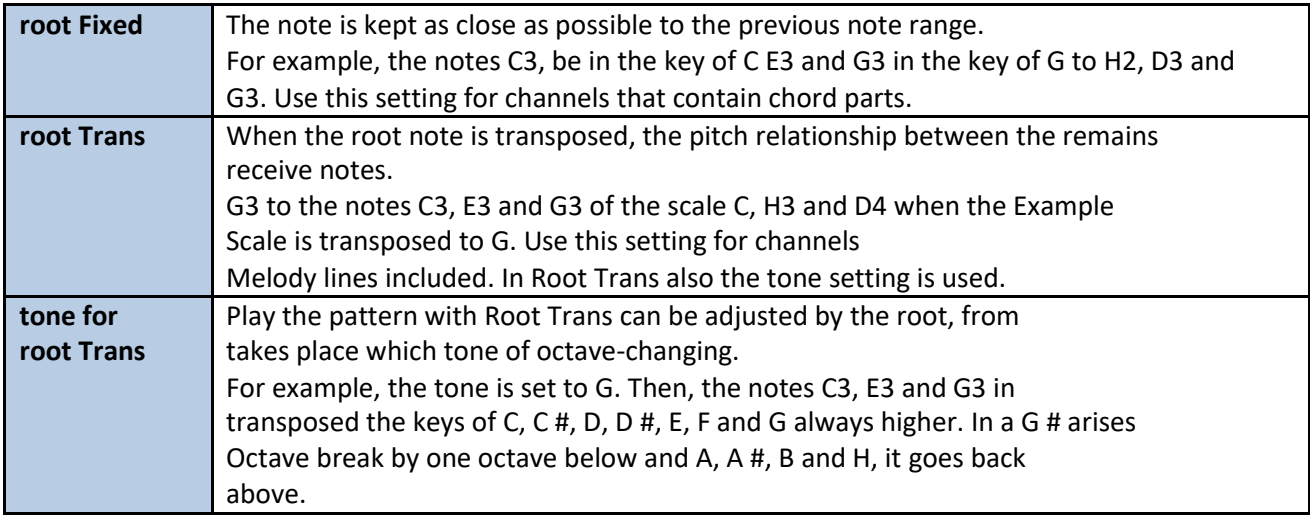

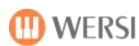

### **play area**

The play area determines the highest and lowest notes for the tone. By an appropriate setting to ensure that no notes outside the natural range are sounded (eg. As high bass sounds or low piccolo sounds).

To change the play area, press the corresponding display area and then enter the lowest and highest tone for the play area on the lower manual.

### **home key**

This determines with which basic key, the starting material was recorded. In most cases, this is C Maj7. Subsequently you should not make any changes here.

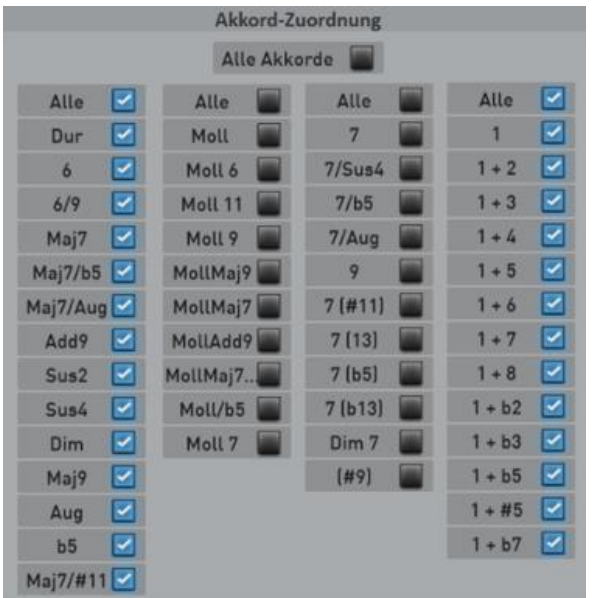

### **Chord Assign**

With the chord assignment, you determine in which Chords the pattern to be played.

**All chords:** The pattern will play on all types of chords.

Furthermore, there are subdivisions in the area DUR chords, minor chords, Septim chords and one / twonote chords.

**Example:** They have recorded three bass lines each for major, minor and seventh. Then the major pattern areas DUR and one / two-note chords would be ALL. MOLL and SEPTIME chords are OFF. When minor pattern just MOLL is an All and the seventh pattern then only at ALL SEPTIME.

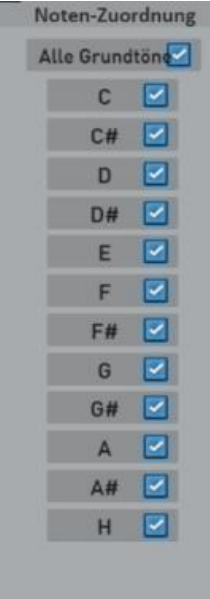

### **Touch assignment**

You can exclude some fundamentals for the pattern.

**Example:** If you want a certain melody objection is heard only at F, H and C. Only activate these respective fundamentals.

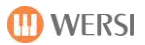

### **Retrigger Rules**

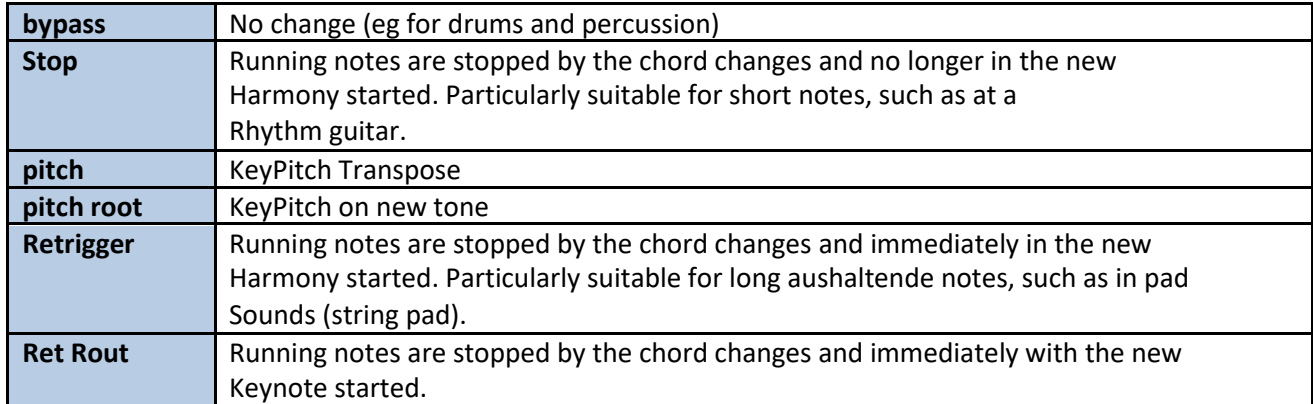

### **Transposition Table**

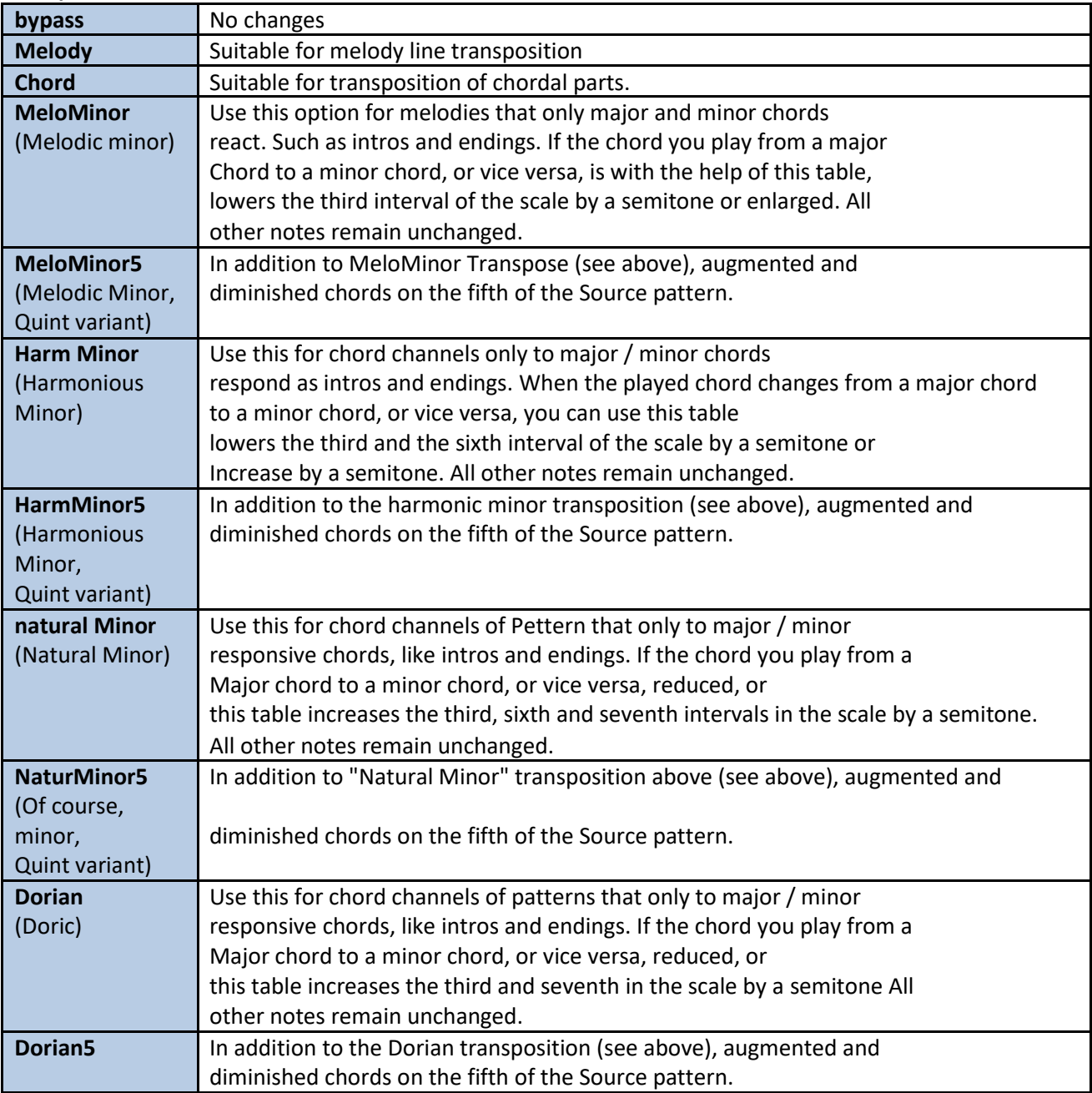

### **The construction of a Style**

A style consists of a different number of style parts. A maximum of the 16 parts (parts) if all options are fully utilized. So three intros, four variation with four associated fills, two breaks and three Endings.

Each part can have a maximum of nine tracks (tracks). These are two drum tracks, a bass track, five accompaniment tracks and an audio track for the real drums.

Each track can in turn be filled with up to 16 patterns. The individual patterns can be assigned to different chords, so for example the bass track on a pattern the bass notes for a major chord and on the next pattern may include a special bass line for the minor chords. This assignment will be in Pattern Edit - made> Settings.

The track RealDrums does not track pattern. This is to audio files, the part can be imported in Recycle format for each style.

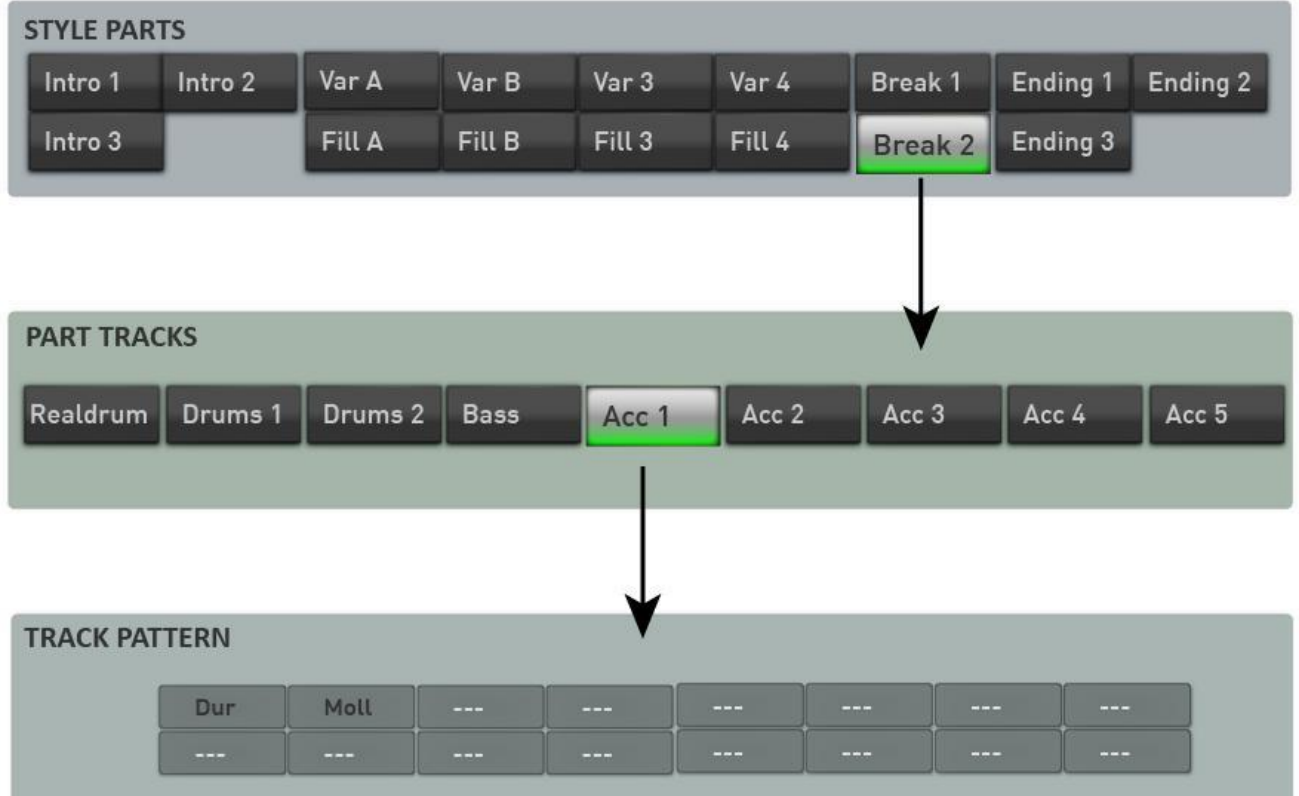

*In this example, the style in Part BREAK, on the trail ACC1 a major and a minor pattern.*

### <span id="page-49-0"></span>**Edit Styles on the computer or create a new**

**A word first:** Creating Styles is a very complex matter and not comparable to the programming of rhythms in older instruments. In addition to deep musical knowledge and experience in the computer field and in the operation of a sequencer like Cubase are required.

**Note:** The resulting from export MIDI files can be played on the MIDI sequencer. One after you hear the individual parts of the Style mostly in the key of C. Some tracks sound twice, as they were recorded for major and minor. Listening to music makes so no special meaning. Exporting Styles or individual parts of the style is designed for processing with a sequencing program such as Cubase.

To edit styles with a sequencing program, they can be exported to the MIDI format. In addition to the notes, all control data are stored in the MIDI file.

### **3.4.3.1 These export and import options are at your disposal:**

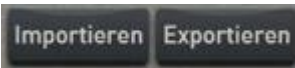

### **complete style**

Here, the entire style is exported to the MIDI format. The style can thus processed completely in the sequencer program, changed and later re-imported.

The MIDI file sustains the name of the style: 1.mid 16 Beat

### **A style part as Intro 1, Var C or Break**

Import **Export** 

The display area Part Edit there is also an Import and Export button. This displays the currently selected part, that intro 3, B 2 or variation D is exported. This part can be re-imported in the same style or in a completely different style.

The MIDI file sustains the name of the style and Parts: 16 Beat 1 + Var D.mid

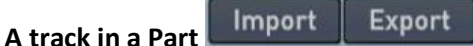

The display area Track Edit there is also an Import and Export button. Here, from the currently selected part, that intro 3, B 2 or D variation that exports currently selected track. This track can be re-imported in the same style or in a completely different style.

The MIDI file sustains the name of the style of the parts and the tracks: 16 Beat 1 + Var D + Acc 3.mid

**A pattern of a track** 

Import Export

The smallest unit of a style is a pattern. And Pattern Edit again we find an import and export button.

*In memory of:* A track can contain up to 16 patterns. This is used for example to track on a different bass lines for major, minor or seventh save.

The MIDI file sustains the name of the style of the track and the Pattern name: 16 Beat 1 Acc 3\_Dur.mid

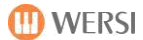

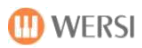

**Import 3.4.3.2 Individual Parts, tracks or patterns of a complete MIDI file** Also, from a complete export style you can later import individual parts.

To import only a part (Var A or B 1) of a complete MIDI export.

- 1. Select the part where you want to insert the new part. So for example Break. 1
- 2. Press IMPORT ranging PART EDIT.
- 3. Select the desired MIDI file. Now you will be asked which part you want to import the entire file.

|         |         |              | Datei: |        |        |                |          |          |
|---------|---------|--------------|--------|--------|--------|----------------|----------|----------|
| Intro 1 | Intro 2 | Var A        | Var B  | Var C  | Var D  | <b>Break 1</b> | Ending 1 | Ending 2 |
| Intro 3 |         | <b>FILLA</b> | Fill B | Fill C | Fill D | Break 2        | Ending 3 |          |

4th For example, select option A, to the pre-selected place to import this part (here Break 1).

Similarly, you can import a track for a specific part of a whole file or part file. The query first appears, from which part you want to import the track (see illustration above). You will then be asked which track you want to import.

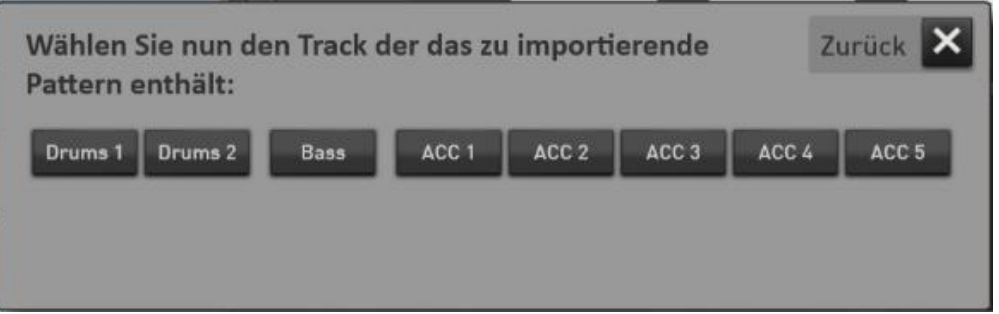

The situation is identical when you import a pattern from a full or part, or track file. Here, there is another intermediate step in which you can select the desired pattern appears.

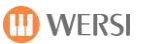

### **3.4.3.3Format an exported Styles in the MIDI format**

**Important NOTE:** The exported style includes header information and the actual notes. Of course, you can change the header information in the MIDI file. We recommend however to change this data within the SONIC via the corresponding display fields.

The actual notes are preceded by two bars in which the header information is housed.

|                                                                                                   |             |                                                                                                    |  |  |  | ∣∗∾ |
|---------------------------------------------------------------------------------------------------|-------------|----------------------------------------------------------------------------------------------------|--|--|--|-----|
| $A - 1$<br><b>IR U COL</b><br><b>THE</b>                                                          |             | the column control and control the column column control in the column column column column column column column column column column column column column column column column column column column column column column colu |  |  |  |     |
| <b>MIDI</b><br>$m$ s<br>$R$ $\omega$ $\boxed{CD}$<br>$\blacksquare$ $\blacksquare$ $\blacksquare$ | <b>MIDI</b> | the common process of the common and the common and the common and common and common and common and the                                                                                                    |  |  |  |     |

*Illustration of an ACC track which is divided into two Pattern major / minor and separately seventh.*

In the first cycle all initialization parameters are stored. the part name, the part-length and values appear to octave position and velocity, first of all. Furthermore, the tone being used, volume and pan, the effects of reverberation, chorus, echo, and other controllers.

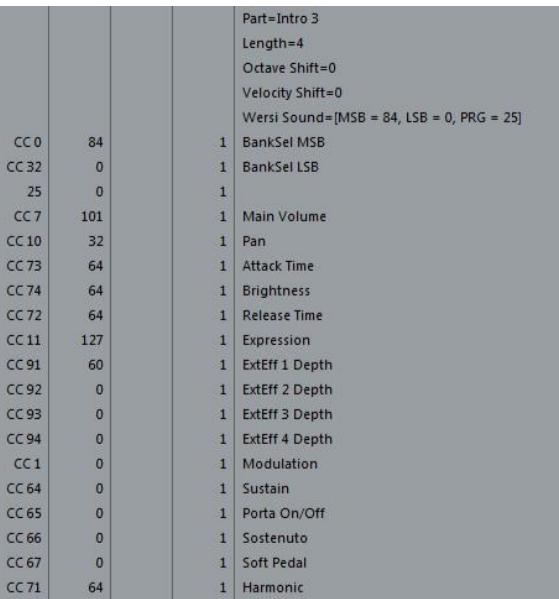

In the next cycle you will see the information as the first pattern is and under what conditions does the pattern. As written, you should change these values better on your instrument and not in the MIDI file.

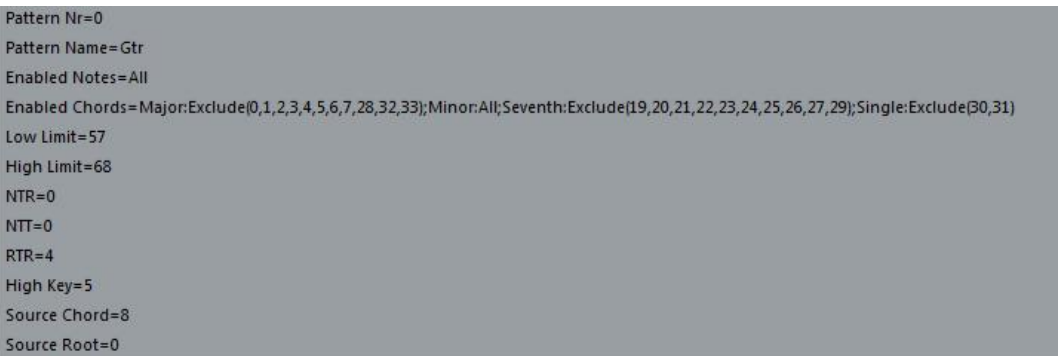

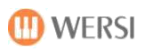

### **Viewing tracks and patterns**

As already mentioned, a track can contain up to 16 patterns. Each pattern as different chords can be assigned so that for example the bass notes for a major chord and on the next pattern may include a special bass line for the minor chords, the bass track on a pattern. But despite these multiple patterns, it is a track that is played with a sound. The harmony played ultimately decides which pattern is played.

In a MIDI file these additional sub-tracks (if available) will be displayed directly below the first pattern. As in the following example in which the first pattern on the track 4 is Acc and the second pattern on the track of MIDI. As you can see missing in the second pattern, the first header clock with the information for timbre and the other sound controllers. Theoretically, the first track Acc4 with the pattern one could still have another 15 sub-tracks. That is, if that would musically make sense.

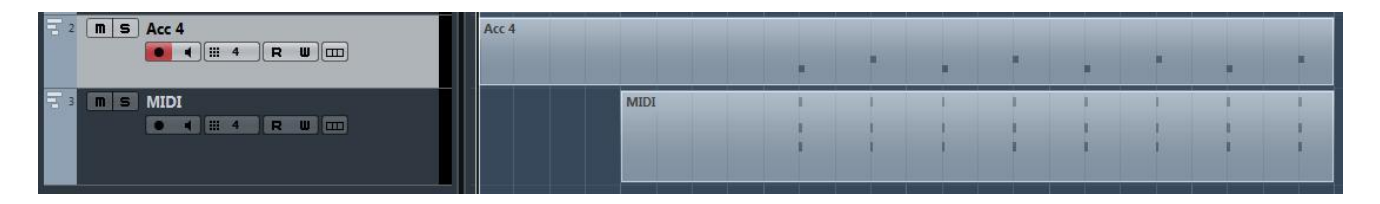

**DANGER:** When playing a Part, you must ensure that you may not have to turn off together matching pattern (Mute). Playing on a pattern, a major melody and on a next pattern is a minor melody, you have when listening to a mute from both patterns.

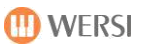

# **3.5 VST settings**

The center of the system is the VST host that manages all tone generator and AUDIO inputs and outputs. Here, the modules are connected to the outputs or the headphones. This offers maximum flexibility.

When delivering plant modules are included that ensure the functionality of the instrument. in chapte[r3.5.2 "The factory VST modules"](#page-54-0)The modules are described.

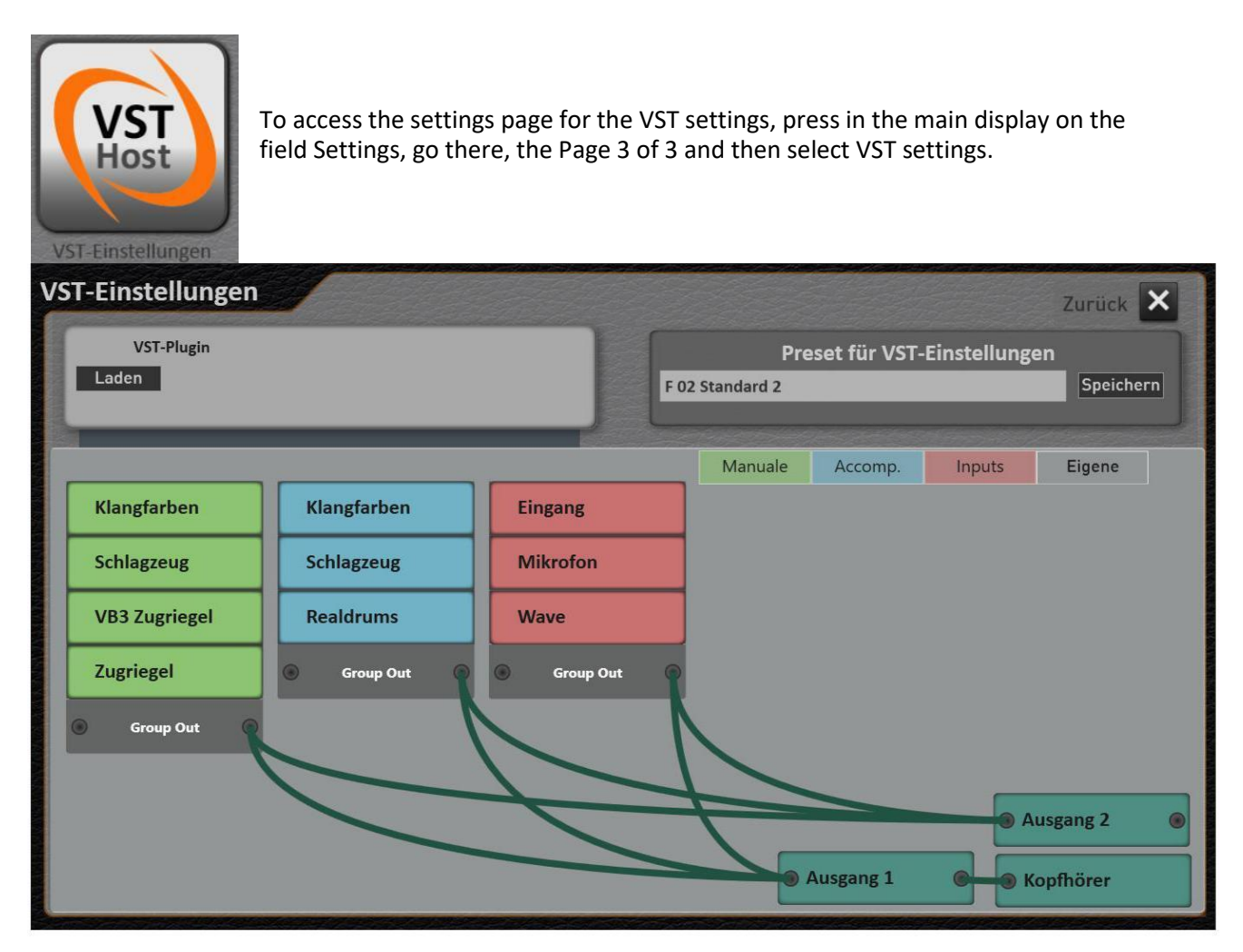

**Note!** Dealing with VST plug-ins requires knowledge of the issues and VST host VST plugins. In our manual we will give you instructions on how the plug-ins are integrated into the OAX system. For all further information please see the corresponding manuals of the VST plug-ins and associated literature.

### **General overview of the VST host**

In the VST host, you can invite VST plug-ins to add additional sounds or effects to the OAX system. Furthermore, you also have access to the factory plugins. So the WERSI tone that you "wired" as you wish new can.

In order to guarantee a better overview, we have divided the plugins in four areas on and off by pressing the following softkeys, or may be turned off.

<span id="page-54-0"></span>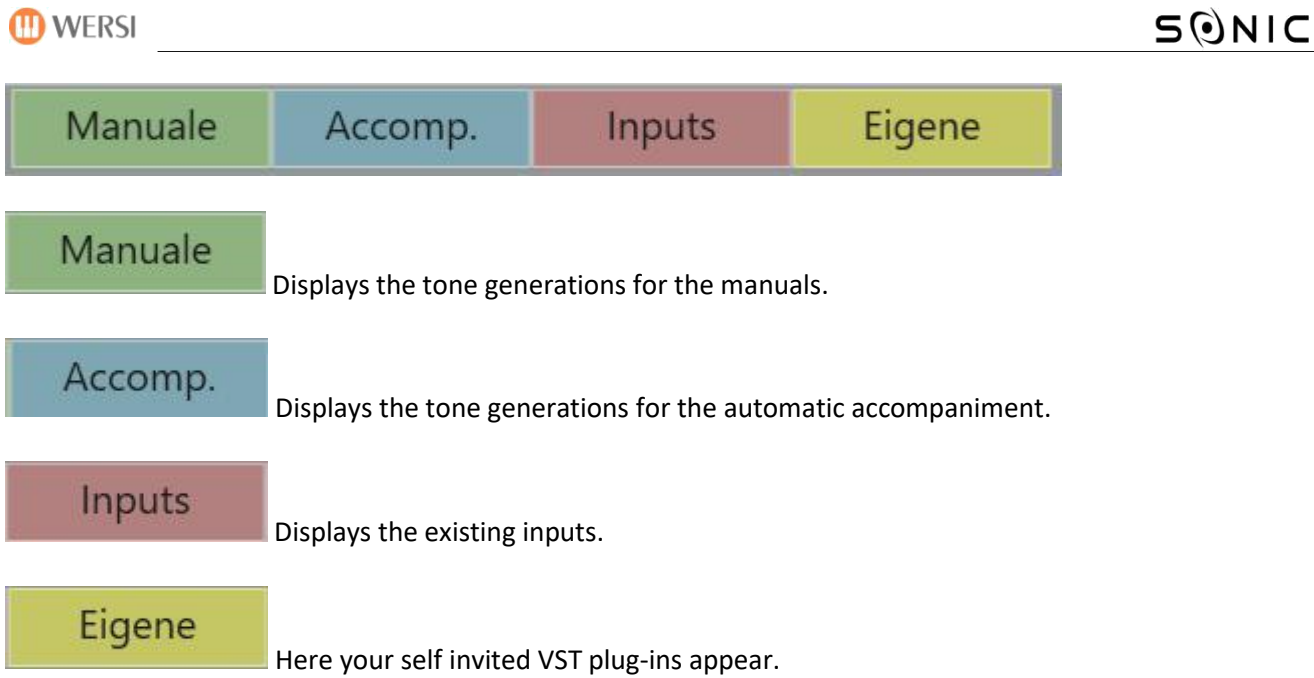

### **The factory VST modules**

In the standard configuration, the VST modules are included, which are necessary for the "normal" operation of your instrument. This includes:

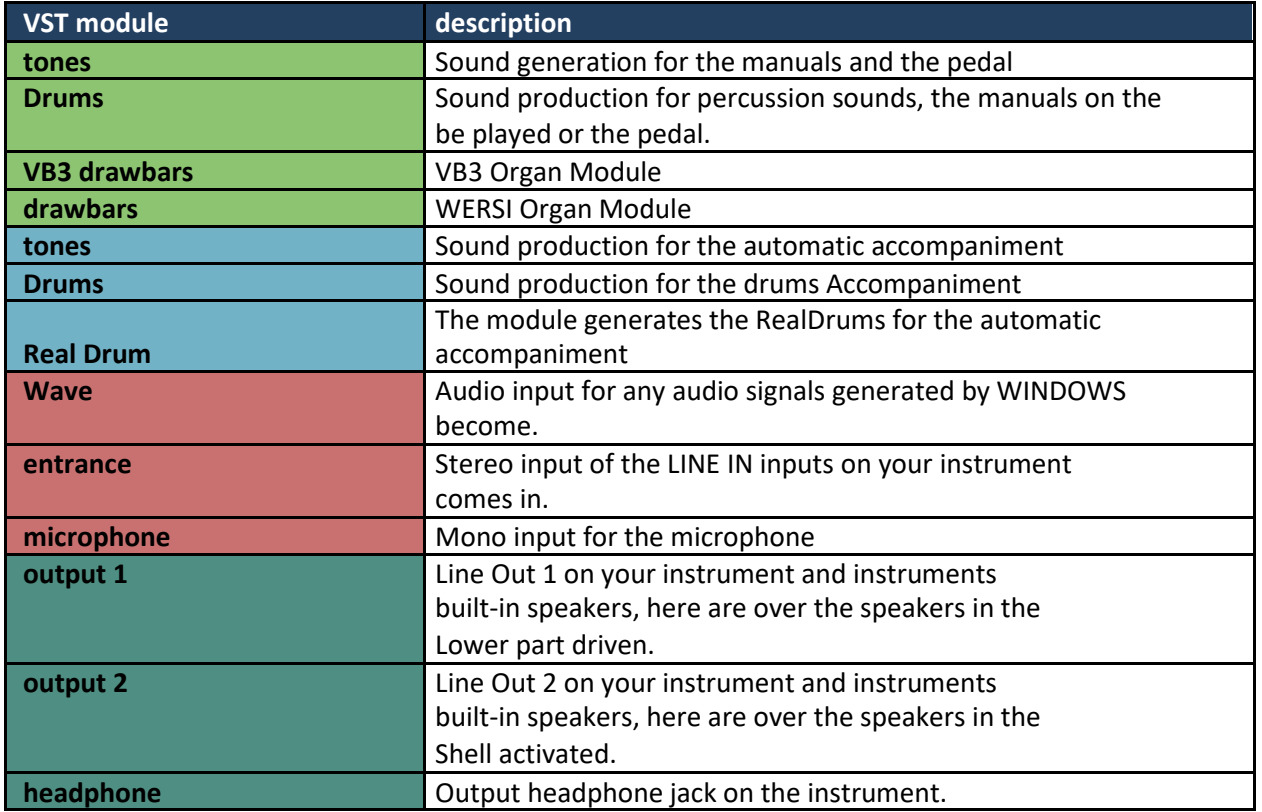

**Danger:** Any change to the drive modules may affect the functionality of your instrument. About Charging an overall configuration, however, the factory settings can always be restored.

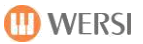

### <span id="page-55-0"></span>**13.5.3** load preset for VST settings and save

An overall configuration stores all current modules and connections. From the factory default configurations are included. You can also add users own overall configurations.

# Preset für VST-Einstellungen Speichern F 01 Standard 1

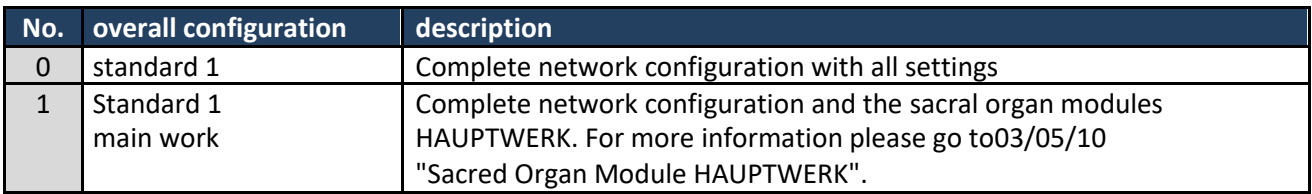

### **Invite Preset VST settings**

About this display button an existing overall configuration can be invited. The included Total configurations are shown in the above list.

1. To load a preset for VST settings, simply press the area in which the name of the current preset is displayed. In this case, "F01 standard 1".

It opens the window "effect sound preset Invite" and the current preset is selected.

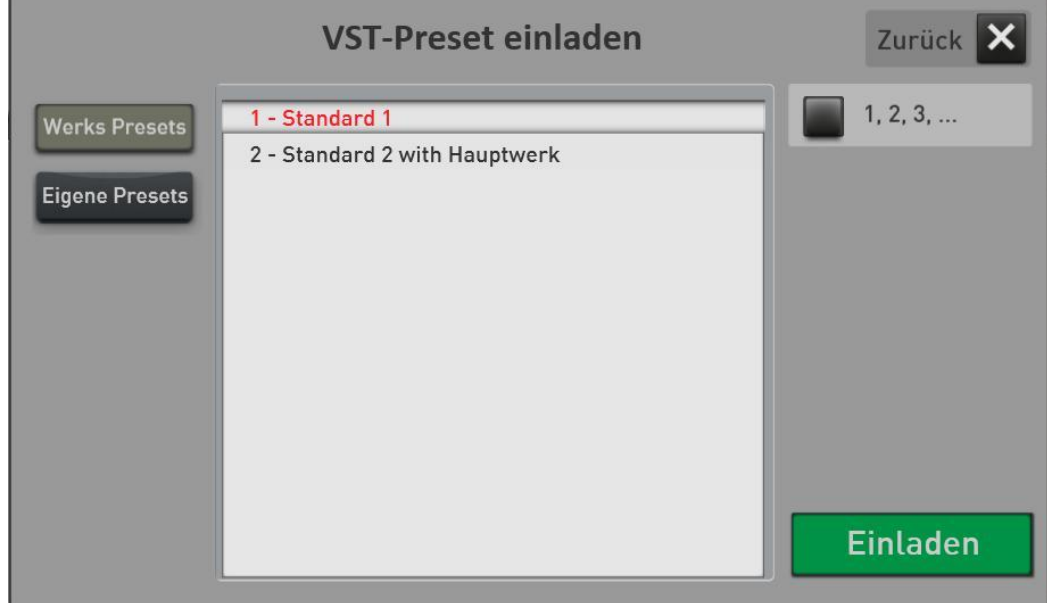

- 2. Using the "factory presets" and "My Presets" to switch the list between the factory presets and your own presets.
- 3. Now select the desired preset and press INVITE.

<span id="page-56-0"></span>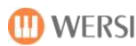

### **Save own VST preset**

About the Display button SAVE You can save your own VST configurations.

1. Press the area "SAVE".

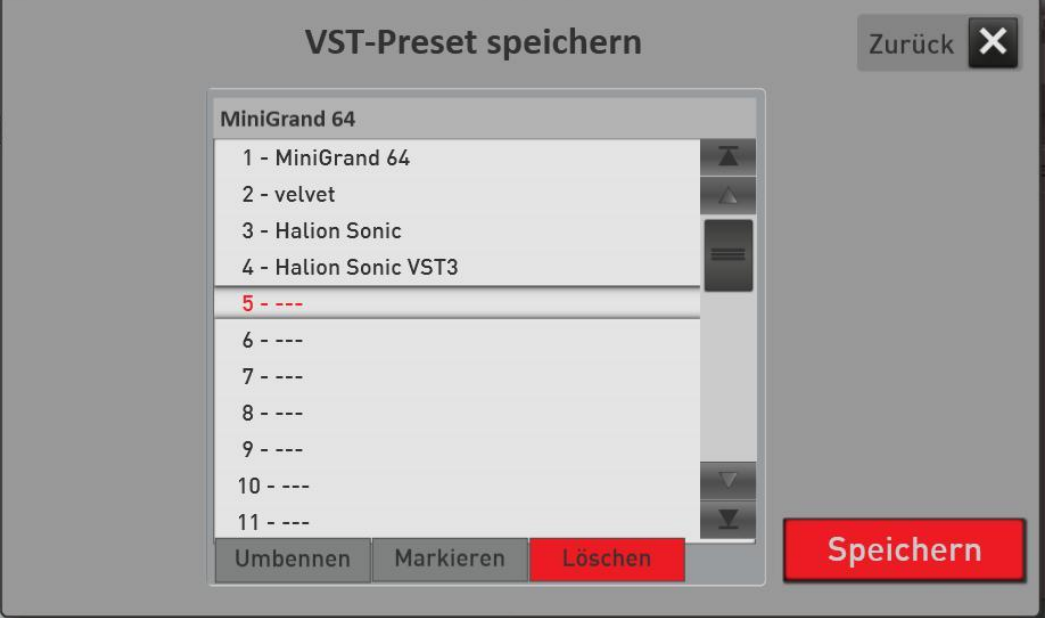

- 2. Select a location in the list.
- 3. Would you give the preset a new name, press the area of the preset name.
- 4. the onscreen keyboard opens where you can change the name.
- 5. Save the preset with SAVE.

### **integrate new plug-in to the system**

Before you can use a plug-in in your system, it must first be integrated into the system. This is done via the function IMPORT within the display STORE.

To add your own plug-ins to this list, please proceed as follows:

- 1. Install your VST plug-in with the owner's manual. During the installation process you will be asked where the VST - DLL should be stored. Keep this path to help you find the file later. For a better overview, you should use the plug-in DLL c: install \ Wersi \ plugins.
- 2. If not yet done, press Load. The following appears:

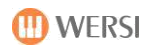

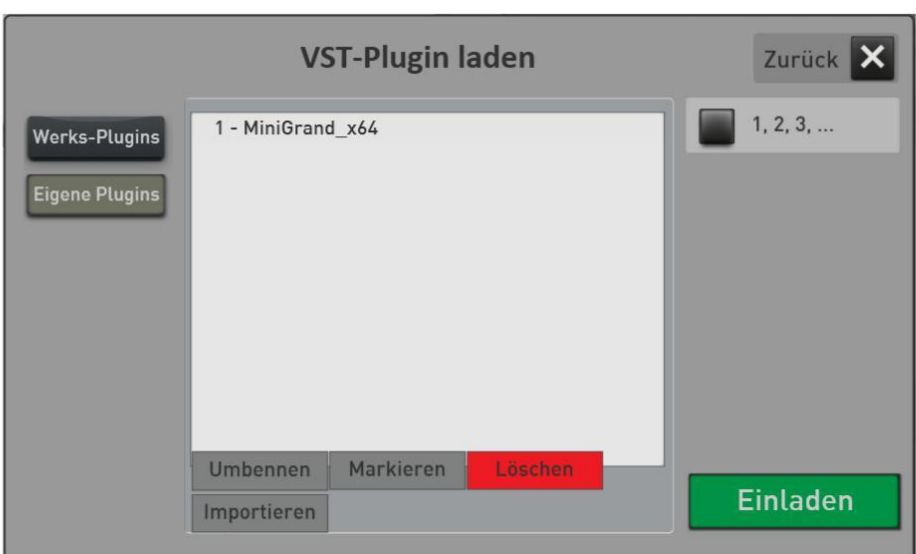

In our example, a private plugin named MiniGrand\_x64 has already been integrated. We are now a plugin to add.

- 3. Press the Import button and you will see the file manager.
- 4. Switch to the folder where the VST DLL file has been saved.
- 5. Select the desired DLL file there and press Load.
- 6. the list of custom plug-ins (User) now appears. The system automatically selects the next free space. About the name field you can give the plugin a unique name.

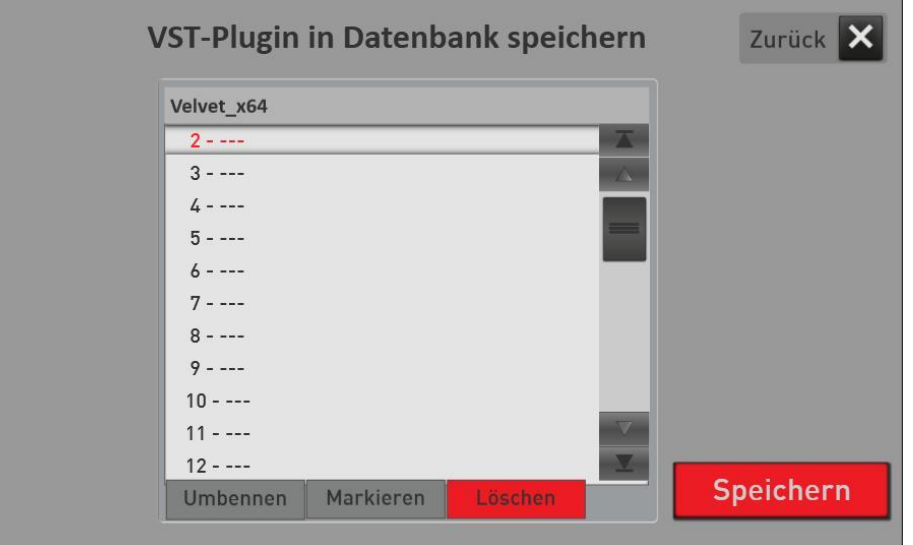

- 7. Now select Save.
- 8. While saving, you are asked if you want to plug-in to create a tone list for. This is required for sound plug-ins so that you can call up the tone on the selectors in MIDI sequencer or style editor.
- 9. The system provides the following options:

<span id="page-58-0"></span>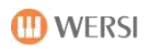

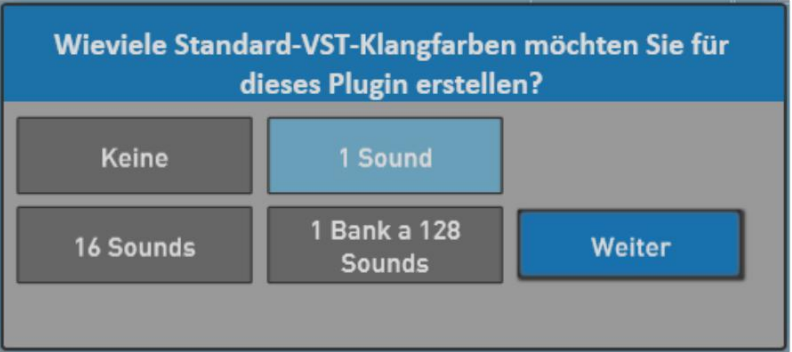

Select the desired number of the tones and press OK.

10. Your plug-in has been added to the system, and can now be used.

**Hints:**

- If your plug-in can ever received PRG Change commands, learn from the owner's manual.
- You can not even create a tone, and then later expand the list of timbres.
- The scale tones get the name of the plugin. In our example, the tone was Velvet\_X64 -Sound 0 created.

If the plug-in is integrated in the system once, the plug-in can be loaded directly from the list in each of your environment. Se[e3.5.5 "Invite and connect VST plug-in"](#page-58-0).

### **Invite and connect VST plug-in**

After pressing load plugin, the list of all existing plug-ins appear. The plant modules can not invite again. You may have already added their own plug-ins to the system. If not, go first to Chapte[r3.5.4 "integrate new](#page-56-0)  [plug-in to the system"](#page-56-0).

To invite a plug-in to the system, proceed as follows:

1. If not already done, press **LOAD**,

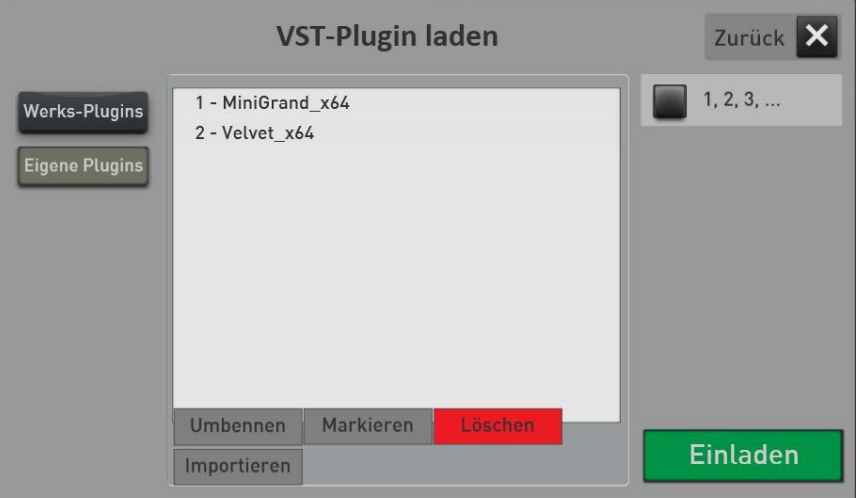

- 2. Select the desired plug-in from the list and press INVITE. The plug-in is loaded and displayed. In our example, we load the plugin Velvet\_X64.
- 3. Slide the plug-in to the desired location. Now the AUDIO connections must be made. Depending on what kind of invited VST plug-in, the plug-in only outputs (toner producers) or inputs and outputs has (effects).

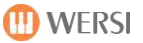

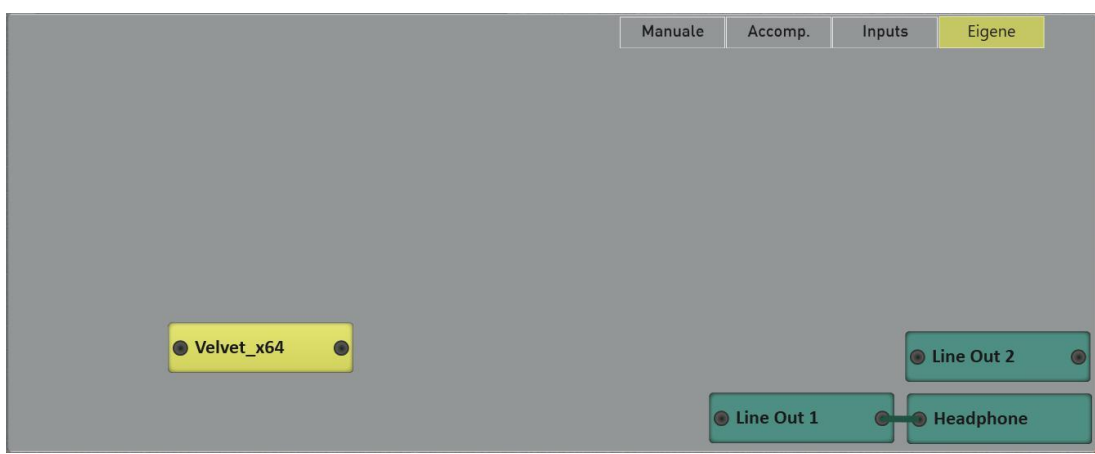

4. To connect a plug-in output to an output on your instrument, keep the output, and drag your finger eg OUTPUT 1. Between the two modules is shown a connection.

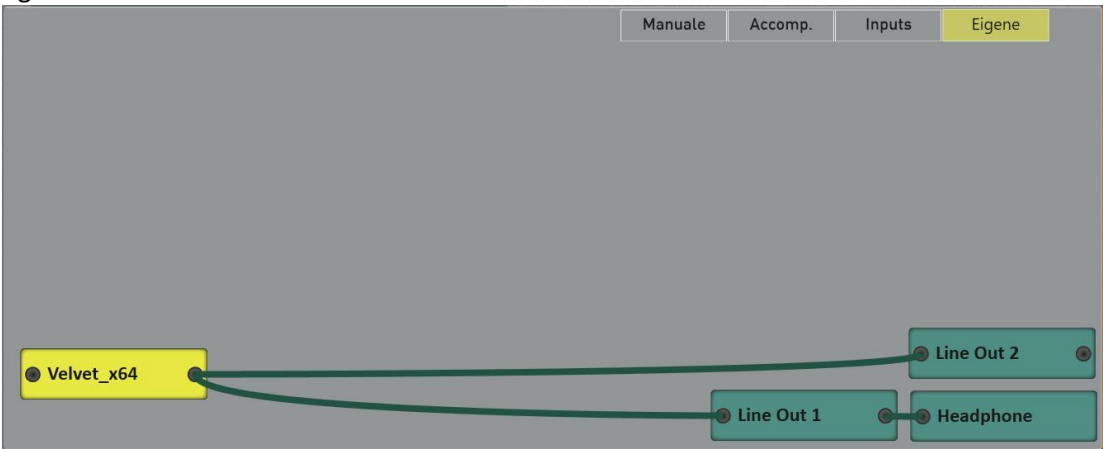

**ATTENTION!** Do not forget to save the new overall configuration. See sectio[n3.5.3 preset](#page-55-0) [Load VST](#page-55-0)  [settings and save.](#page-55-0)

### **VST plug**edit -in

Almost every plug-in has its own user interface. Select the desired plug-in and then select "edit plug-in". It opens the belonging to the plug-in user interface.

**Tip:** The surface can also be opened by double-clicking the plug-in.

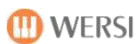

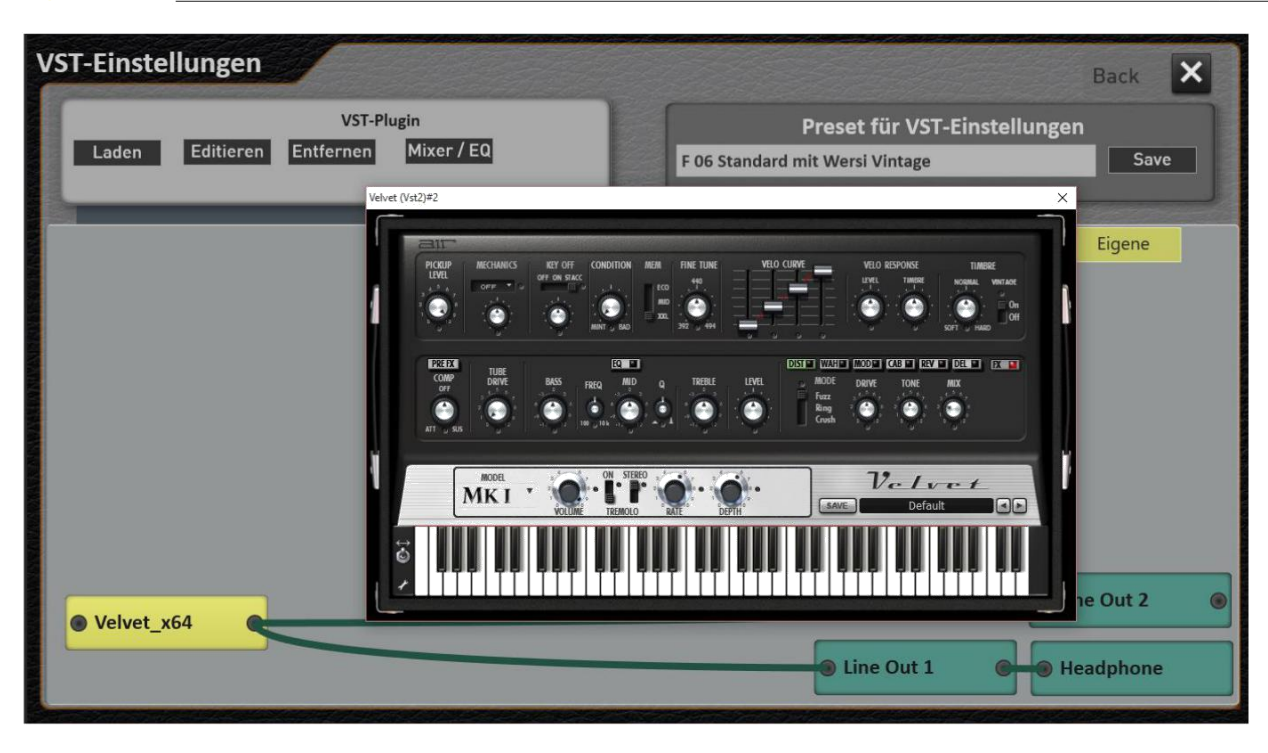

**Note:** The user interfaces of available VST plug-ins are all individually and use different window sizes. As soon as again press a surface of OAX system, this comes back to the fore.

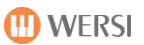

### **Basic volume and EQ for VST plugset -in**

# Mixer / EQ

To integrate the plugin sound in the OAX-system, you have a volume control and an equalizer available.

Select your own plugin, and then press the Display button MIXER / EQ. The following screen appears:

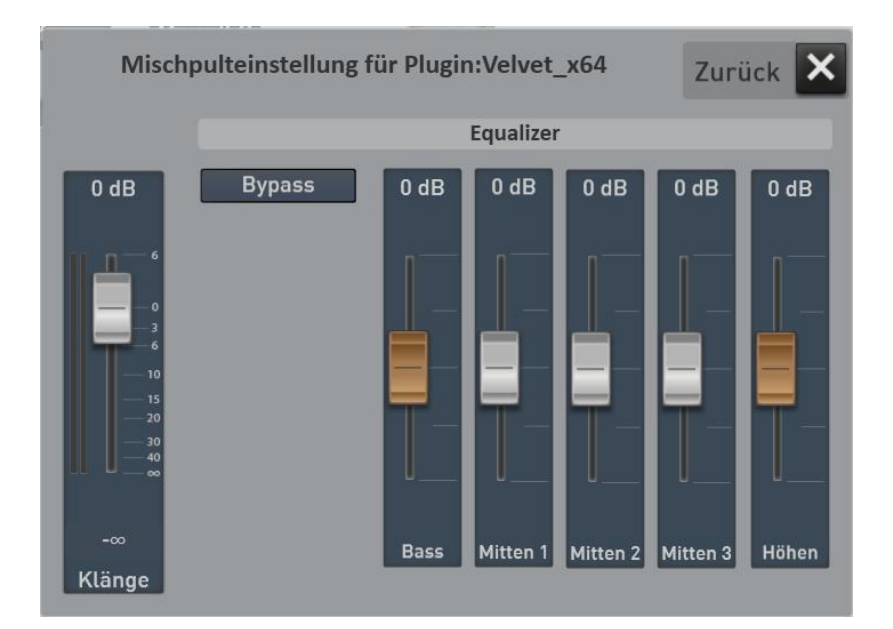

Set the basic volume and equalizer to your liking. The settings are saved with the VST overall configuration.

Do not forget to save the entire configuration. See sectio[n3.5.3 Preset VSTload and save settings.](#page-55-0)

### **combine, edit or remove audio**

- **Important** -> The system in the standard configuration has the outputs 1 and 2. These are identical to the same outputs of the instrument. The headset can be selectively connected to the output 1 or the second
	- -> Audio connections are always connected from an output to an input.
	- -> To delete or edit the selected compounds are shown red.
	- -> For audio connections always speaking of stereo connections.
	- -> If a module having a plurality of outputs, they can be reconfigured subsequently.

### **connect audio between modules**

**Example 1:** They invited a sound generation module and this has only one audio output and no audio input.

Keep your finger on the output and drag your finger across the screen to the desired Module and then remove your finger from the display. It is automatically an optical connection on the Display pulled.

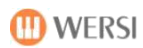

**Example 2:** They have invited an effect module that has an input and an output. Such effects module, you can switch to any position in between. You must first remove any links to again connect the effect with the required inputs and outputs.

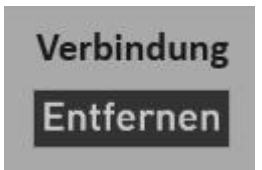

### **Remove audio connection**

To remove an audio connections, press on the display to the desired compound which then inking red. Now press the Remove button.

#### **Laying and edit timbres of plug-ins to the manuals**  $3.5.9$

By inviting the plug-ins you have created and associated sounds with the name of the plugin. In our example, we have the plugin Velvet X64 saved with a timbre.

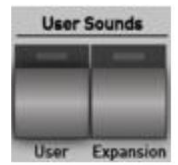

Now press the sound selection button USER SOUNDS USER and see the VST sounds.

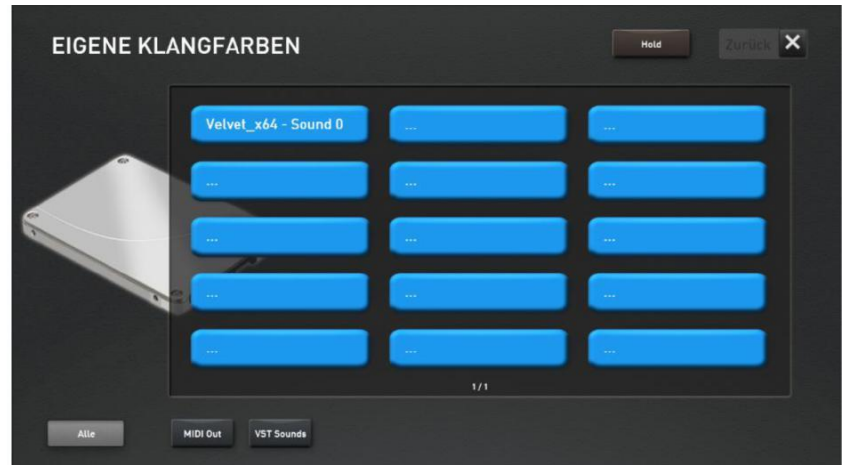

### **Something important to VST plug-ins**

VST plug-ins are available in hundreds of versions with different timbres and functions. Often these plugins provide a single MIDI input channel. That is, once the sound of the plugin has been selected on the upper manual one, there are no additional sounds from the plug available. After you have set the tone to a selector, you can edit the tone with controllers. But only if the plugin also processes the set of you controller.

### **Please inform yourself in the corresponding manuals.**

Double click on the appropriate selector and there appear special settings for the VST tone.

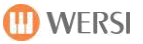

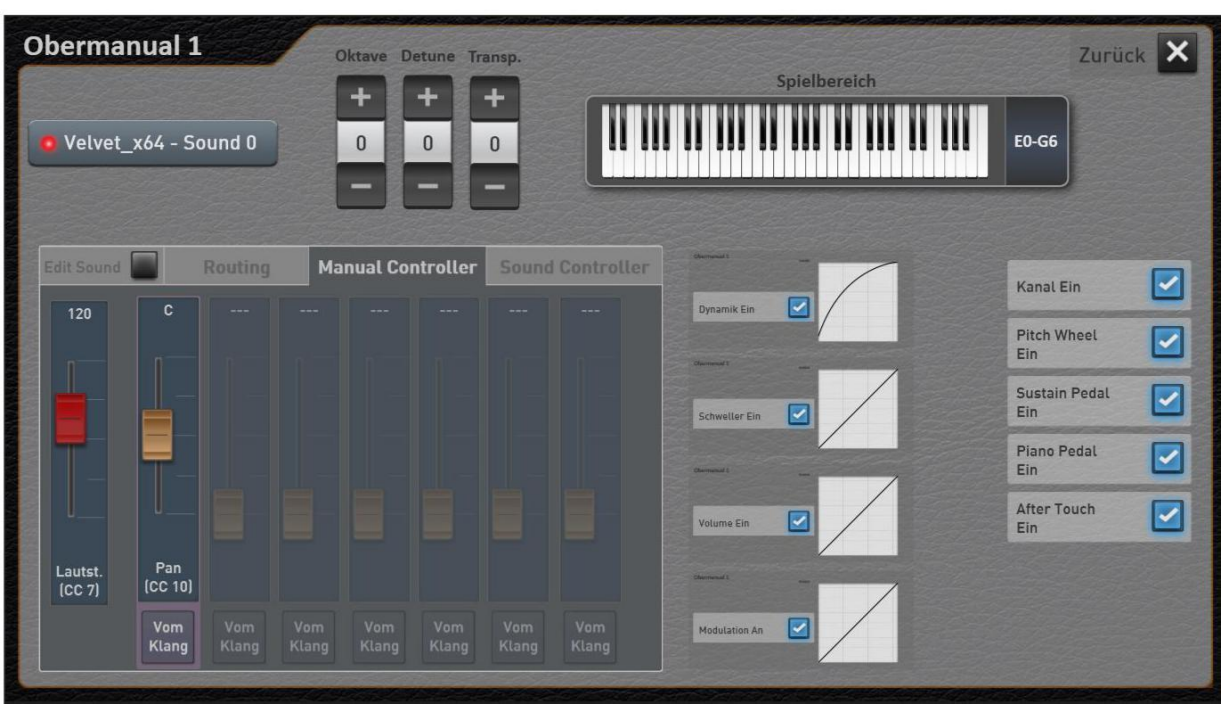

Most settings such as dynamic or sill you already know from the work of timbres. The areas of routing, manual controllers, sound controller and Edit Sound are new.

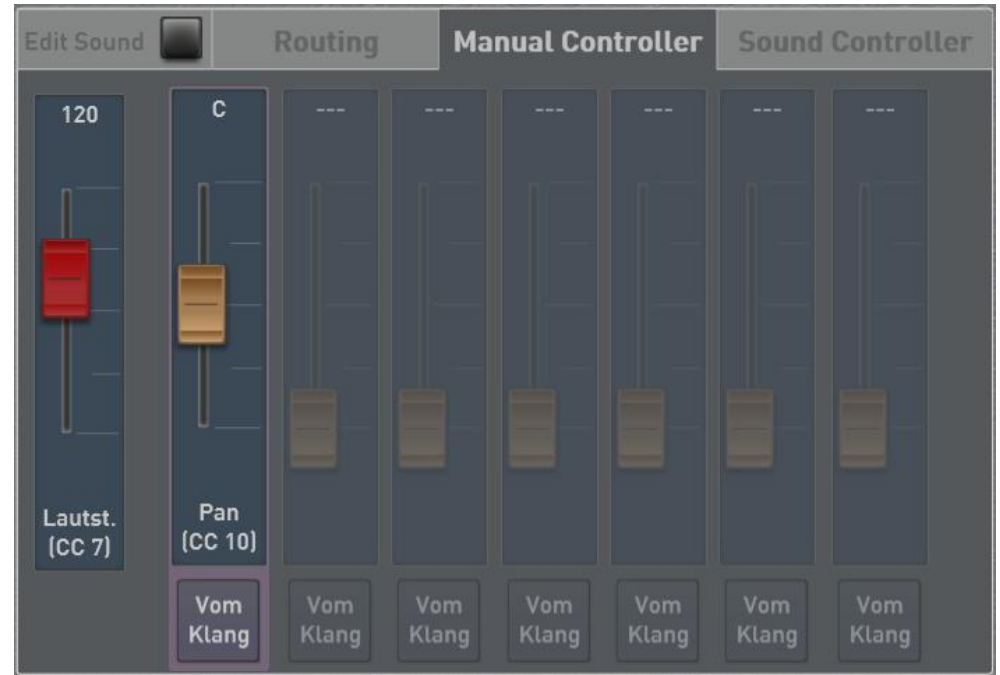

### **Manual controller and sound controller**

Here is the volume (CC 7) and the pan (CC10) preset. The volume controls over the associated volume control on the instrument.

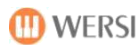

### **Edit sound**

With the function EDIT SOUND You can also change VST sound. You can freely define up to 14 controllers and store the value in the sound. Which controller can receive your plug-in, learn from the owner's manual.

Furthermore, the PRG-Change and its MSB and LSB controllers can change.

And of course you can change also want the name of the VST-tone color according to your.

Another important point is the MIDI channel routing.

### **Here are two examples:**

### **We want to add the VST sound controller 91 "Effect 1 Hall".**

If the plug have a Hall effect, we can adjust the amount of reverb with the controller 91st

- 1. Wrap the desired VST sound on the upper manual 1
- 2. Double-click on the selector, open the selector settings
- 3. Now press EDIT SOUND.
- 4. Go to the area MANUAL CONTROLLER.
- 5. There, press the first unoccupied Controller EDIT CC.
- 6. Now you can select using the plus and minus buttons to select the controller. In our case it is the number 91 "Effects 1 Depth".

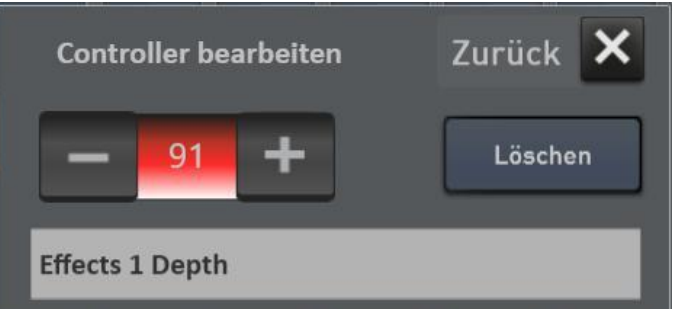

7. About Back to return to the display MANUAL CONTROLLER and the new controller is registered. Previously, you still need to confirm a message with YES so that the controller is transferred to the sound.

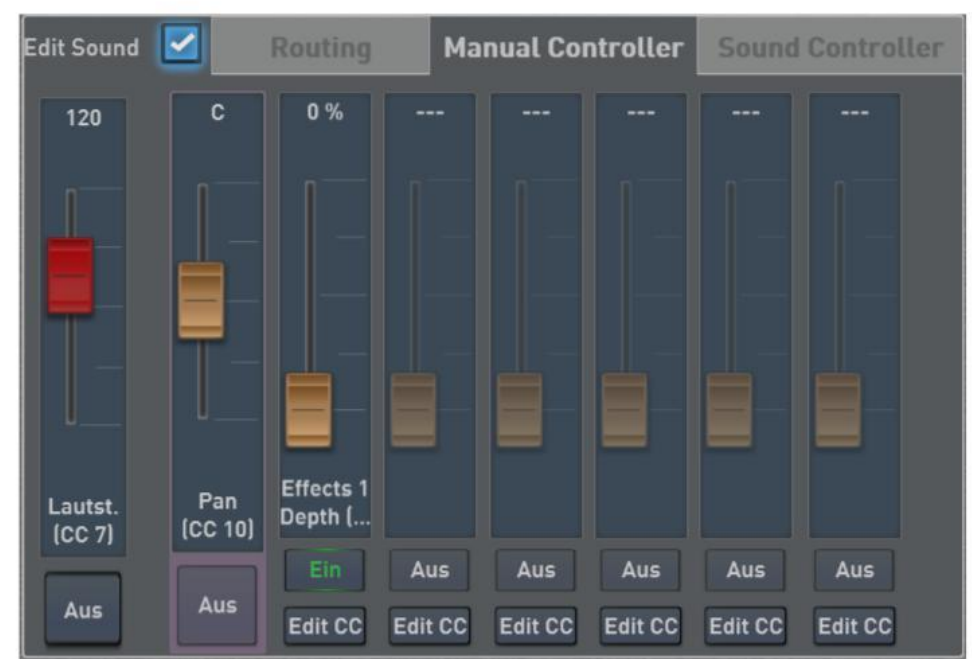

- 8. Now set the reverb content that is to be set as the default. Later, you can also set a different value in the total preset.
- 9. Now you can create additional controllers to this VST tone.
- 10. Once again press the EDIT SOUND, the tone can be stored on the identical space or as a new VST tone.

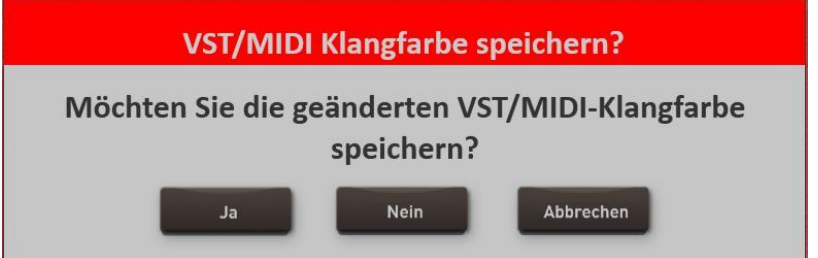

**ID WERSI** 

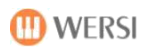

### **We change PRG-Change the tone VST**

- 1. Wrap the desired VST sound on the upper manual 1
- 2. Double-click on the selector, open the selector settings
- 3. Now press EDIT SOUND.
- 4. Go to the area ROUTING

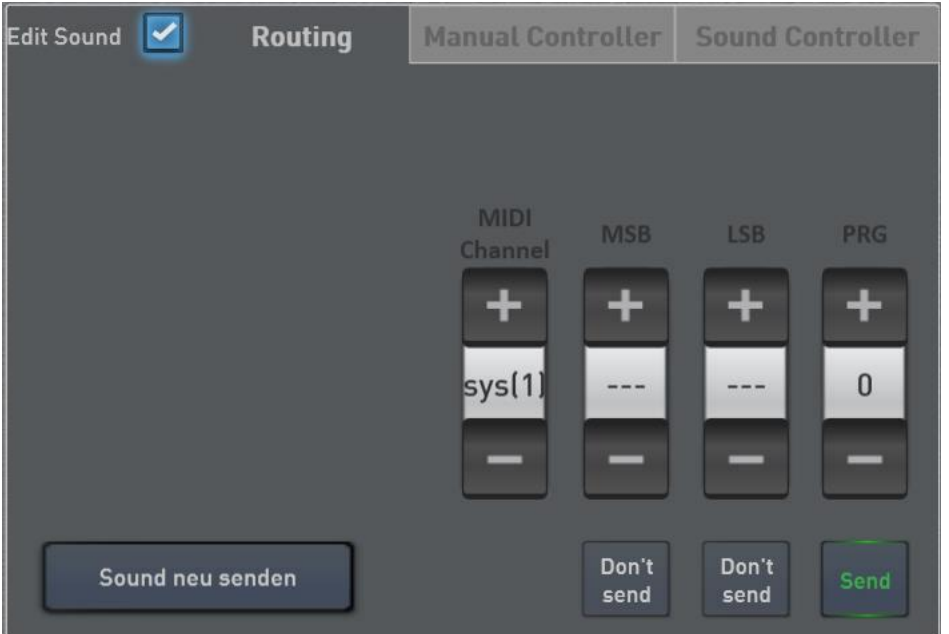

5. Now set the desired PRG including MSB and LSB. The button SEND / DO NOT SEND You can set whether the respective value is to be sent to the plug-in.

With the Display button SOUND NEW SEND to send the values as a test directly to the plug-in.

6. Once again press the EDIT SOUND, the tone can be stored on the identical space or as a new VST tone.

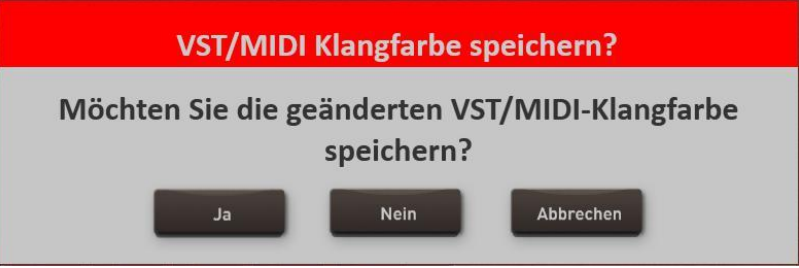

**Note:** In routing the value MIDI CHANNEL still appears. As default, the value SYS is set with a number between 1 and 16th This setting means that the OAX system itself manages the MIDI channels. but you can assign a tone and a fixed MIDI channel.

### <span id="page-67-0"></span>**Sacral organ module HAUPTWERK (Optional)**

For all lovers of sacred organ music we offer the HAUPTWERK program. The highly specialized sampler is a perfect simulation of the sound of a pipe organ. The software is not just simply the recorded samples back but constitutes the complex acoustic behavior of pipe organs in various parameters for (eg. As the different wind power). Furthermore allows you HAUPTWERK world recorded church organs to play on your instrument. So you do not play with any religious tone, but with a full pipe organ that has been removed from the original complex.

Operation is via touch display and you can turn on and off the register in the touch panel as a "right" pipe organ.

**Important:** The HAUPTWERK VST DLL file needs during HAUPTWERK installation on the path c: are stored \ Wersi \ plugins.

Please contact yourself to purchase HAUPTWERK and the various organ types Music Store or on your WERSI dealer.

Among other things, we offer the following Silbermann organ:

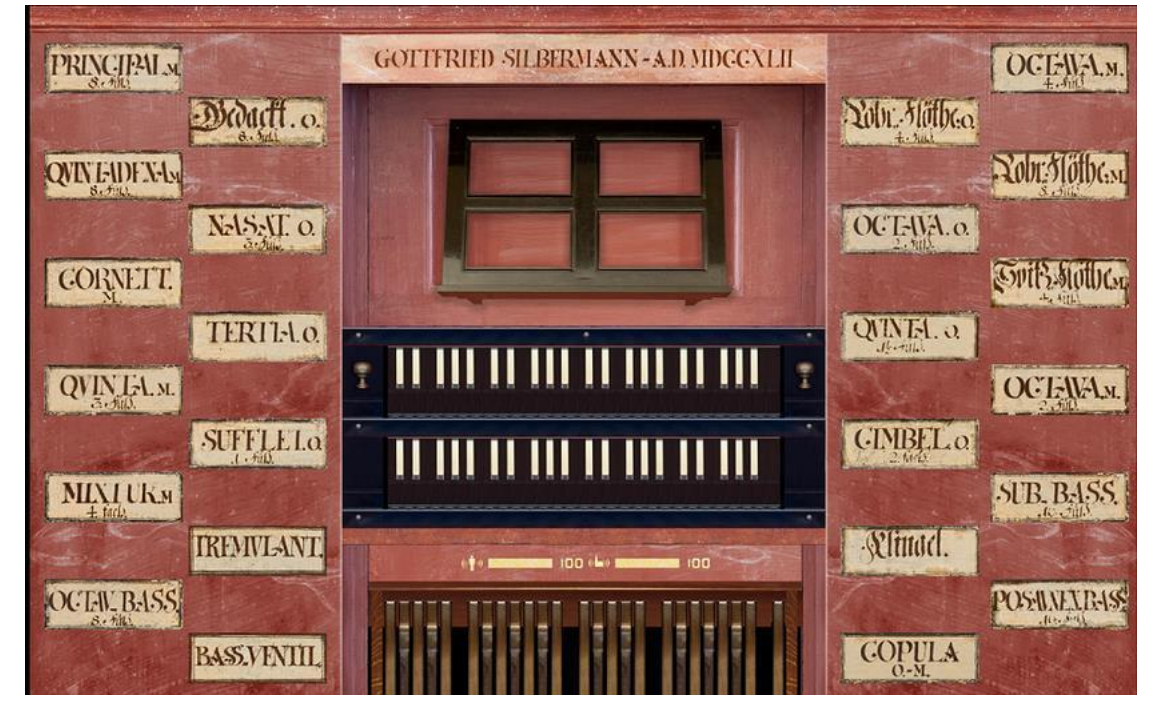

*The figure shows the user interface of a sacred organ by Gottfried Silbermann. The two-manual organ in the Protestant town church in Zöblitz / Erzgebirge built Silbermann in 1,742th*

### **Important notes on using the main work:**

- Major work is like a church organ. This is reflected, for example, is made that there is no way to adjust the volume of the manuals themselves. Like the original, the volume gets louder with a larger number of registers. The volume control for upper manual 1, lower manual and pedal 1 1 therefore remain without function.
- Masterpiece tones can only be placed on the respective first selectors. So upper manual 1, lower manual and pedal 1 first
- Major work-tone colors can be mixed with other tones of your instrument naturally. Mix.

**ID WERSI** 

## **3.6 Data Backup - Backup**

Their own data created can be easily downloaded onto the internal hard drive or backup USB flash drive / USB hard drive and invite again.

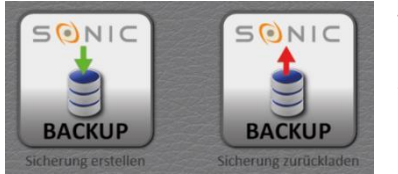

To access the configuration page for the backup, press in the main display on the field Settings, and then go to the second page. There you have the functions BACKUP make backup and backup BACKUP Restoring available.

**Important:** During a backup ALL stored user data. These include total presets, Styles, MIDI files, your own audio recordings, etc.

### **3.6.1** Create backup

A backup can be created either on the internal hard drive or a USB flash drive / USB hard drive. Be careful when using a USB flash drive that enough memory is available.

To perform a backup, proceed as follows:

- 1. If you want to save the data to a USB device, connect the appropriate USB device with your instrument.
- 2. If not already done, press the soft key SETUP and go there on the page 2.
- 3. Now press the display button BACKUP make backup and you will see the following display:

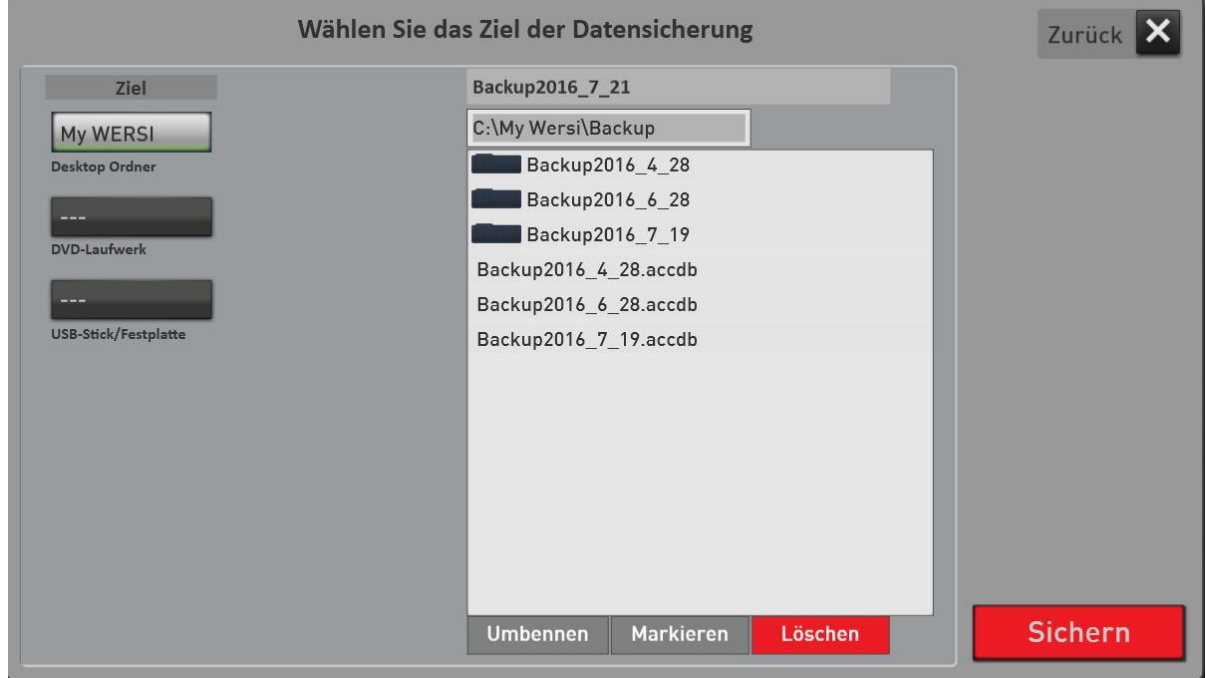

- 4. In our example, three backups have been created on the hard disk and the destination disk is preset. Now select the USB flash drive / hard disk or just leave it in My Folders WERSI.
- 5. Now start the backup with the display key SAVE.
- 6. The display shown above disappears. Now wait until the confirmation appears in the display that the backup completed successfully. This may take some time. Confirm the message The backup has been successfully saved! and the backup is complete.

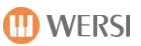

### **3.6.2 Restoring Backup**

A backup can be restored either from the internal hard drive or from a USB flash drive / USB hard drive. Be careful when using a UAS sticks that enough memory is available.

A backup reload, proceed as follows:

- 1. If you wish to load the data from a USB device, connect the appropriate USB device with your instrument.
- 2. If not already done, press the soft key SETUP and go there on the page 2.
- 3. Now press reload securing the display key BACKUP and displays the following screen:

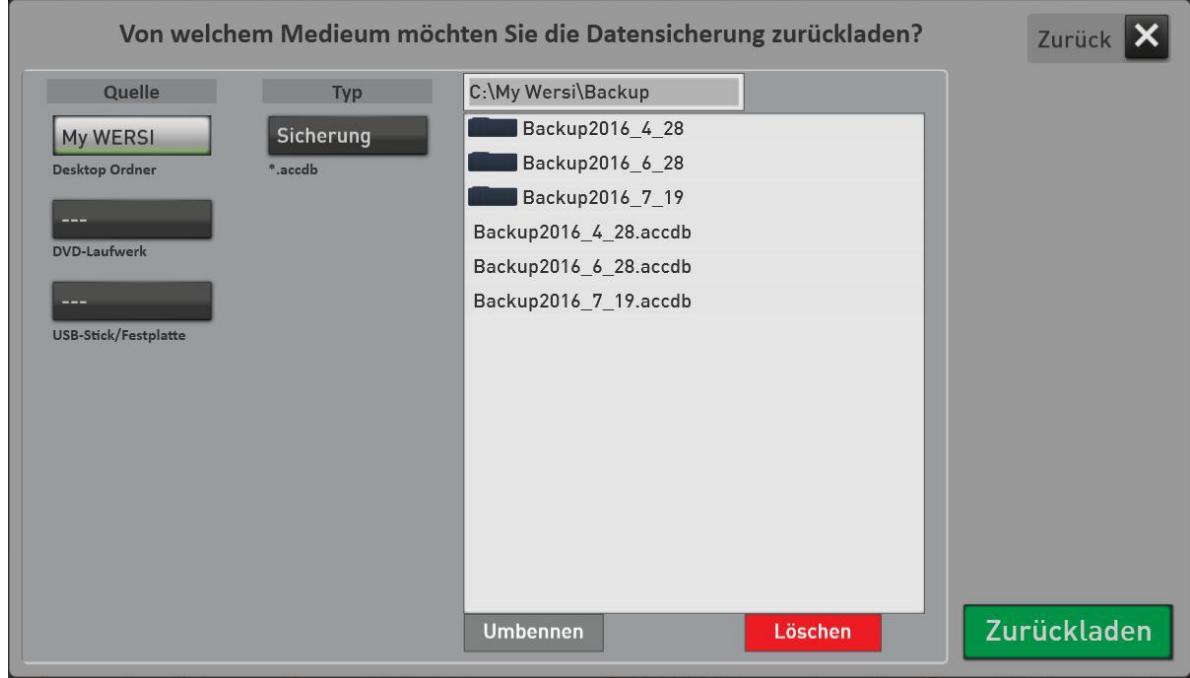

- 4. Now decide which backup you want to reload. To select the source, then .accdb to select a backup file with the extension \*.
- 5. Then start the restore with the display key reloading.
- 6. Now, wait until the reload is complete. After that, the following message appears:

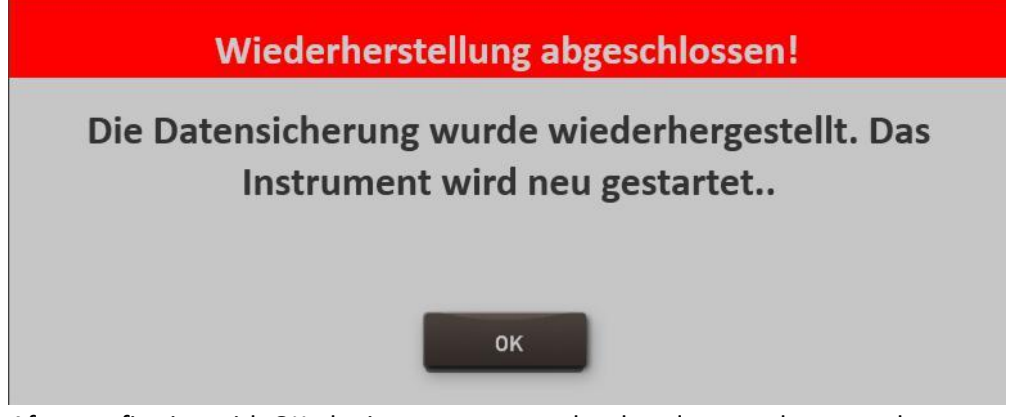

7. After confirming with OK, the instrument must be shut down and restarted.

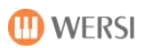

8. Confirm the following message with YES.

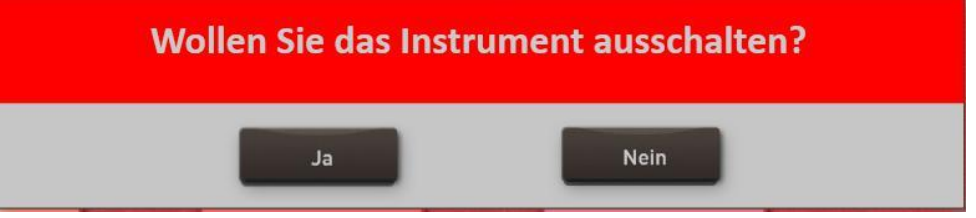

The instrument will be restarted and the new data are available.

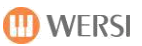

# **4 Using the onscreen keyboard**

The operation of the on-screen keyboard (Virtual Typewriter) is based on WINDOWS 10 and corresponds (with small deviations) an ordinary computer / laptop keyboard. In this will differ depending on the input type between two keypads. Once the large keyboard with letters and numbers and even a pure number entry.

## **4.1 letters and numbers**

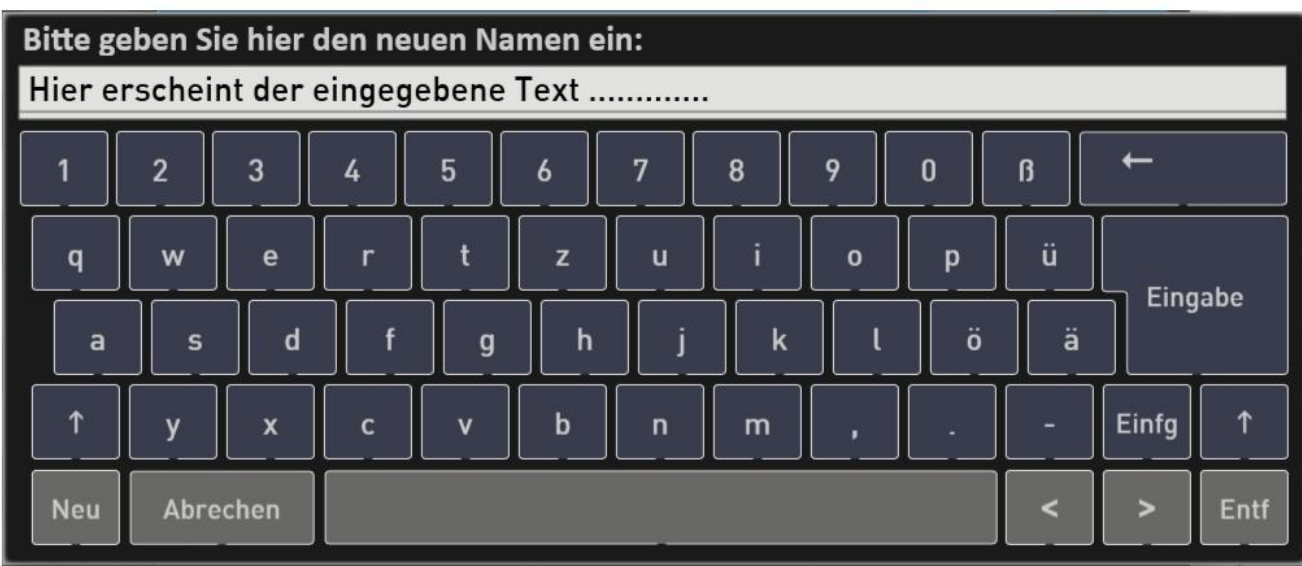

### *Figure lowercase*

| Bitte geben Sie hier den neuen Namen ein: |             |   |                         |              |   |   |   |             |        |                         |                  |      |
|-------------------------------------------|-------------|---|-------------------------|--------------|---|---|---|-------------|--------|-------------------------|------------------|------|
| Hier erscheint der eingegebene Text       |             |   |                         |              |   |   |   |             |        |                         |                  |      |
|                                           | m           | § | \$                      | %            | & |   |   |             | $=$    | $\overline{\mathbf{?}}$ |                  |      |
| $\mathbf Q$                               | W           | E | $\overline{\mathsf{R}}$ | Τ            | Z | U |   | $\mathbf 0$ | P      | Ü                       |                  |      |
| A                                         | $\mathsf S$ | D | F                       | G            | H | J | K | L           | Ö      | Ä                       | Eingabe          |      |
| ↑                                         | $\mathbf v$ | X | C                       | $\mathsf{V}$ | B | N | M | ٠           | ×<br>٠ |                         | Einfg            | ↑    |
| <b>Neu</b>                                | Abrechen    |   |                         |              |   |   |   |             |        |                         | $\triangleright$ | Entf |

*Illustration uppercase (pressed Shift key)*

Note the following:

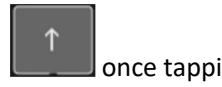

once tapping = Switch on wholesale rewriting or to alternative characters Tapping this button affects only to the next letter
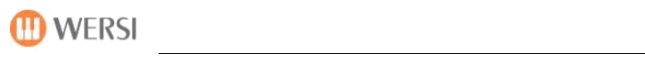

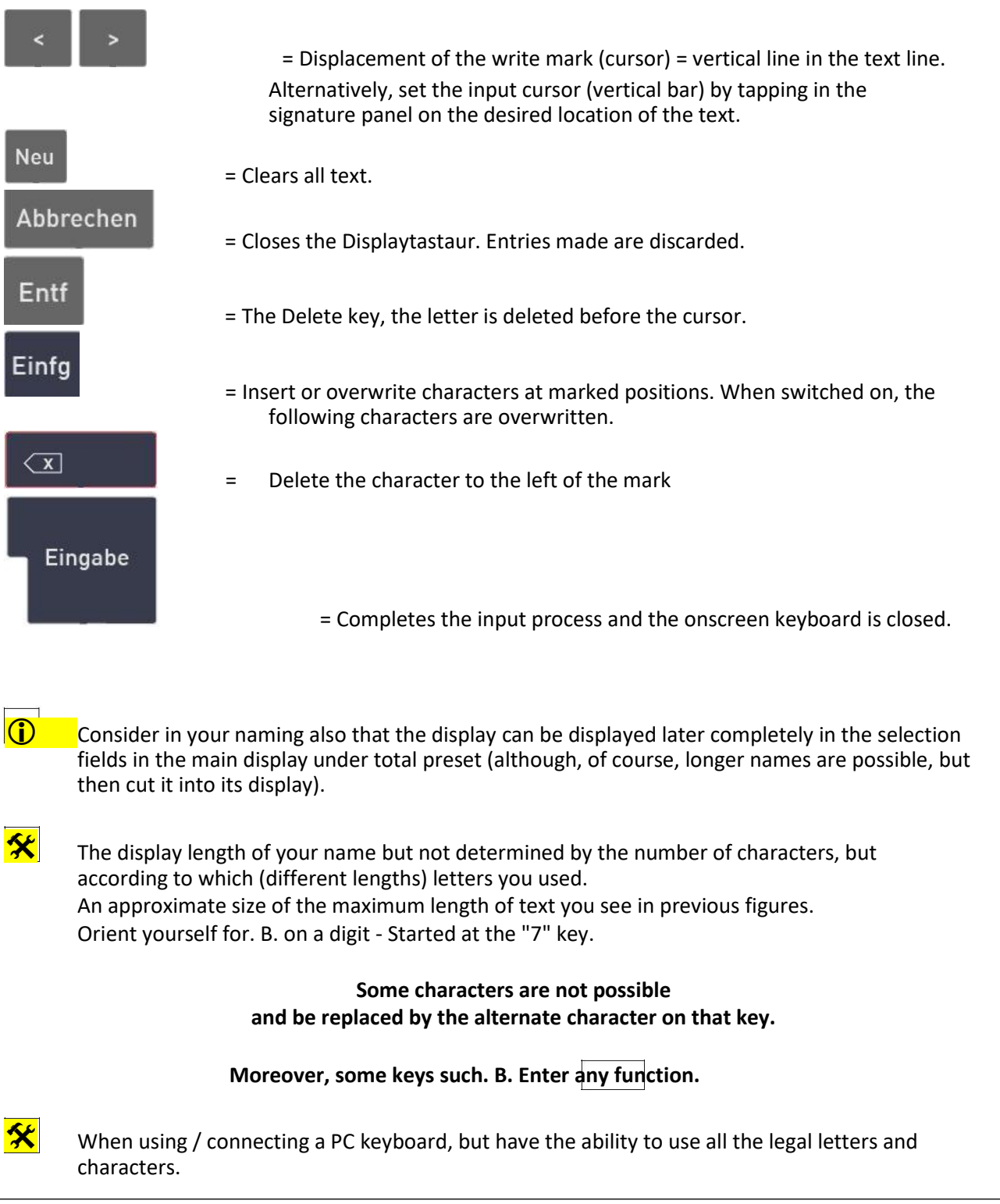

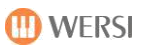

# **4.2 input of text blocks**

In some places, a longer text can be shake. For this, the on-screen keyboard has been enhanced with the SAVE a larger text field button and.

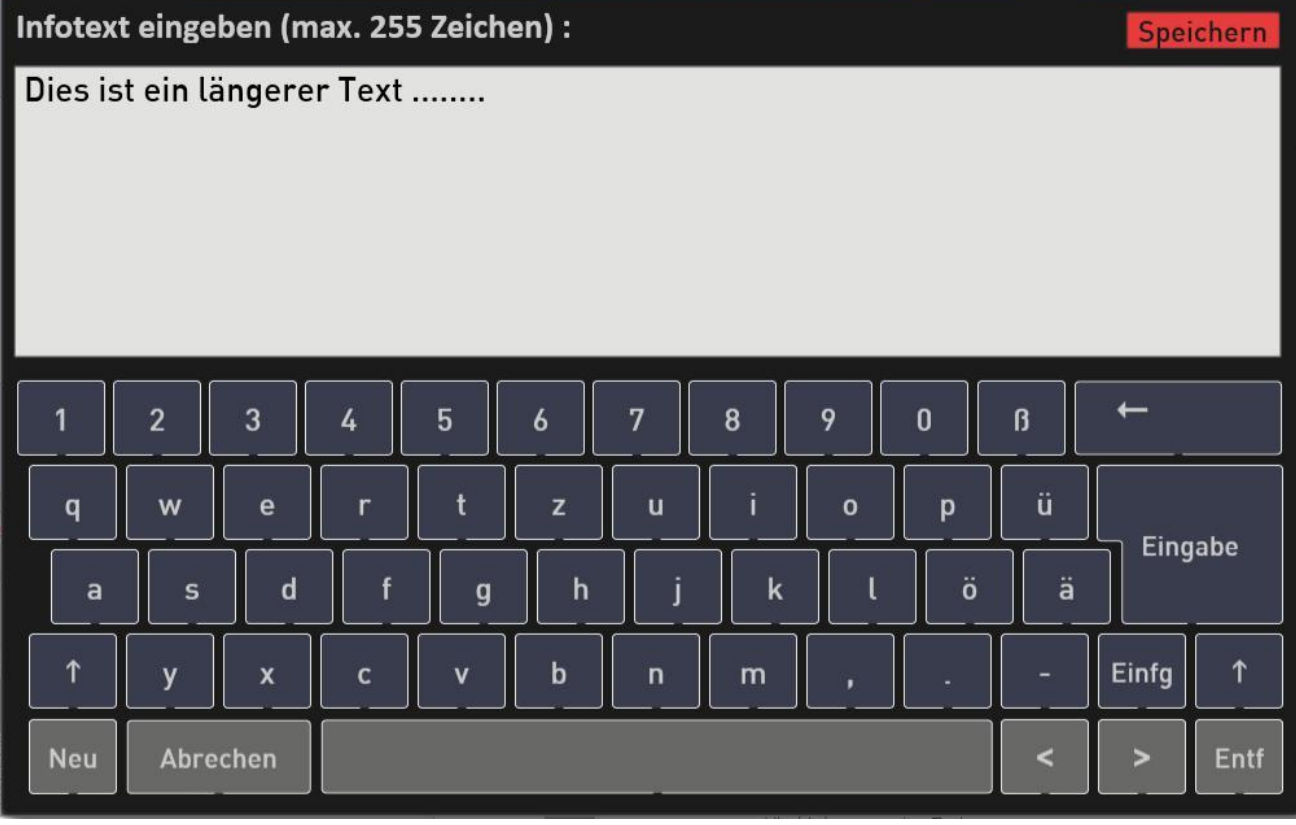

# **4.3 Number entry**

If only numbers to be entered, automatically the number keyboard appears.

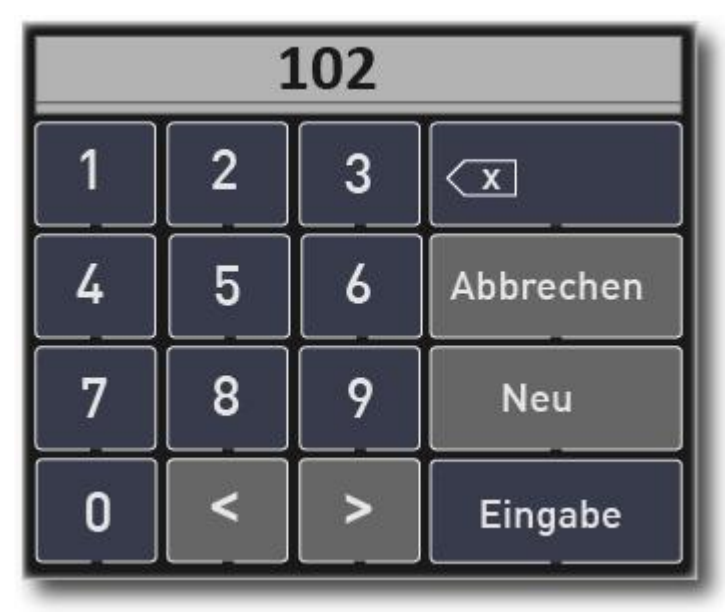

*Figure Keypad*

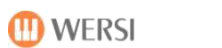

### Note the following:

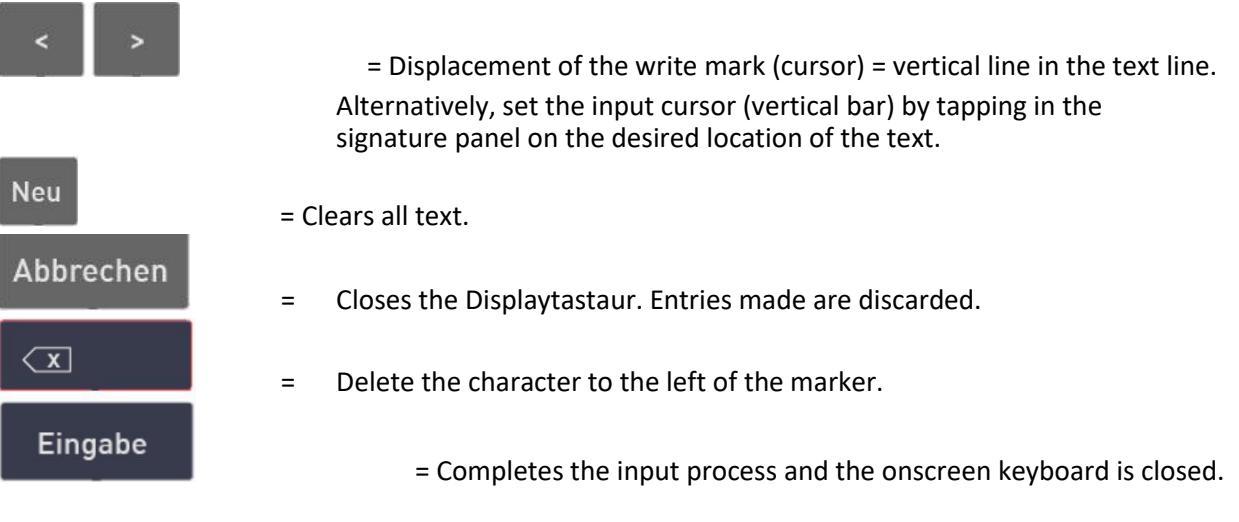

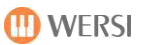

# <span id="page-75-0"></span>**5 WERSI Music Workstation**

## **5.1 Updating the operating software WERSI**

The WERSI OAX system is constantly being developed and enhanced with new features and tone colors and styles. You, the customer can download the new versions from our website and install it. How it all works, find out in the following articles.

#### **Your ideas for OAX Series**

Do you miss important functions in your SONIC OAX yet or may have ideas for further development of the OAX-system? Then send us an e-mail to**[OAX. @ wersi.net](mailto:oax.@wersi.net)**,

### **5.1.1 Download the latest software**

To bring your instrument to the latest software version, WERSI provides an installation program is available, which will be further developed over again.

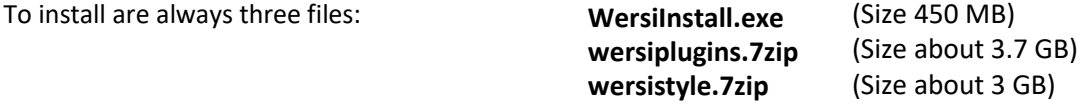

Over the following download links you can download the files to your computer:

<http://www.wersi.net/download/OAX/WersiInstall.exe>

<http://www.wersi.net/download/OAX/wersiplugins.7zip>

<http://www.wersi.net/download/OAX/wersistyles.7zip>

After downloading, please copy these three files to the root directory (ROOT) a USB flash drive or USB hard drive.

#### **Important instructions:**

- If these files are already on your personal computer in the Windows download folder, Windows expands the name of the new file with a number. Then, for example, receives the WersiInstall.exe .exe file name WersiInstall (2). These files can not be processed by the OAX instrument. therefore delete any existing older installation files before downloading.
- There are two files called "7zip". These files are compressed Zip files. These are NOT to be "unzipped".

### **5.1.2** Installation or update of the software

A distinction is made between two types of installation:

#### **reinstallation:**

The OAX operating software is completely reinstalled. Here, all own stores like Total presets or styles are deleted.

#### **update:**

The installation checks all areas of your instrument and only exchanges outdated files. Here, no separate data is lost. This is the preferred installation method.

- 1. You have loaded the three files downloaded to your computer. Copy this now to the root directory (ROOT) to a USB flash drive.
- 2. Start the instrument and wait until the instrument is operational.
- 3. Press the display button SETUP and the bottom of the screen you will see the information on the status of the currently installed software.

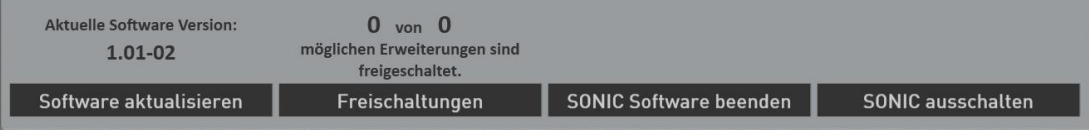

4. Now press the Refresh button software. It appears the note that you must connect the disk that contains the installation software to a USB port.

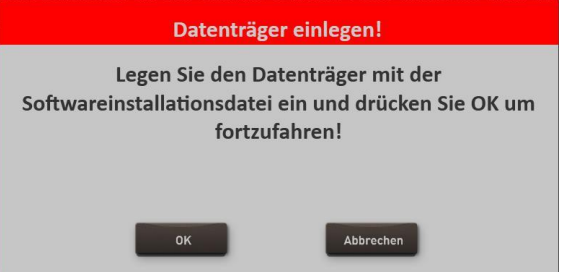

- 5. Wait a few seconds for the system to recognize the USB flash drive and click OK. The OAX software is completed and the installation program will start automatically.
- 6. First, place the installation language between English and German firm and confirm with **NEXT / NEXT>**

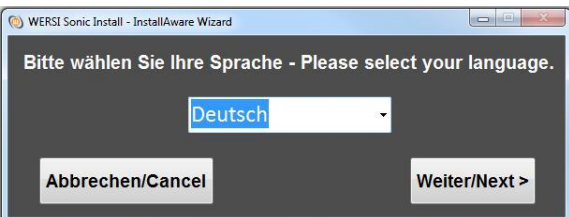

7. The following display normally appears only for a new installation. Here you can select which model you own. To select the keyboard OAX1 that OAX500-600-700-800 or three manual OAX1000 stand.

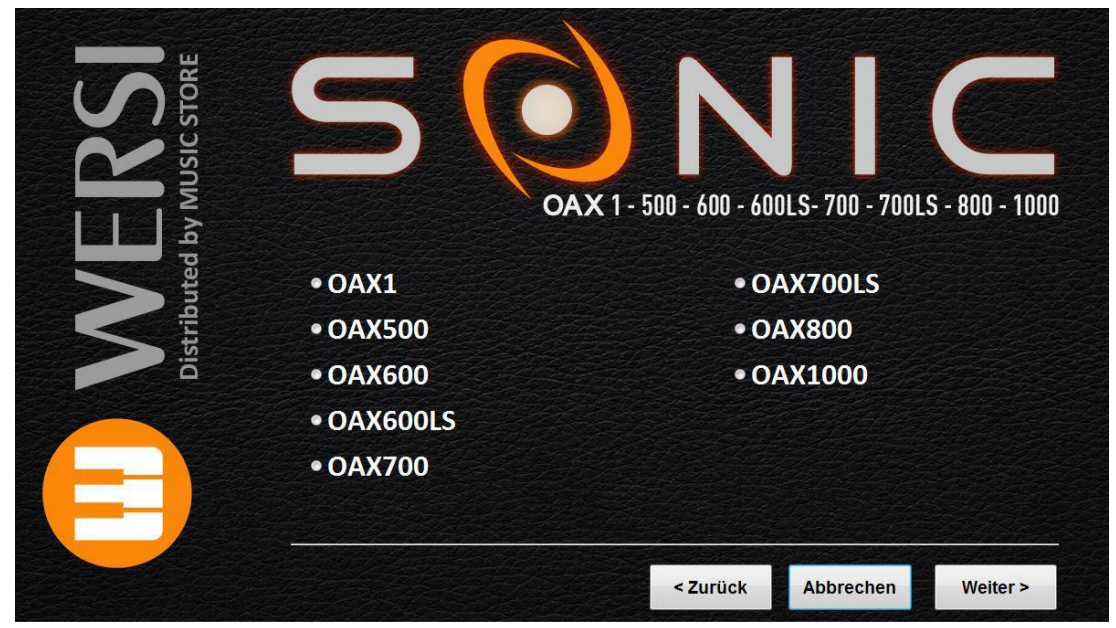

8th.The installation program continues with the following display:

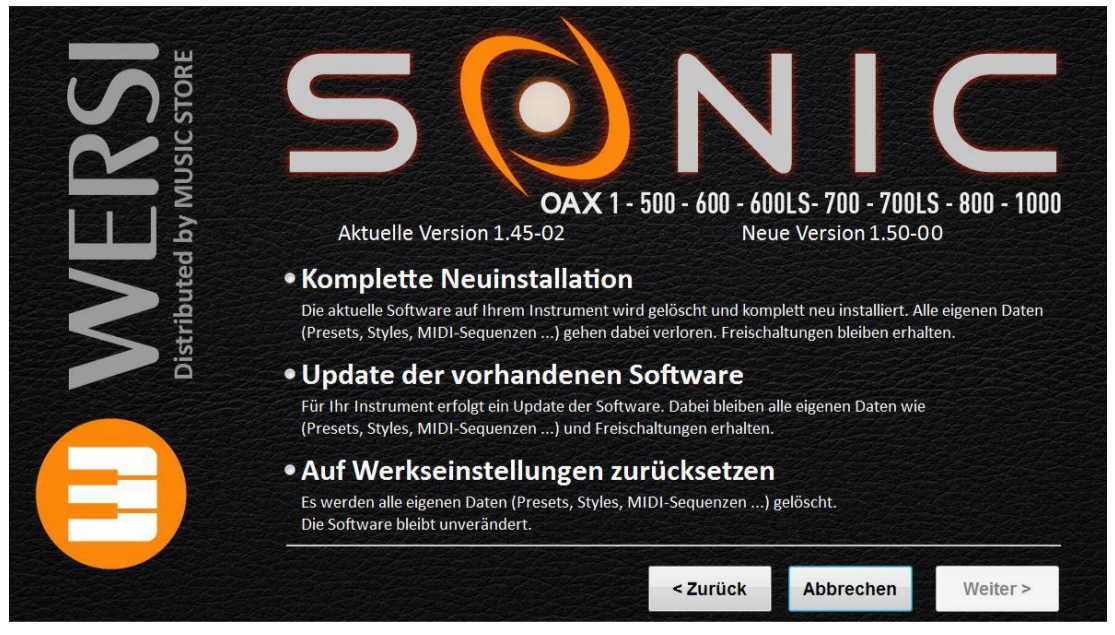

In addition to the new version number, the version number of the currently installed software is displayed under "Current version".

- 9. Now choose between the following options:
	- a. **complete reinstallation** -> Attention! Your own data will be completely erased!
	- b. **Update the existing software**  preserved> your own data.
	- c. **Reset to factory settings** -> You can delete all your data and everything to the factory settings. This will not update the operating software.

**ID WERSI** 

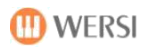

- 10. Now click on Next.
- 11. an information text, once again informing you of your selection and their effects will be displayed.
- 12. Confirm with Install or go with Back again to the selection side or end with Cancel the installation program.
- 13. If you select Install, the new data will be copied to the hard disk and at the end of the message:

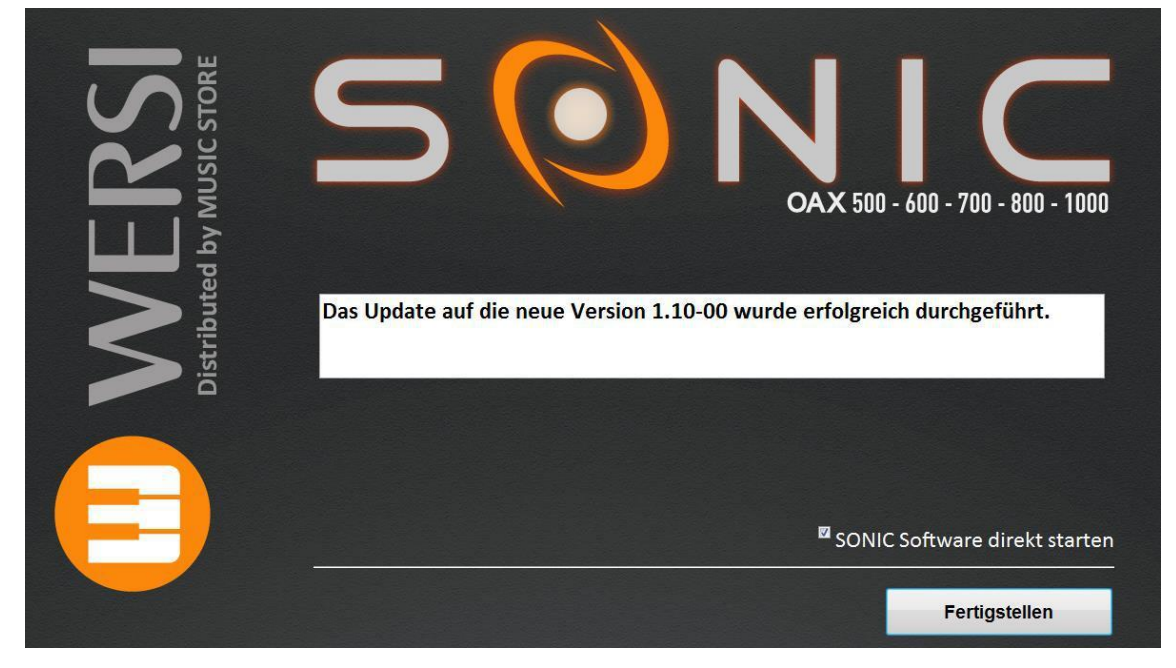

14. Press Finish and the new software is started immediately.

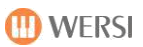

# **5.2 Read these instructions on the SONIC display**

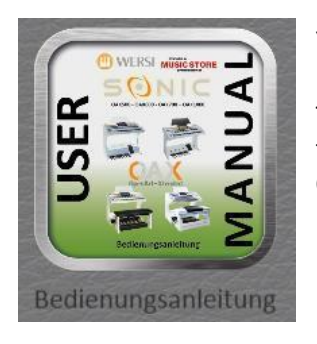

You can read this manual directly on the display of the OAX-instrument.

To access the user manual, press in the main display on the field Settings, go there, the Page 2 of 3 and then select **OPERATION MANUAL**,

#### **Important instructions:**

- 1. The OAX-manual is loaded in PDF reader and you can move comfortably with the wiping technique through the manual.
- 2. A multi-page list you get when you drag a page with two fingers less.
- 3. To medium size page, tap once on the desired page.
- 4. To close the view of the manual again and return to SONIC, pull even with one finger from the top to the bottom of the screen.

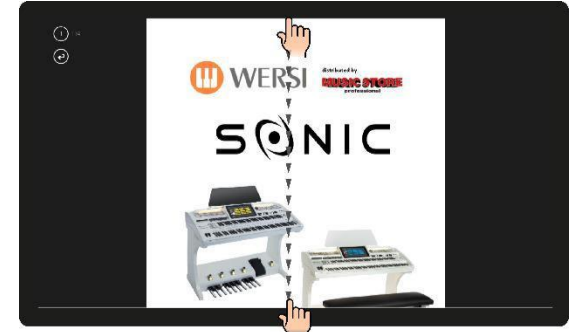

## **5.3 Changes in the different software versions**

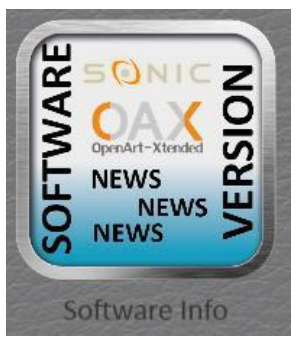

What has changed in the software with different versions, you can always read.

For this, press in the main display on the field SETTINGS, go there on the page 2 of 3, then select SOFTWARE INFO.

The information is loaded in the PDF reader and loaded and you can move comfortably with the wiping technique through the document.

To close the view of the manual again and return to SONIC, pull even with one finger from the top to the bottom of the screen.

# **5.4 problems**

Even with a still so well-developed system can result in system crashes by adverse circumstances. Here are a few tips on how you should deal with these problems.

### **General**

A common method is a bug in the system to eliminate, is to re-install the OAX operating software using a complete reinstallation. This leads only rarely successful. For even in the "Update Software" OAX operating software is newly always plays COMPLETE! See the previous chapte[r5.1 Update of WERSI](#page-75-0)  [operating software.](#page-75-0)

### **Organ "freezes" without error messages a - the instrument can no longer be operated**

- 1. Hold down the control panel button on / off until the instrument shuts down automatically.
- 2. If this is not successful, turn off the power on the back of the power supply. Wait 20 seconds, then turn off the power at the power switch on again. Then you can turn on your instrument as usual.

# **The instrument will display at power up the adjacent display message** The software was not fully started the last power-up. At this point, now a technician has the opportunity to examine some points.

Normally, please press "START SONIC" and the instrument will start as usual.

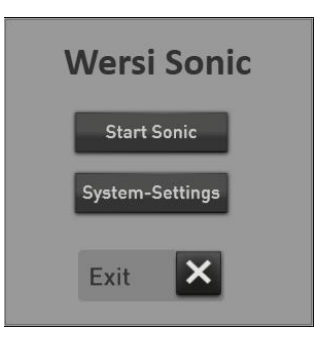

**Important:** Under SYSTEM SETTINGS You should not under any circumstances make a few changes. Please open this area only under the guidance of WERSI service personnel.

# **5.5 remote diagnosis via TeamViewer**

our service staff on the software program TeamViewer can connect with your instrument over the Internet. Thus errors in OAX operating system or operator error in turn can be fixed quickly.

The TeamViewer program is free and was developed in Germany.

**Note:** The TeamViewer program is preinstalled on all instruments since the fall of the 2016th If this is not the case with your instrument, you can download the necessary installation file here and then install.

[https://download.teamviewer.com/download/TeamViewer\\_Setup\\_de.exe](https://download.teamviewer.com/download/TeamViewer_Setup_de.exe)

#### **Connect to the Internet**

Connect to the Internet, you can connect in two ways:

- A. Connect the instrument with a network cable to your Internet router. They are then connected directly to the Internet.
- B. Use a USB wireless stick and log in to your wireless network.

**Important NOTE:** Your instrument should not be constantly connected to the Internet. After the TeamViewer was used to finish removing the network cable or the USB WLAN stick.

#### **start TeamViewer**

- 1. To finish the software OAX software via Settings and SONIC.
- 2. Start the TeamViewer program by double-clicking its icon on the desktop.
- 3. TeamViewer is started.

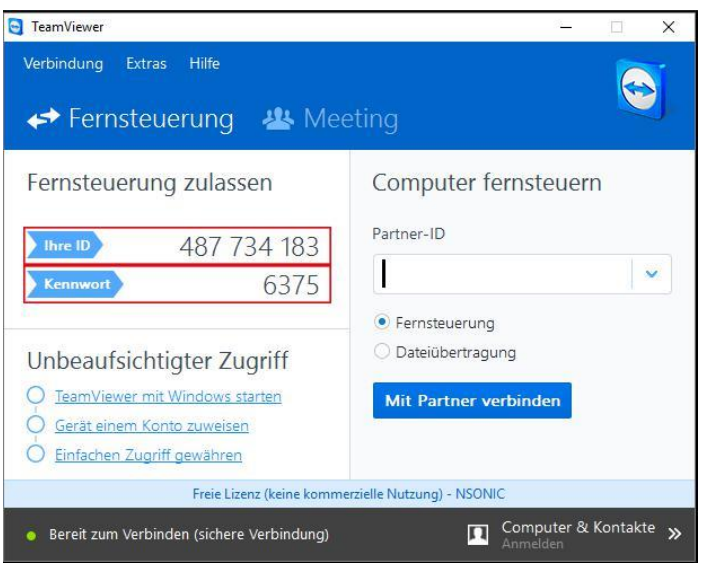

4. Enter the service hotline by just your ID and password. In our example, this would be the ID 487487487 and password 6375th

**ATTENTION: Your ID remains the same at each startup of TeamViewer. but the password is different each time. So you need not fear that someone illegally uses the remote control.**

Programming instructions SONIC

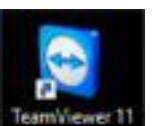

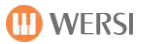

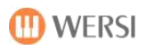

- 5. Our service employee enters this data and connects to your instrument. The connection information is displayed at the bottom right of the display.
- 6. The service employee will then close the connection again at the end.
- 7. Now you can disconnect from the Internet again. Remove the network cable or pull the WLAN stick from the USB port.

# **5.6 The MICROSOFT WINDOWS operating system 10**

About "SONIC SETTINGS and the button end software, the WERSI program closes and you get into the WINDOWS © program level.

The OAX software is prepared for the Windows operating system 10th

### **A thereat work is not necessary for the normal operation and is - if at all**

### **intended only for experienced WINDOWS users.**

### **With Tapping the icon WERSI SONIC the WERSI software is started again, and you get back to the normal play mode.**

We have once again expressly point out that in case of malfunctions that have arisen: by installation of additional software programs that were not supplied by WERSI or expressly authorized and approved for use and thus to failure of the operating system by z. As for the current WINDOWS version is not compatible or it is not programmed so-called

leads "Driver"

together with installation of components that are not optimally with the WERSI OpenArt system work

by installation of replacement and additional components that are not supplied by WERSI

**the warranty becomes void.**

LW

**The hardware is controlled by the system code and is calculated from all used in your instrument components. The system code is a distinctive Fingerprint your instrument. If components (motherboards, RAM, processor ....) In your exchange instrument, the system code changes This will activations lost and the instrument can no longer be used.**

> Check with them first with absolutely WERSI in before you plan to to install "foreign" -Soft-. Plan hardware extensions, buy them only at WERSI.

Moreover, it is extremely important for the proper functioning of your instrument that is not changed on the hard disk, the entire WERSI folder including its subfolders and the WINDOWS folder. It can here delete any files and folders, move, and no further files are stored in it (except for official software updates).

#### **In case of malfunction by tampering with the Windows file system, only one modified WERSI / WINDOWS version of a special CD / DVD / USB flash drive can be installed!**

In this case your data may itself created are deleted, you always worry - at appropriate intervals, or for larger stores - for a backup!

# **6 The Midi Interface**

# **6.1 MIDI Out**

### **The MIDI Out timbres**

MIDI sound expander can be controlled directly via so-called MIDI sounds. These tones can be used in the manuals or in the sequencer or the styles.

If you want to use an expander, then you want to play certain tones of the expander in the manuals or in the Auto Accompaniment / sequencer. By OAX system you can save the desired tone color of the expander as a MIDI tones directly into your instrument, and retrieve button on then save or mixed with the OAX-tone colors in a total preset.

As MIDI outputs are two MIDI outputs. Some OAX instrument also feature a USB MIDI Out, which can also be controlled with the MIDI tones.

### **Danger:**

- If no expander connected to the instrument, this MIDI tones are not heard.
- If an external expander used the MIDI Out must be connected to the MIDI In of the expander External 1 or second Furthermore, the audio outputs of the expander must be connected to the AUDIO input of your instrument.

### **How is a MIDI-out tone stored?**

- 1. Connect the expander by connecting one of two MIDI OUTs of SONIC to the MIDI IN of the expander. Then connect the AUDIO output of the expander to the AUDIO In SONIC.
- 2. From the tone list OWN SOUNDS and press MIDI OUT. When you create a MIDI Out sound eg the first time, three MIDI Out-tone colors are stored there.
- 3. Select the tone that corresponds to the MIDI Out on which you have connected the expander -> h MIDI Ext1 Ch 1 or Std MIDI Ext2 Ch 1 or Std MIDI Ext-USB Ch 1. The timbre is loaded onto the selector.
- 4. Double-click on the selector, open the edit box. Here you will be familiar many controls.

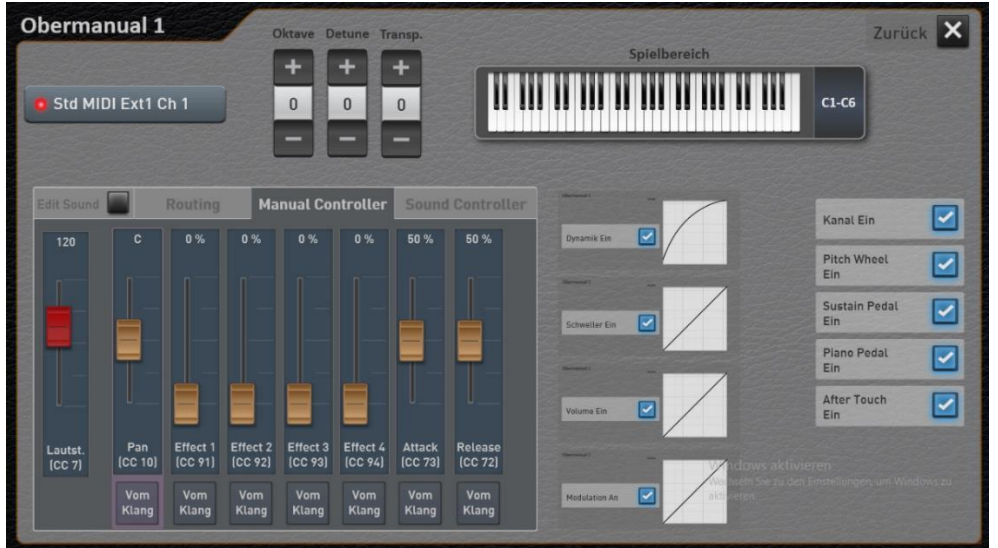

5. Now press the display surface "Edit Sound" to create a current MIDI Out sound.

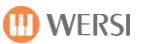

- 6. You can now set the desired sound at the expander on the areas of "routing", "Manual Controller" and "Sound Controller".
- 7. Press "Edit Sound" and you will be asked whether to save the expander sound.

Send these MIDI tones following data to the expander:

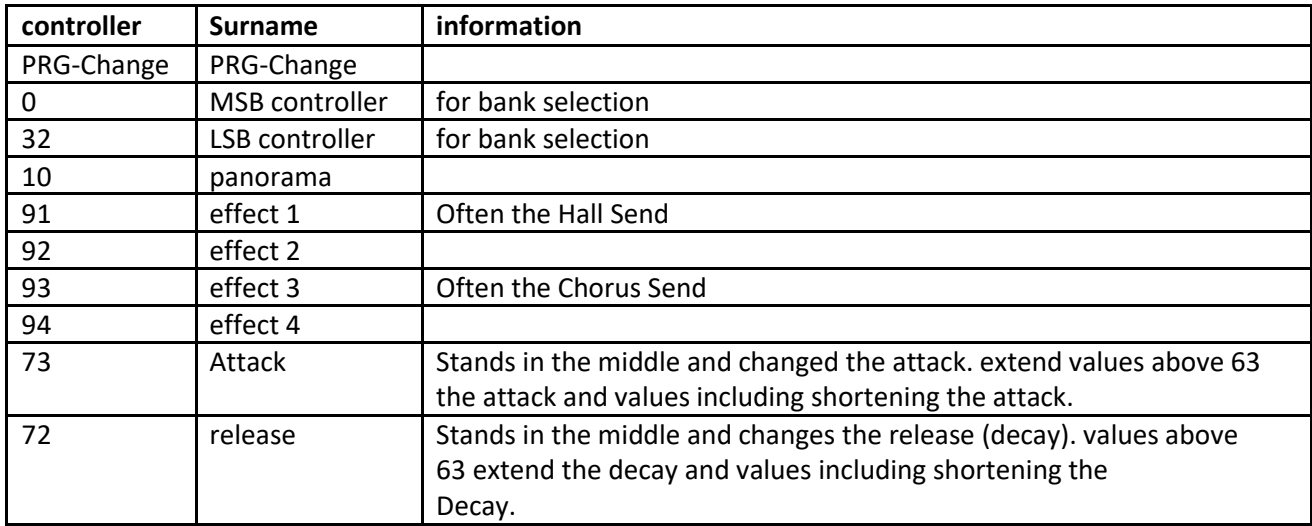

Furthermore, the following controllers will be transmitted during the matches:

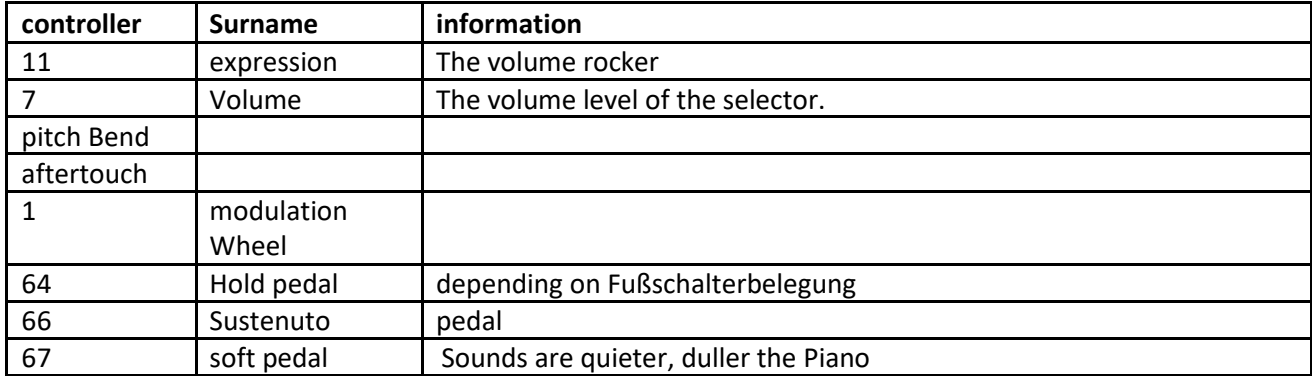

Furthermore, you can assign 8 controller-free.

**Note:** Whether these MIDI controllers are also evaluated by the connected devices, please refer to the corresponding manuals

### **received controller**

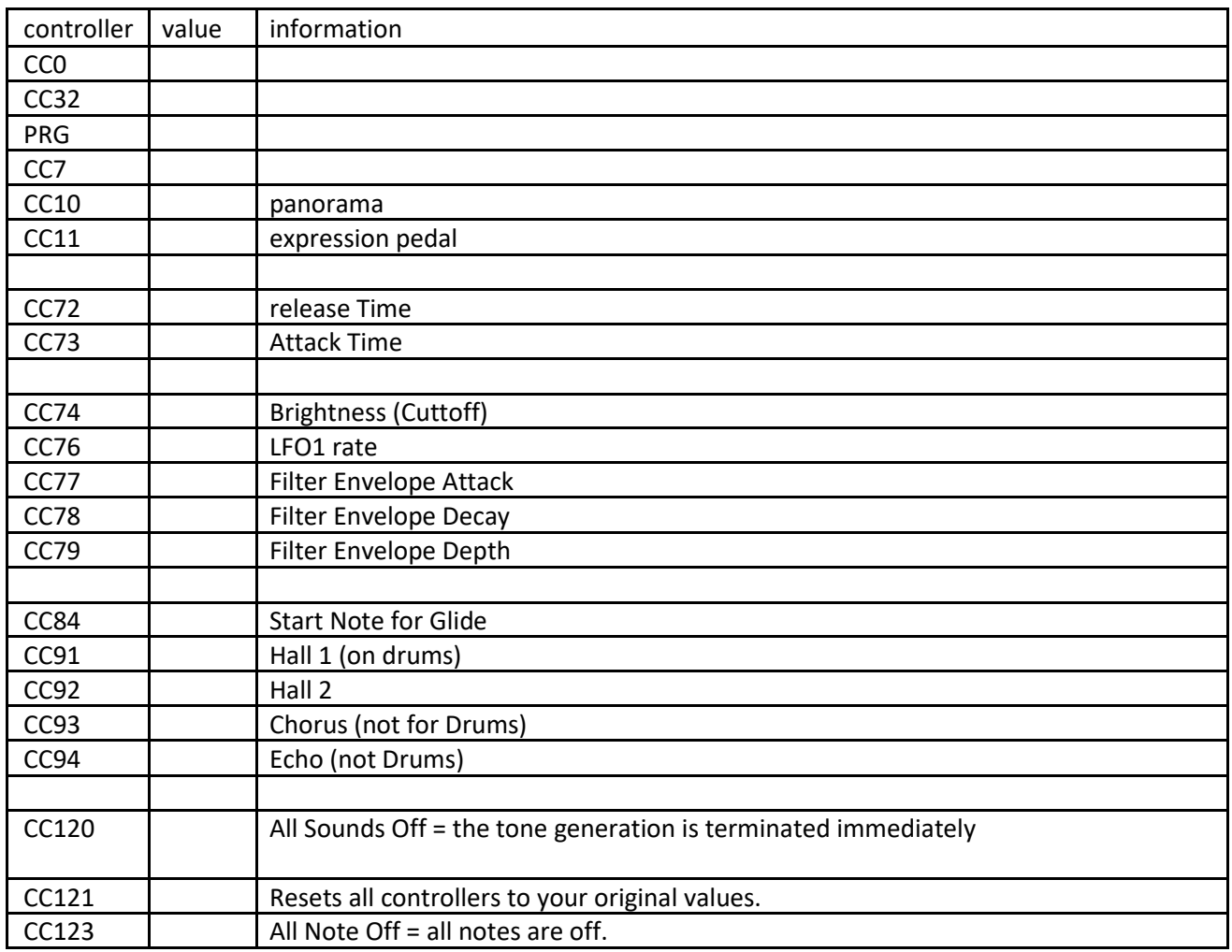

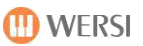

# **7 databases**

# **7.1 List Total presets**

The included Total presets will show you the sonic possibilities of your instrument. All Total presets are saved without styles.

**D** Please use the function STS, if you want to get an overview of the styles associated with timbres. A description can be found in Section Error! Reference source maybe be found. "Error! Reference source not found."

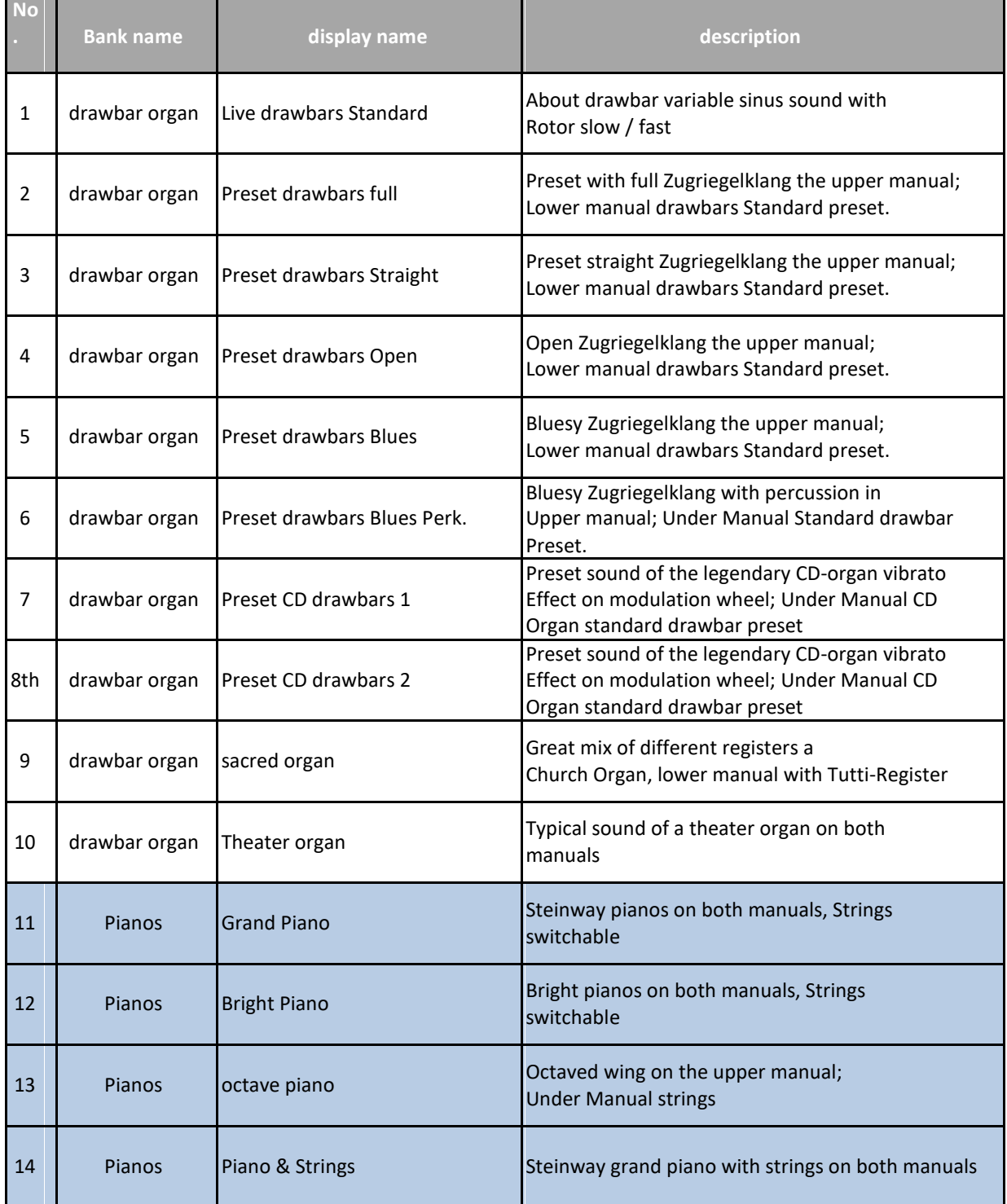

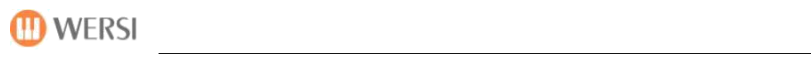

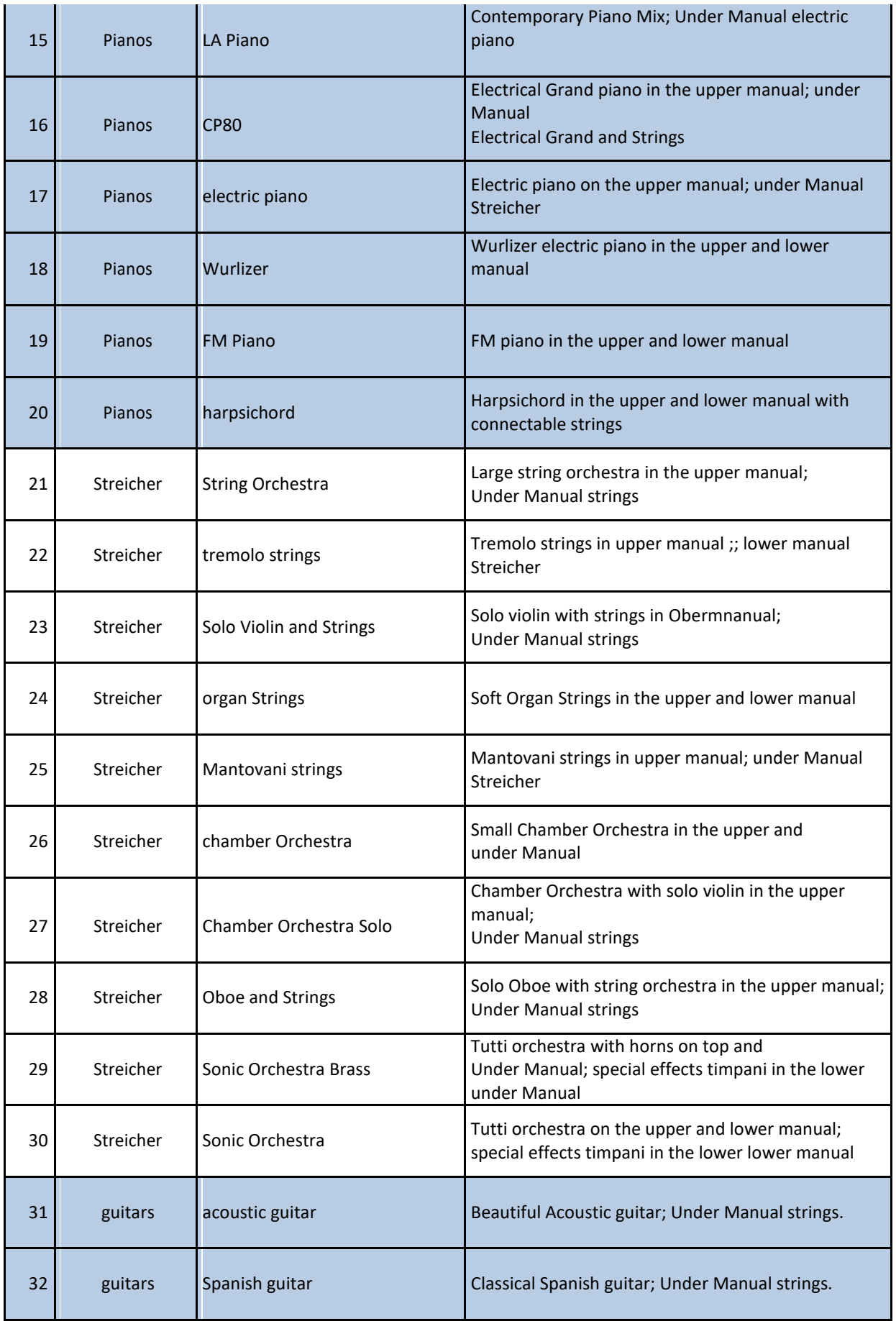

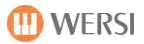

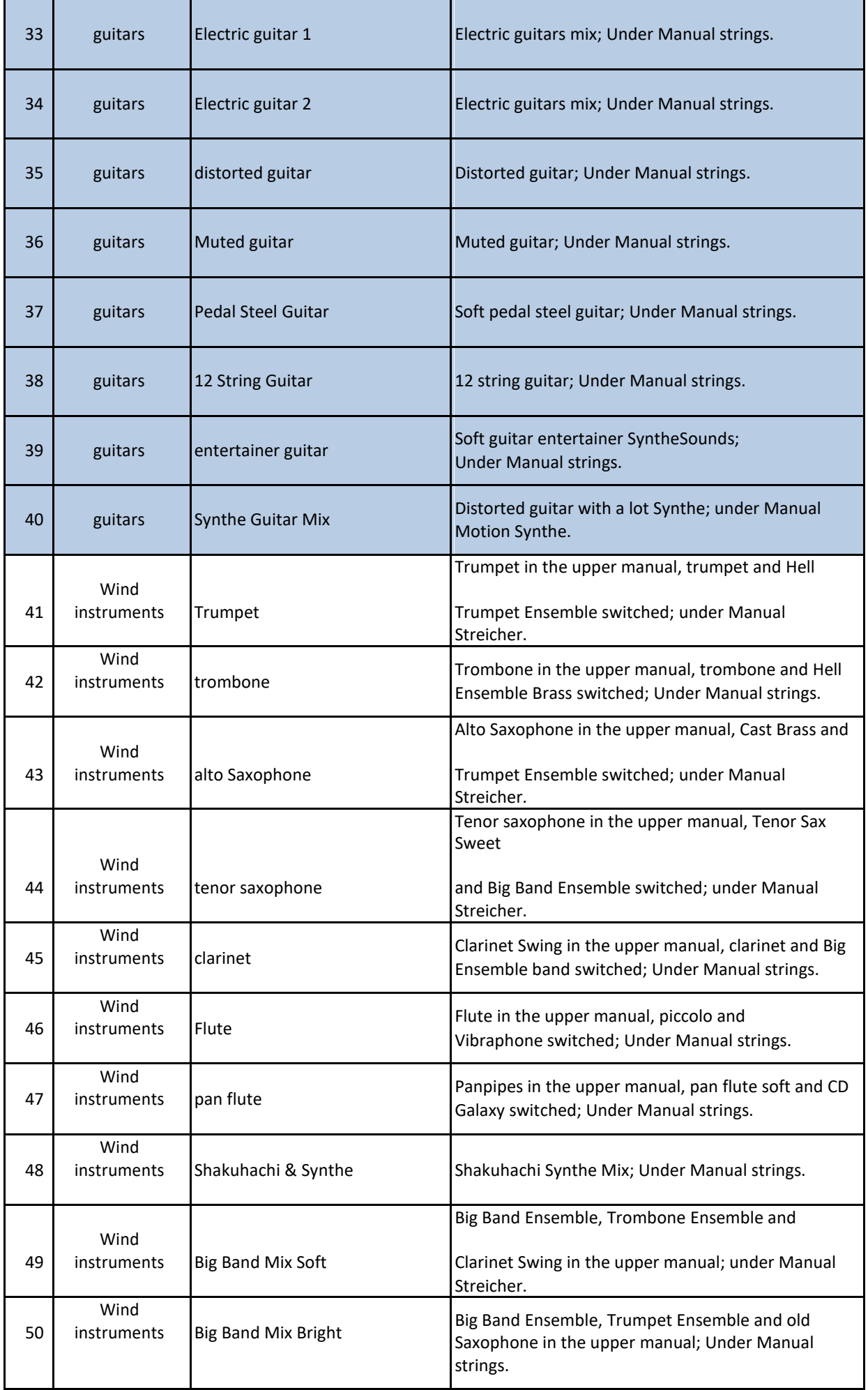

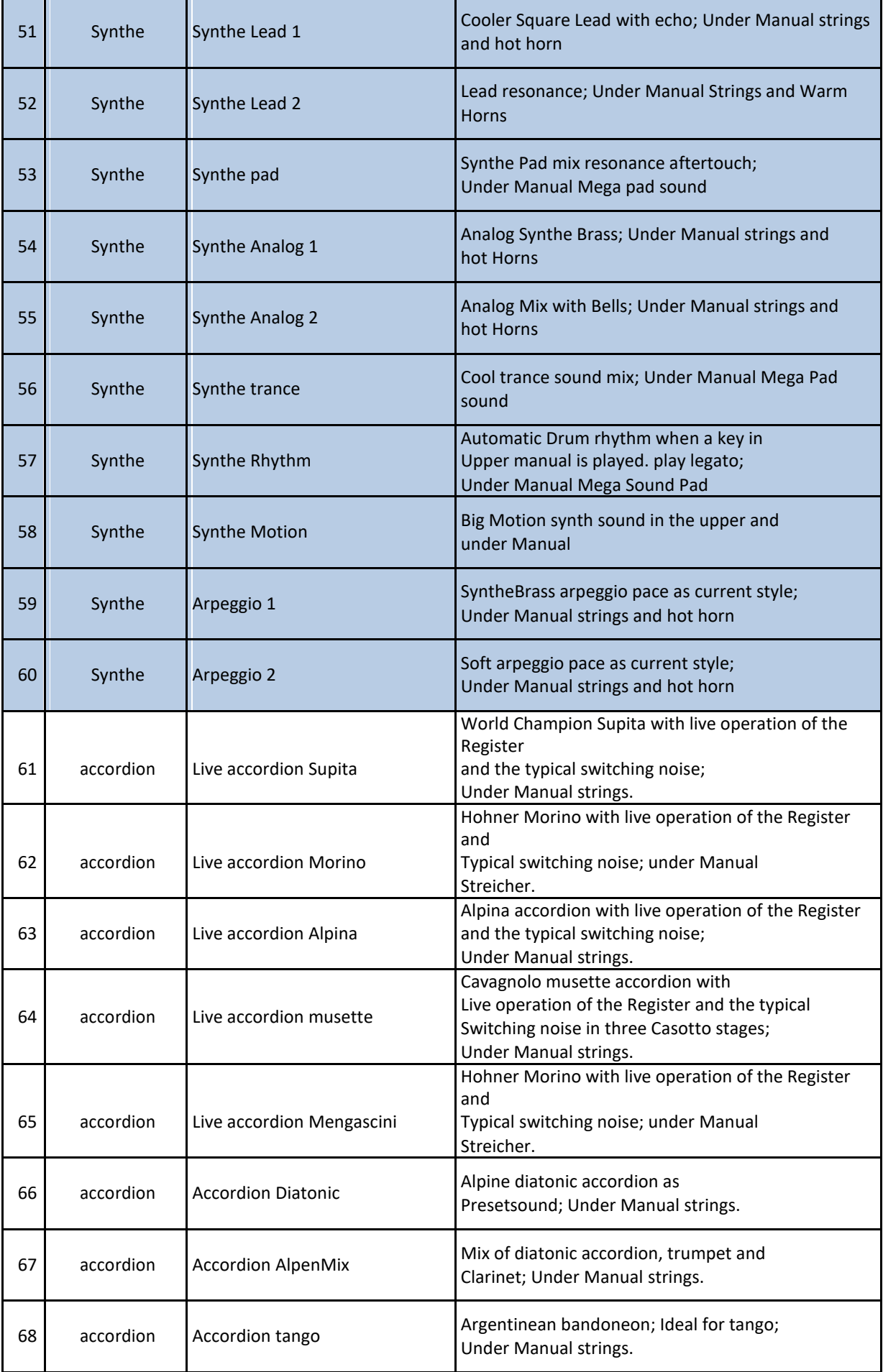

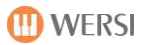

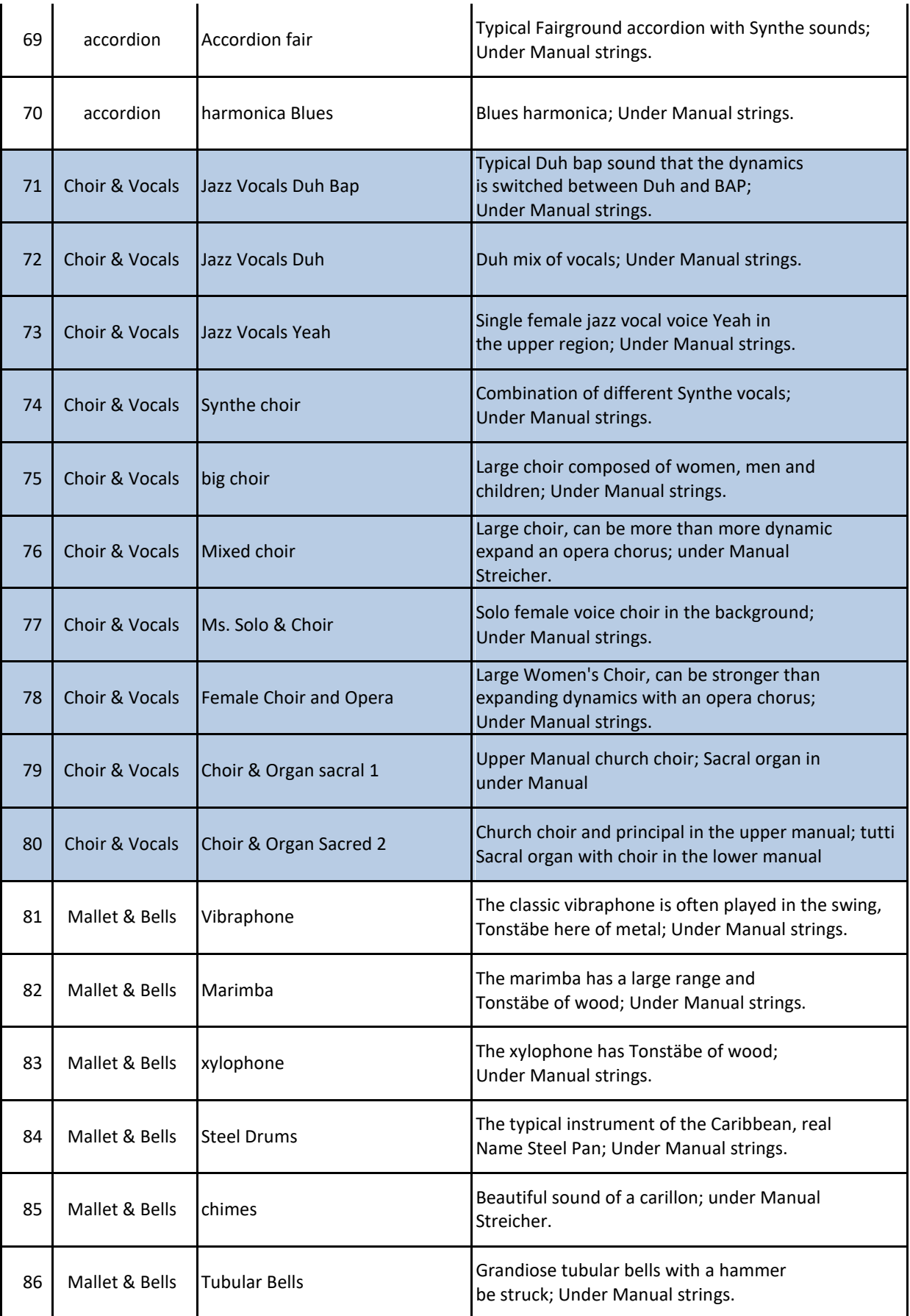

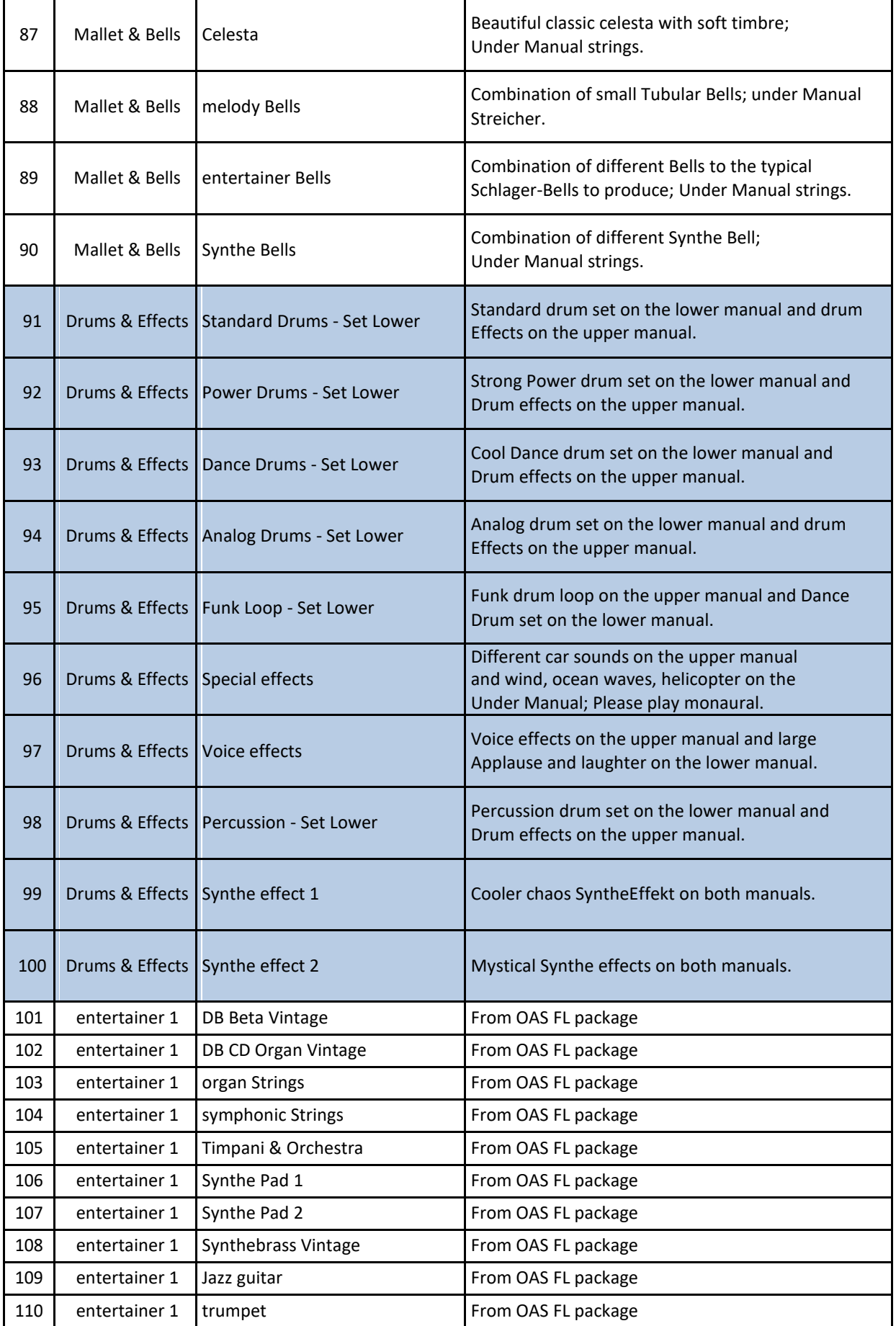

<u> 1989 - Johann Stein, martin eta industrial eta industrial eta industrial eta industrial eta industrial eta i</u>

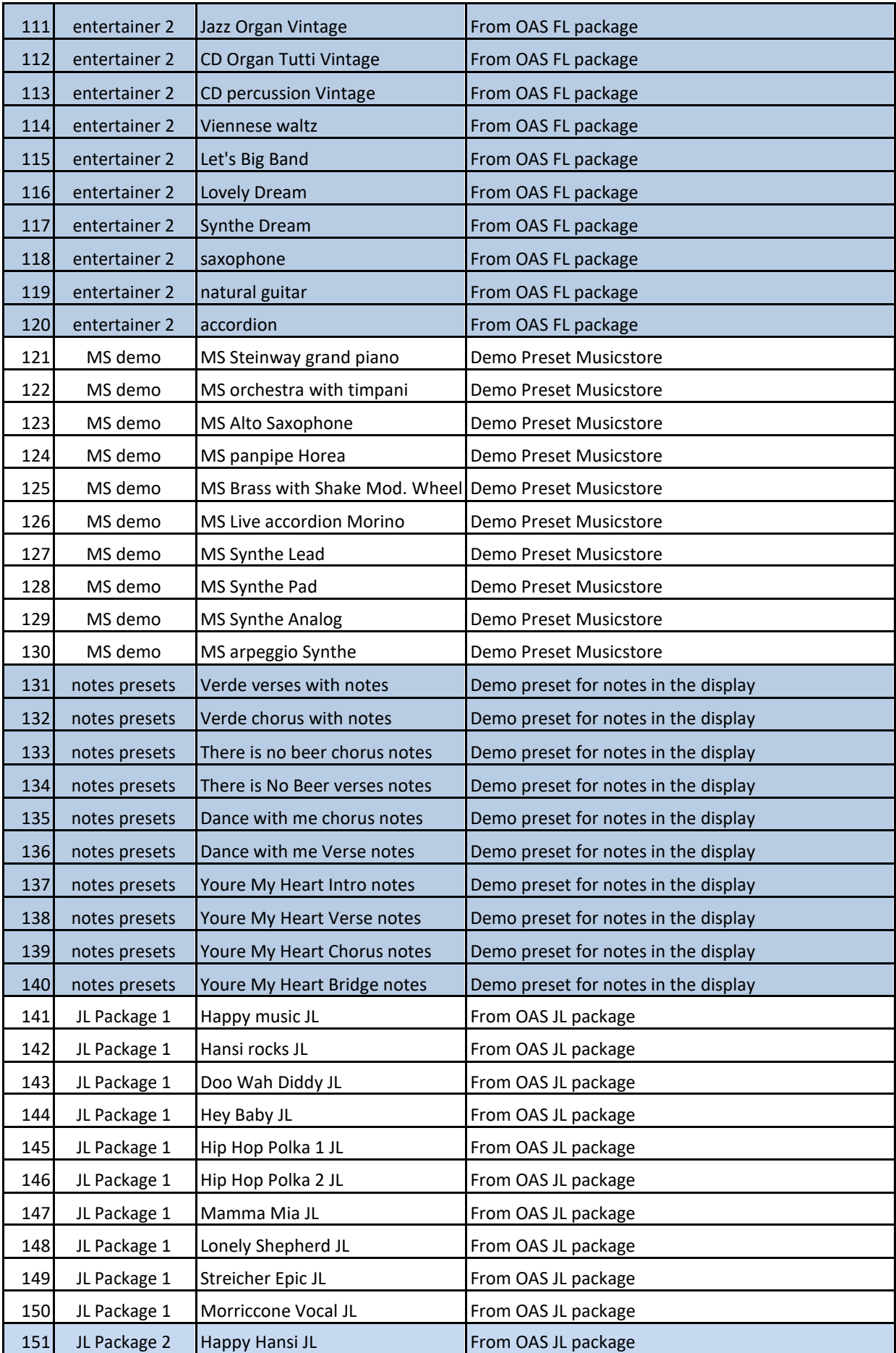

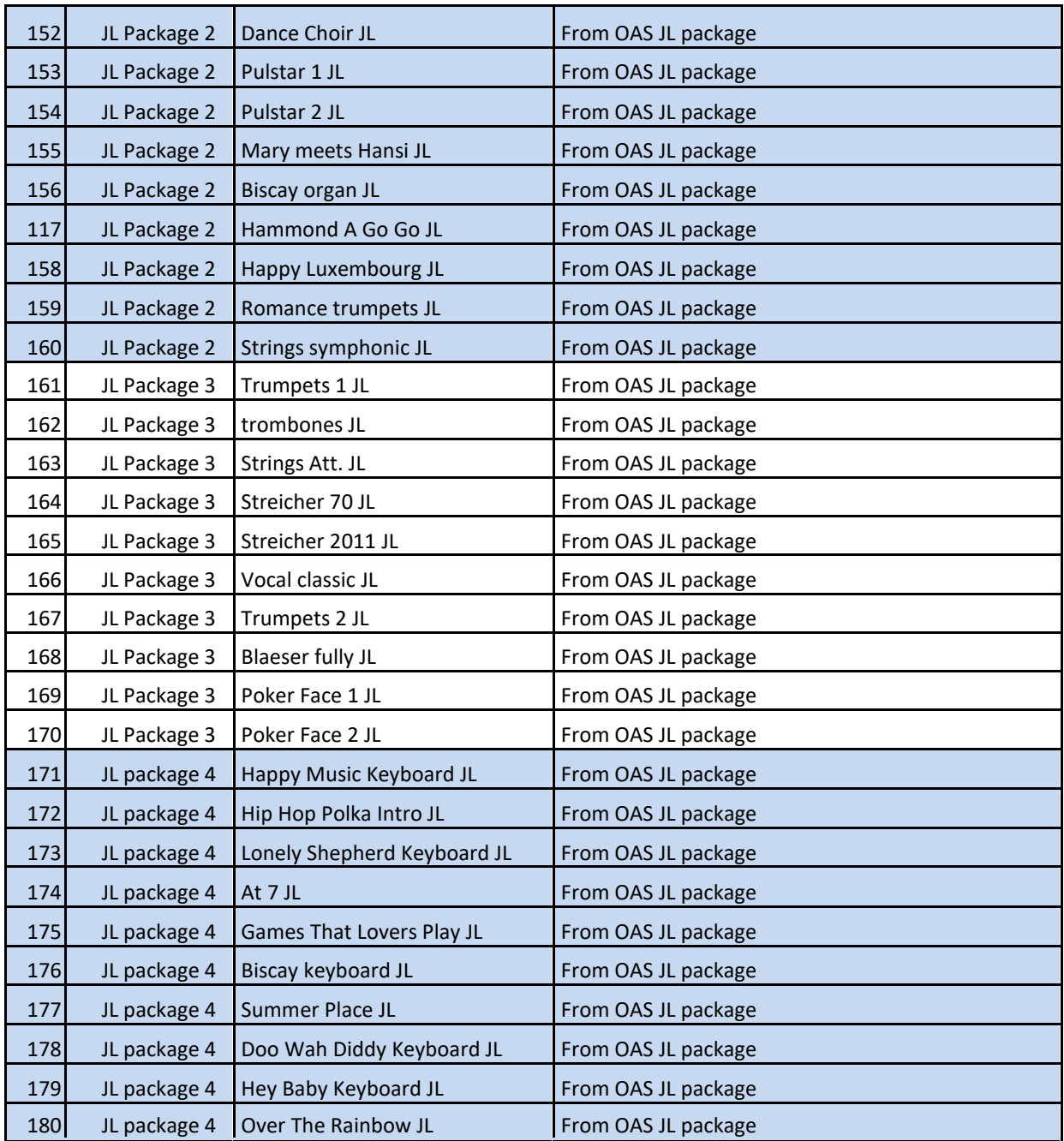

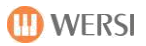

# **7.2 Listing factory Accompaniments**

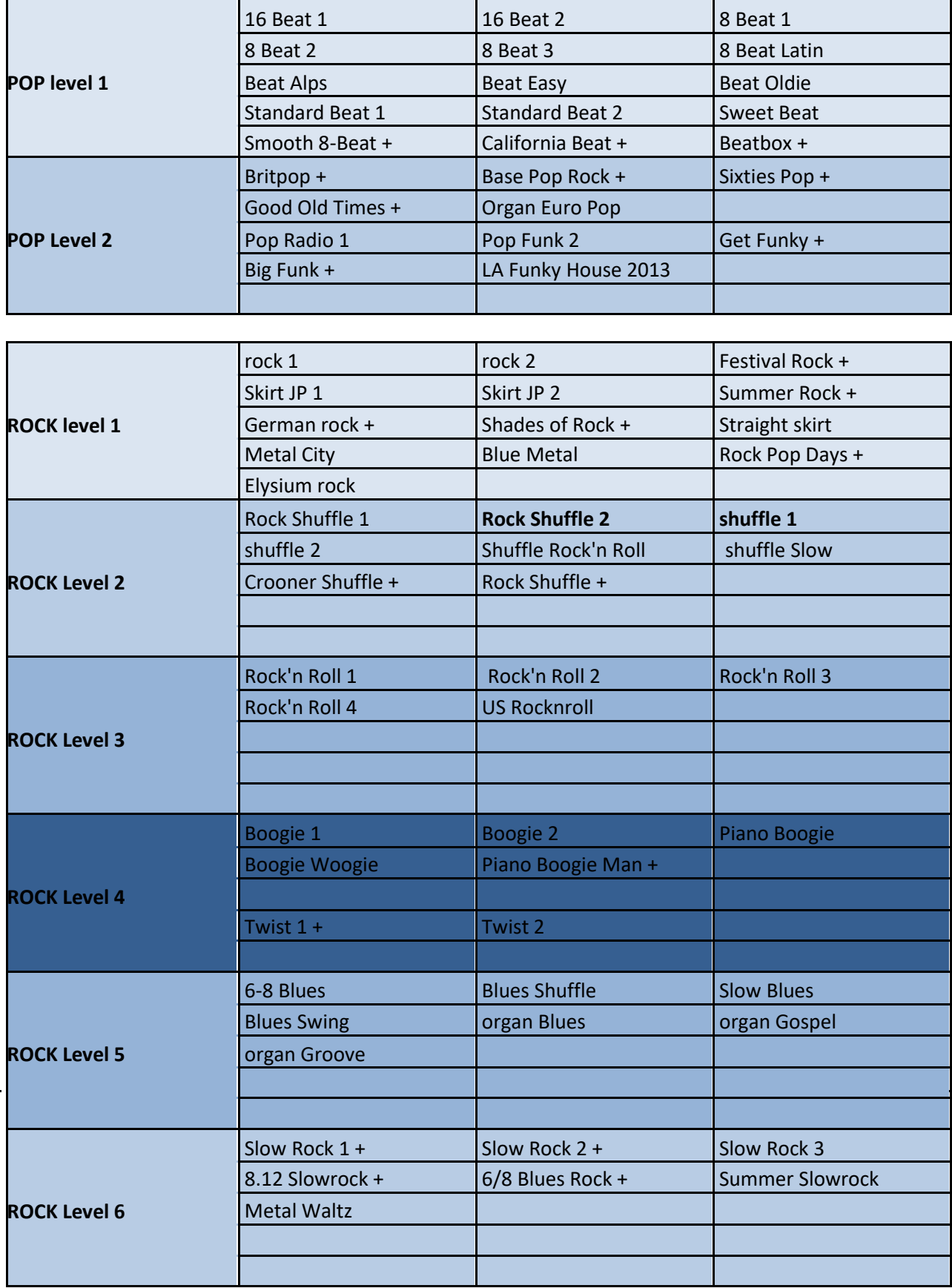

 $\hat{\mathbf{r}}$ 

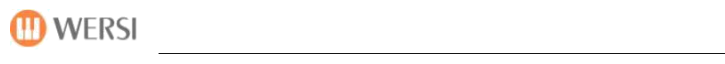

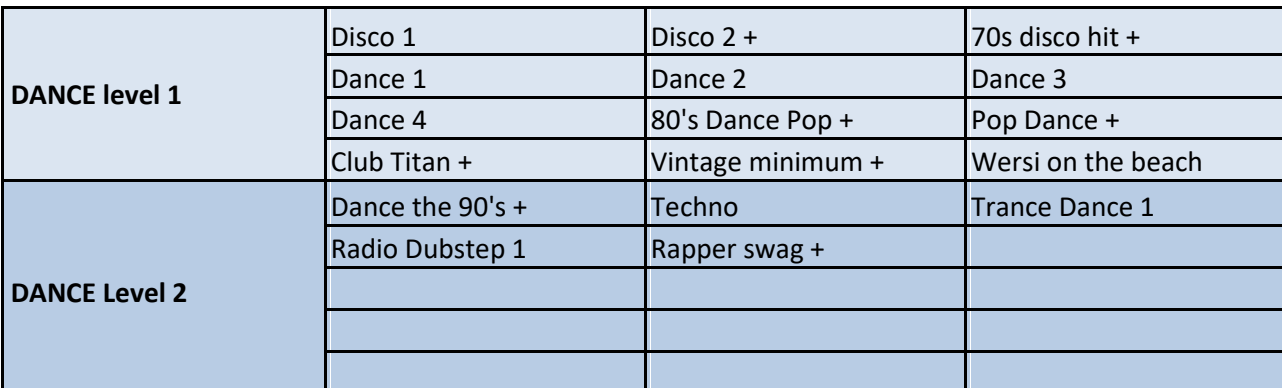

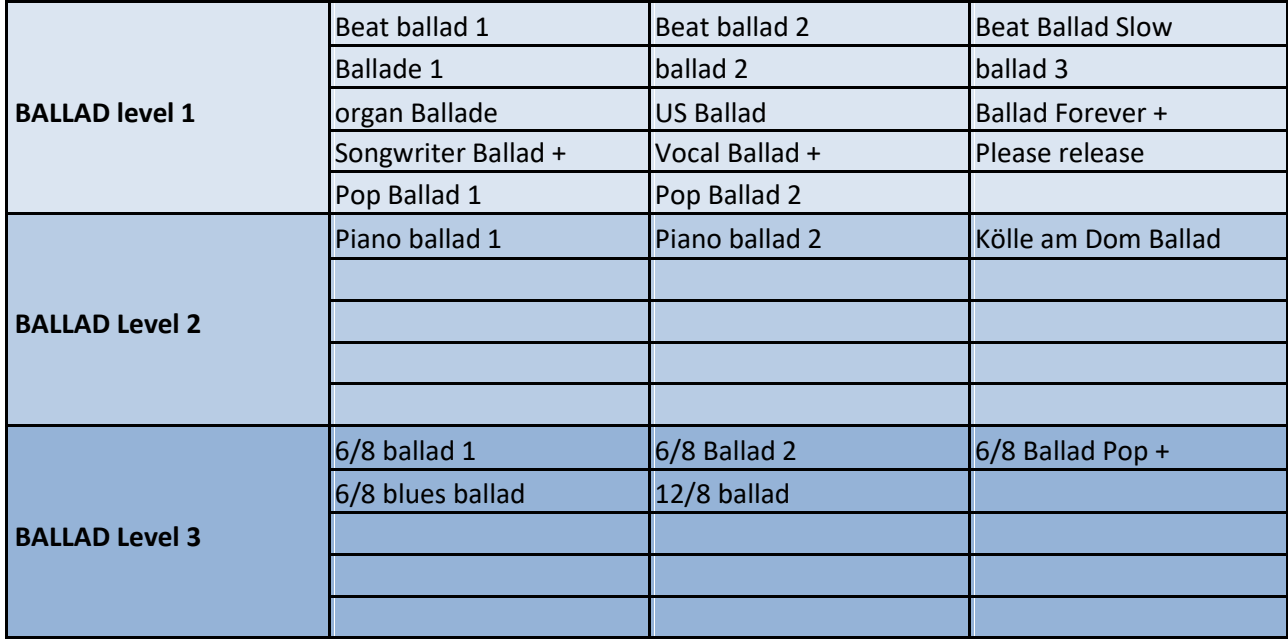

databases

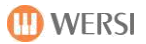

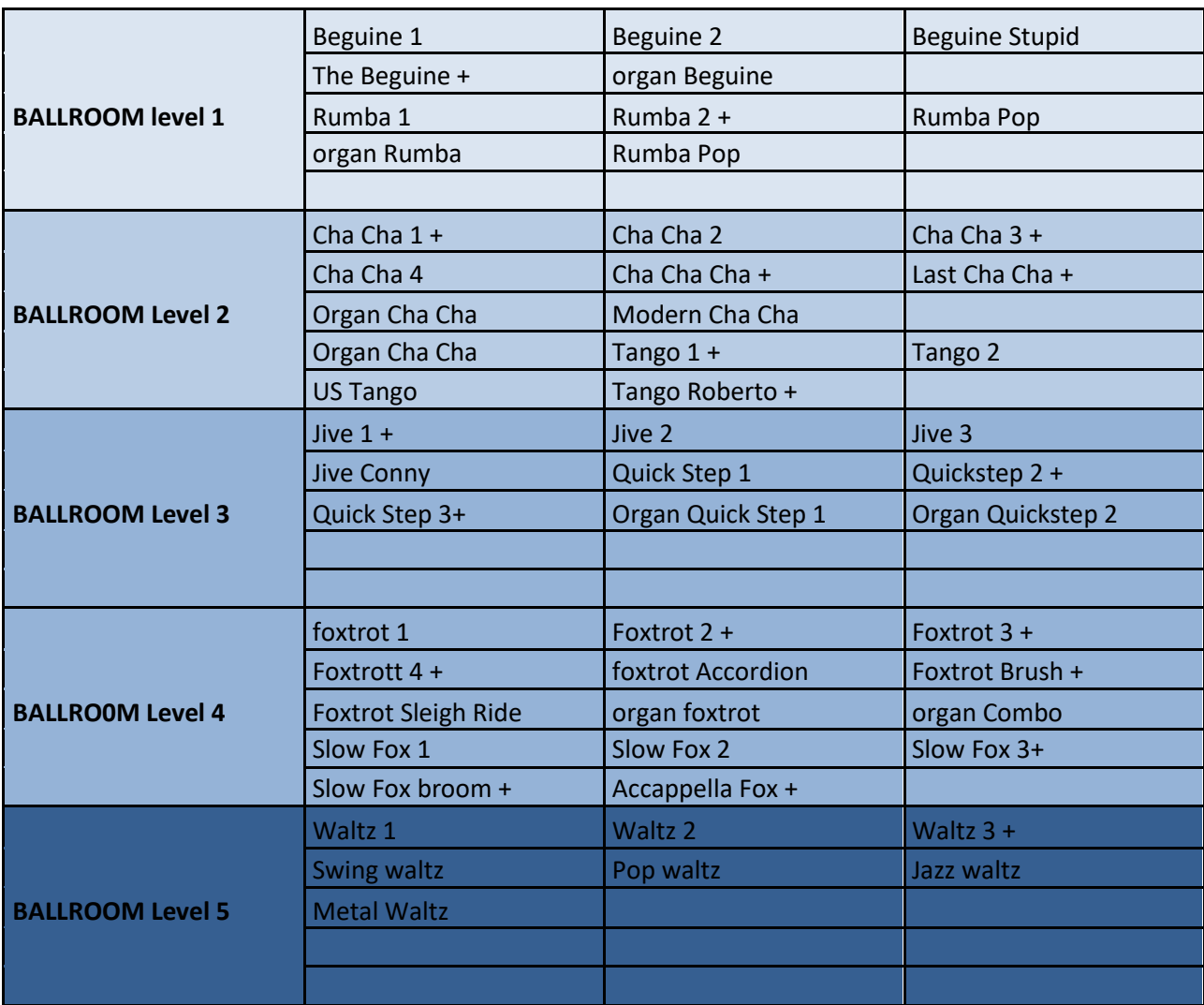

**WERSI** 

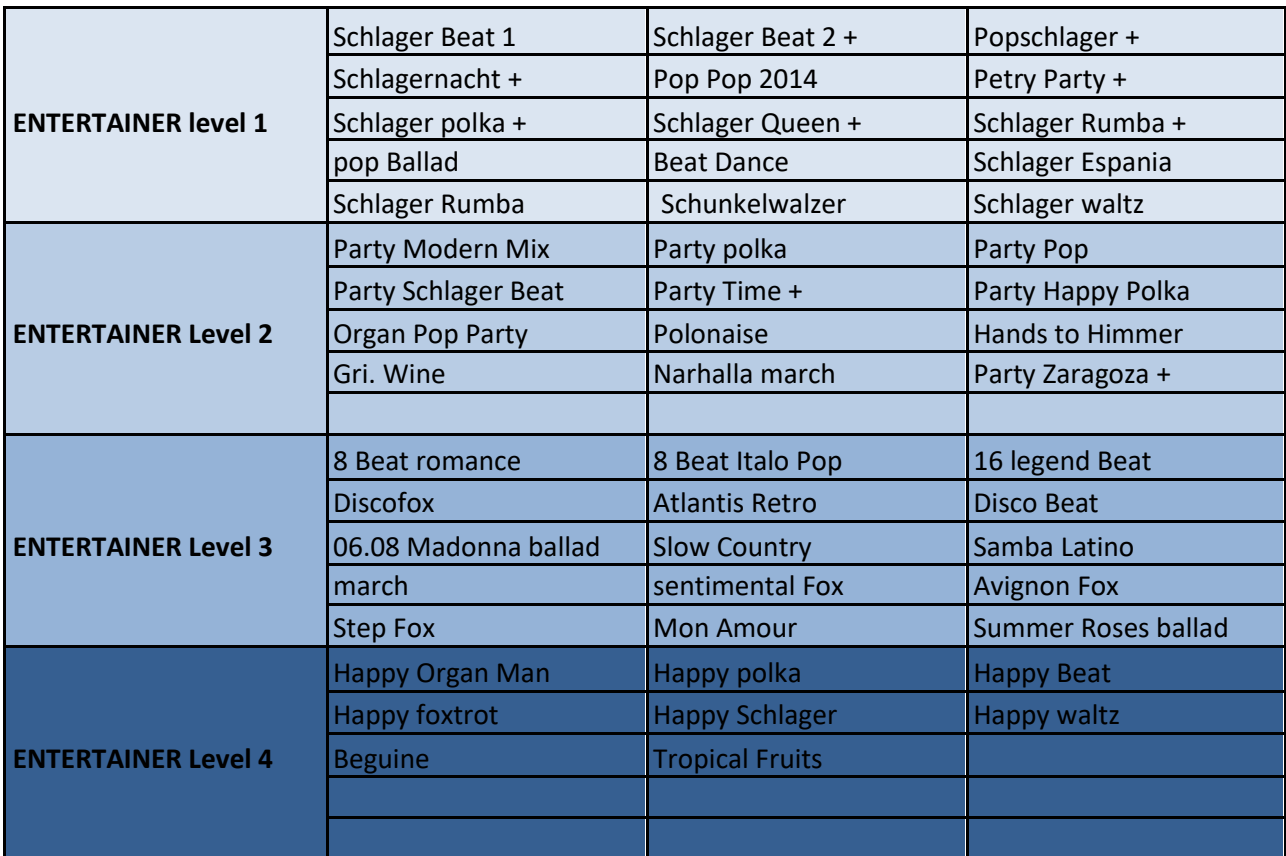

<u> 1989 - Johann Barbara, martxa al</u>

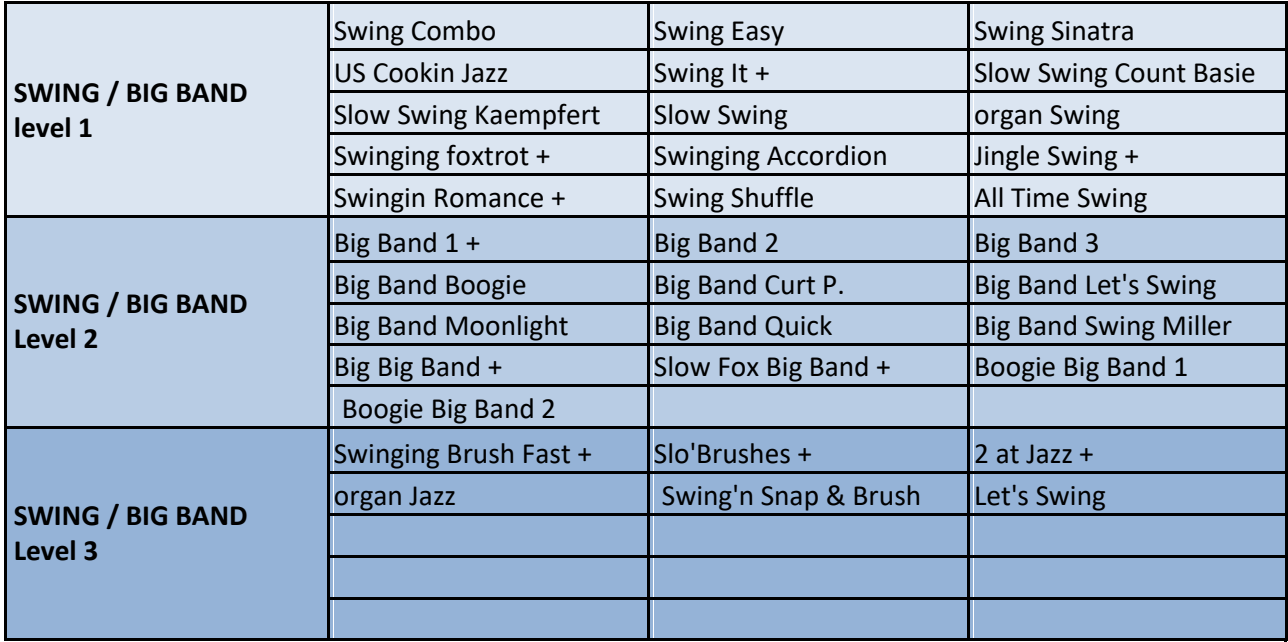

databases

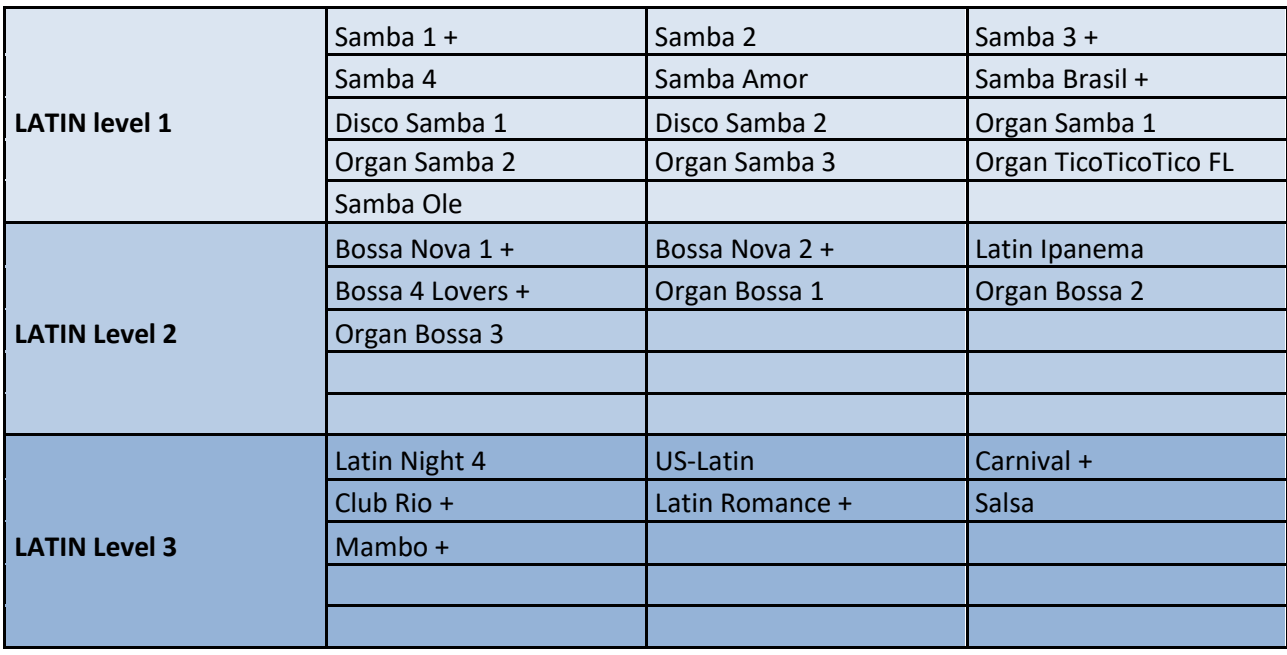

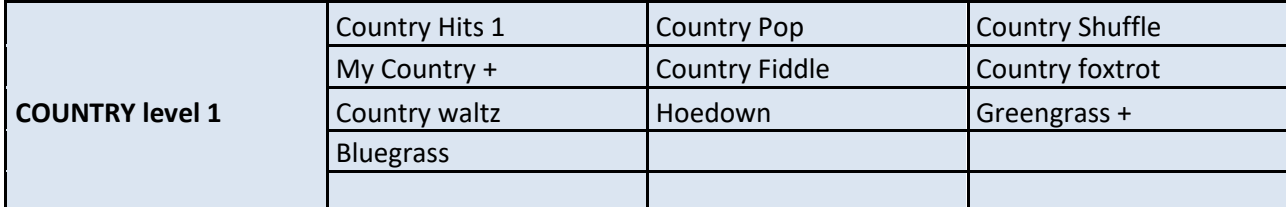

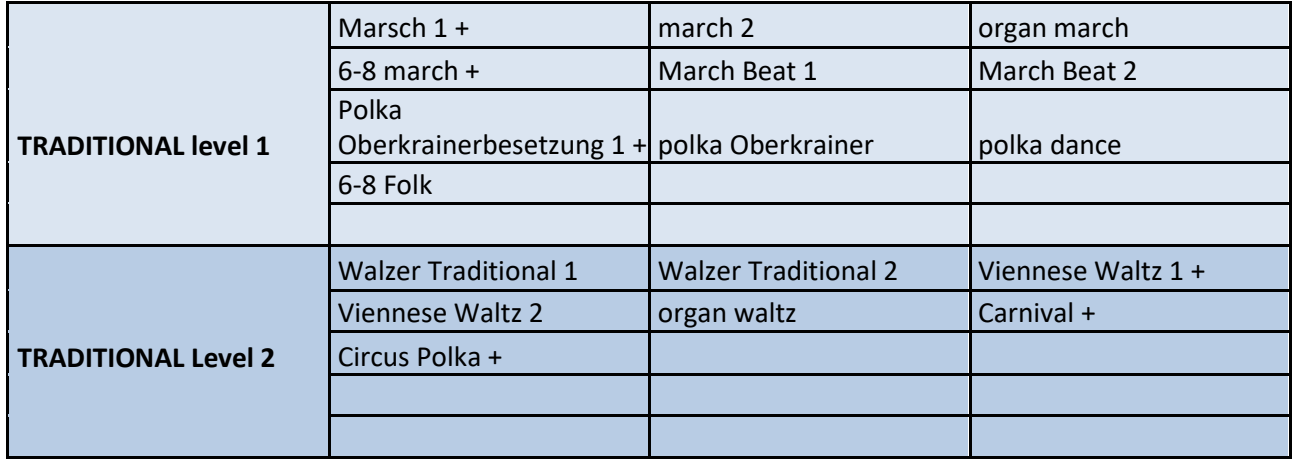

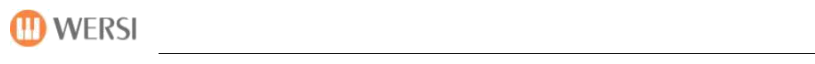

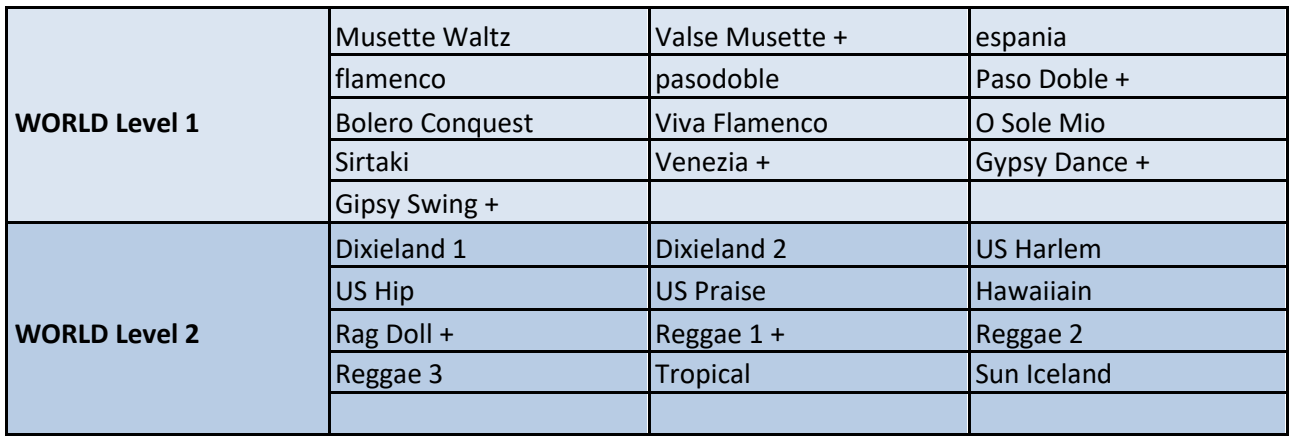

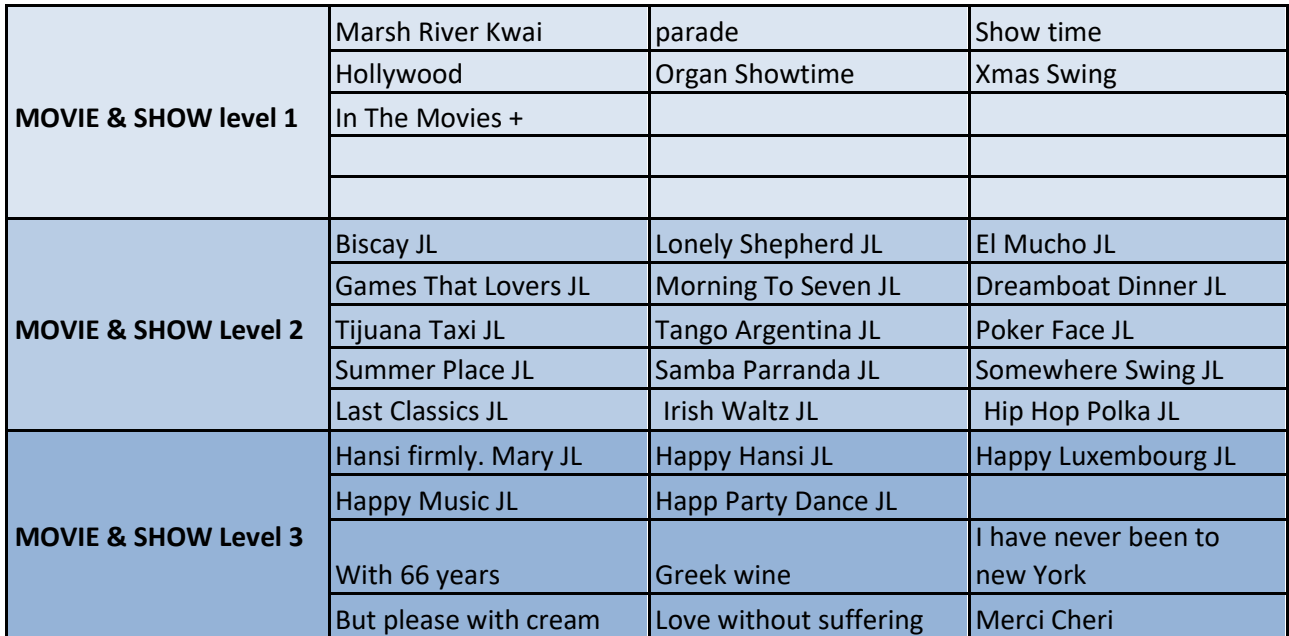

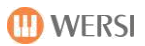

# **7.3 List of plant notes**

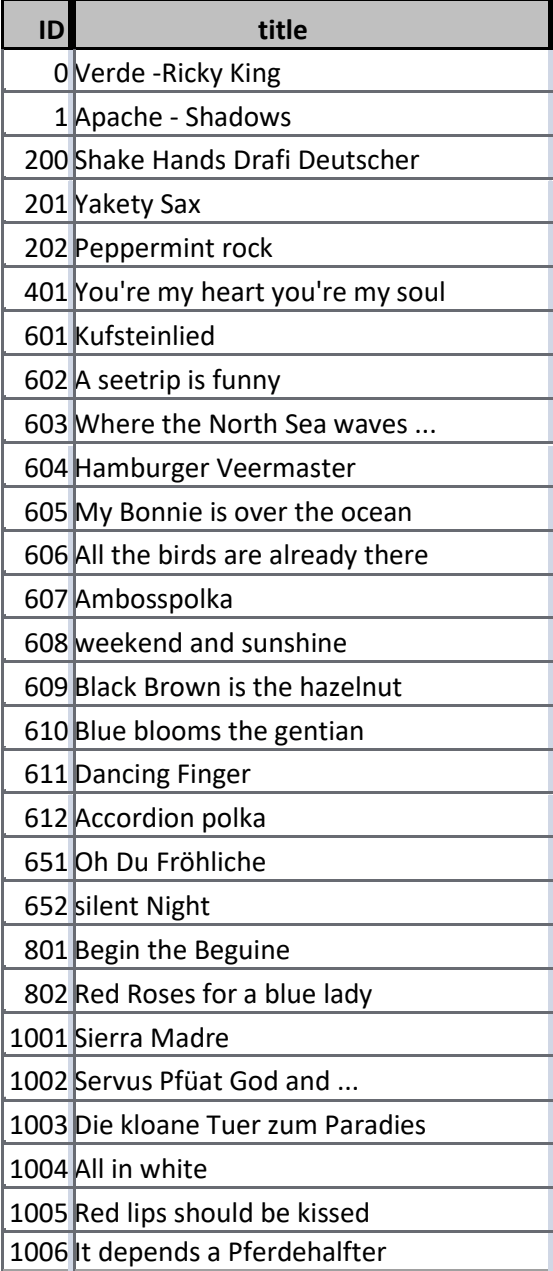

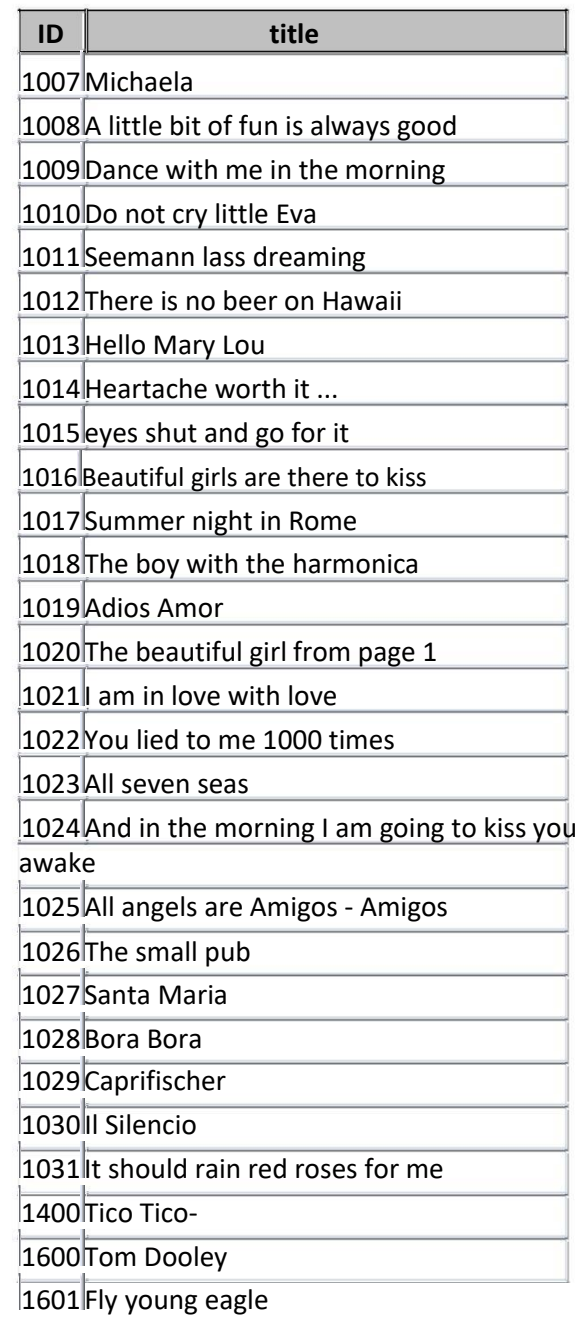

# **7.4 List WersiChord types**

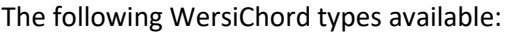

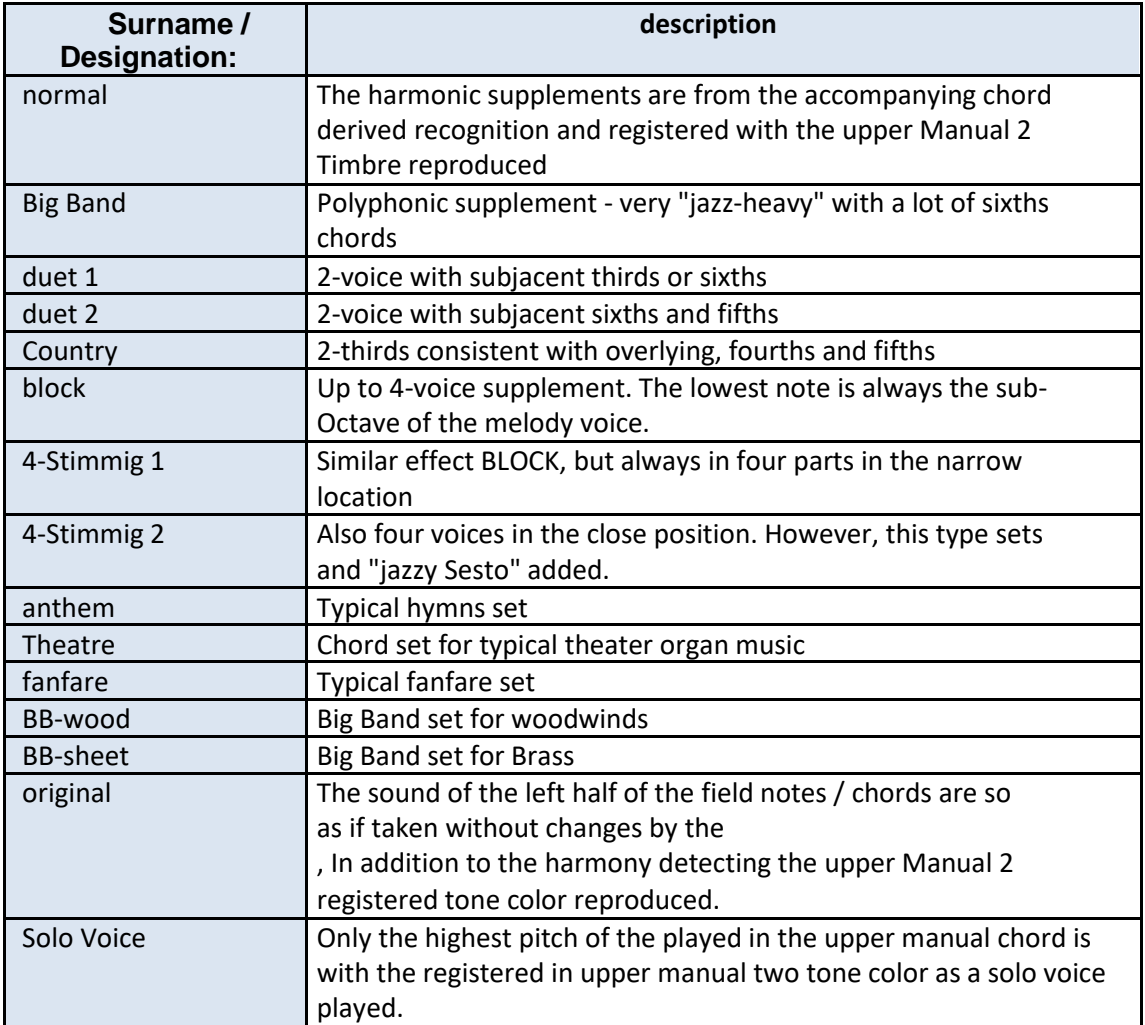

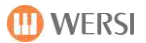

# **7.5 Listing Harmony types accompaniment**

Currently you have for playing with automatic accompaniment following harmony types available:

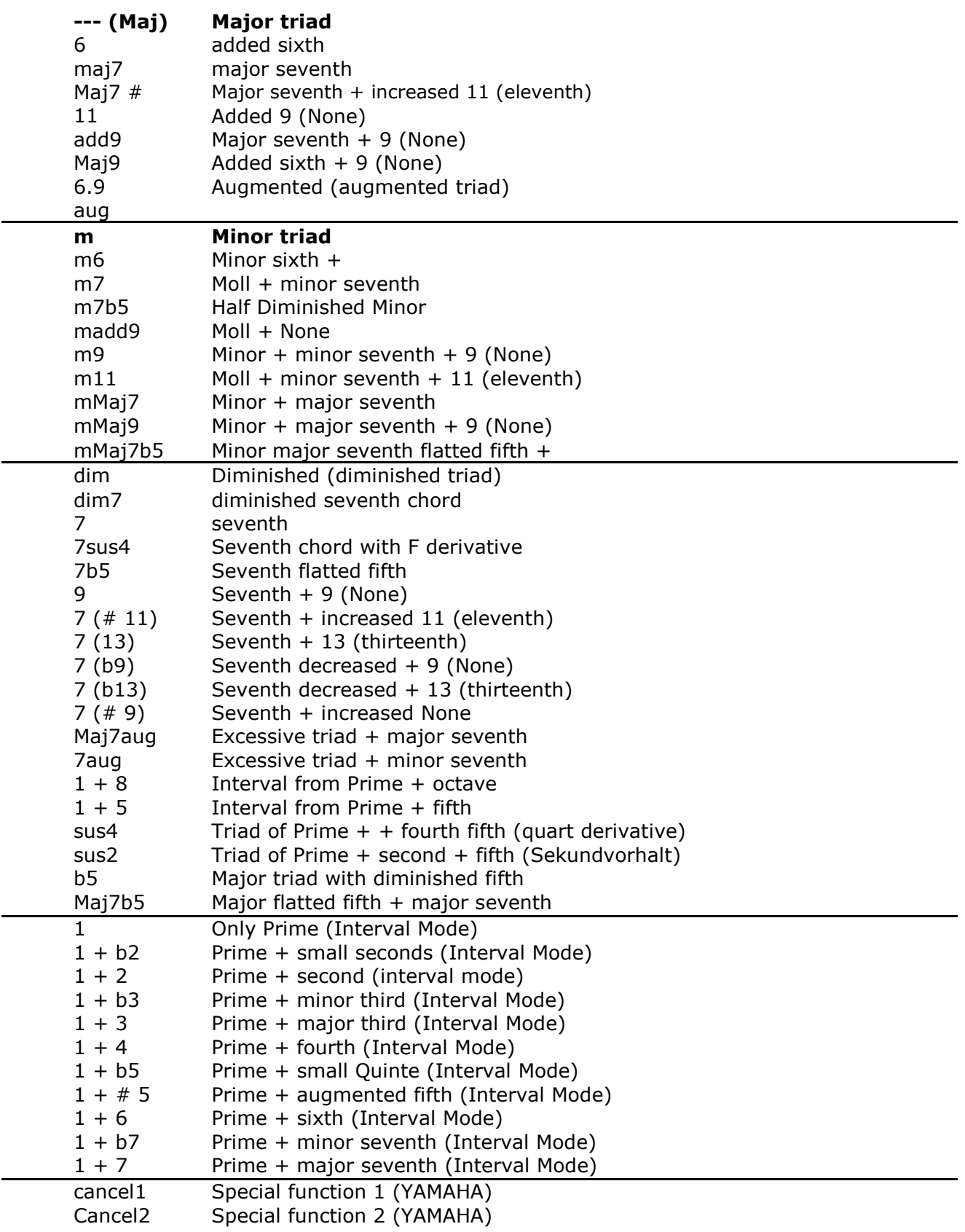

# **7.6 List accompanying chord mode**

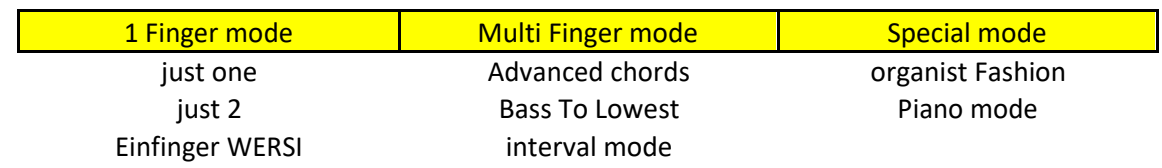

The following 9 harmony recognition modes (variants / types) are available:

At a preset re-storage of the set here Harmony detection mode is also saved.

### **just one**

A very simple (but limited) control of the automatic accompaniment, but persists, despite their simplicity of musical preferences by this mode uses only sounds that are included in the chord (comparable single with the mode finger WERSI - only fewer options / variants) ,  $M$ 

**For each harmonic changes usually a new keystroke is required!**

There are after entering 1 - but only detected following harmonies 3 buttons:

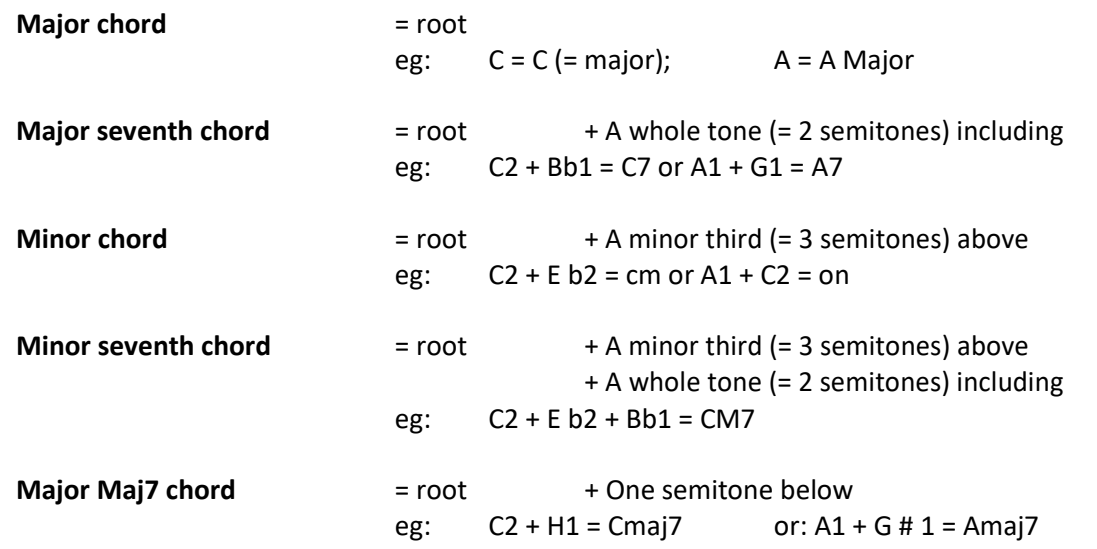

### **just 2**

(YAMAHA® Style mode)

Likewise, a very simple (but limited) control of the auto accompaniment that makes but because of the input of dissonance is required (by some chord-strange sounds) to switch off at least the Lower sounds first NW

**For each harmonic changes usually a new keystroke is required!**

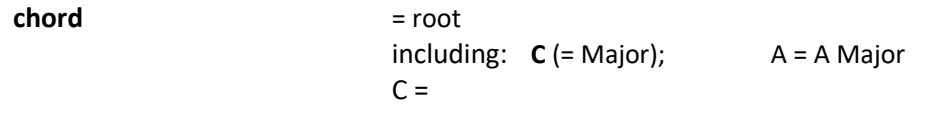

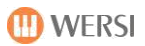

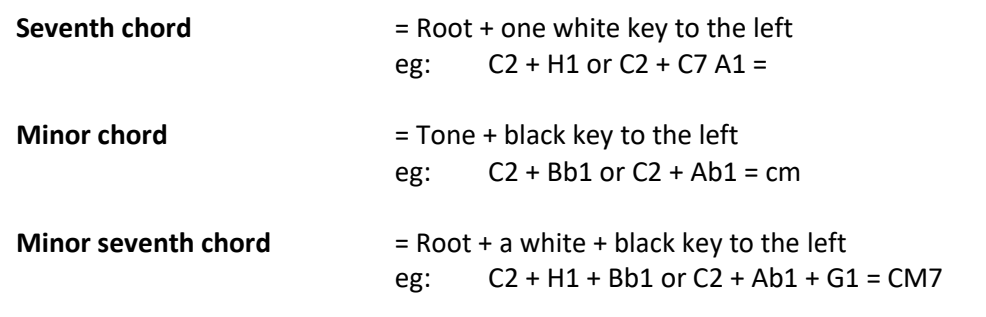

### **Einfinger WERSI**

A simple (and musically meaningful) control of the auto accompaniment that makes hardly necessary to shut down the Lower sounds by entering 1-3 matching chord tones. LW

**For each harmonic changes usually a new keystroke is required!**

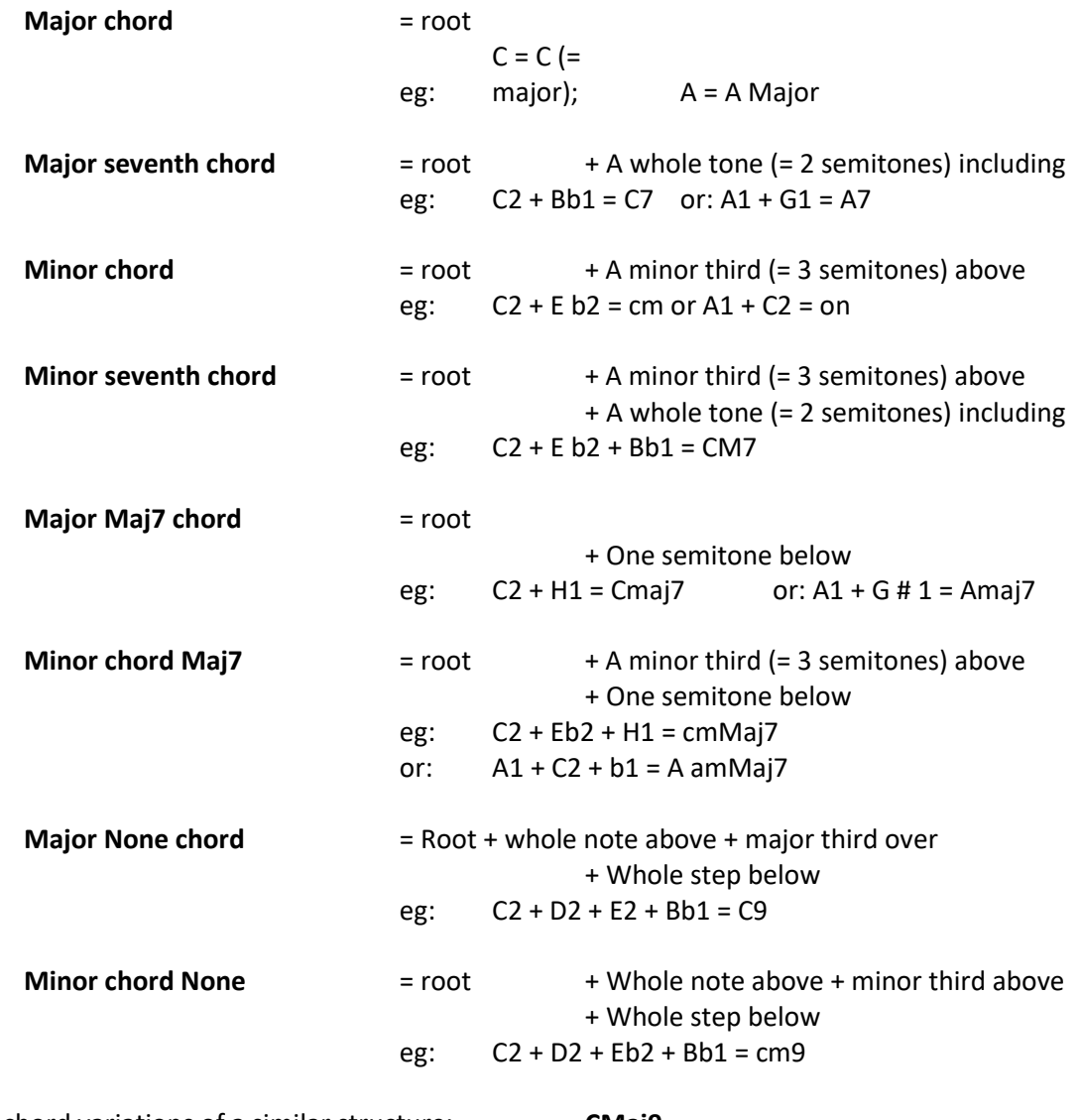

More chord variations of a similar structure: **CMaj9**

**cmMaj9**

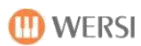

## **Mute all tracks except Acc-Drums:**

Pressing 3 adjacent keys - for example: A + B + H → ACancel1

This feature is particularly suitable in a running piece - quickly and on turn off the accompaniment tracks (except drums) and then by a normal - Manual keys to immediately activate fingering again.

This kind of mute is not possible in the variants: Easy 1 + 2 and Pedal Harmony

### **Advanced chords**

[Advanced chord (input)]

This accompaniment mode is a very extensive mode in which a large number of attacks in the accompaniment range of your instrument (lower manual for organ or Lower-range keyboard) can be implemented for harmony recognition of your accompanying machines.

N

W

**Here the input of at least three chord tones is required. However, in this mode already a partial reaching around is also detected as Harmony change in your chord. It is not always a complete re-stop necessary.**

### **bass player**

[Bass To Lowest = bass to the lowest position; Bassin Version = reversal of the bass]

It accepts the same fingerings as the Advanced Chords mode.

However, in this mode, the lowest note in the chord section (= the lowest note of your Fingered chord) is interpreted as a bass note. You can use it so selectively enforce accurate bass lines in your companion (by choosing your chord inversions).

#### Method for creating chord inversions:

set the lowest tone of the chord to one octave (= 8 tones) upwards

This process as many times until the fingering is set in a sensible key area (usually F - F #, F # is usually as grit / separation point point between melody and accompaniment area on the

Keyboard of a manual with grit determined)

In reversals down the uppermost tone by 1 octave is set down analog.

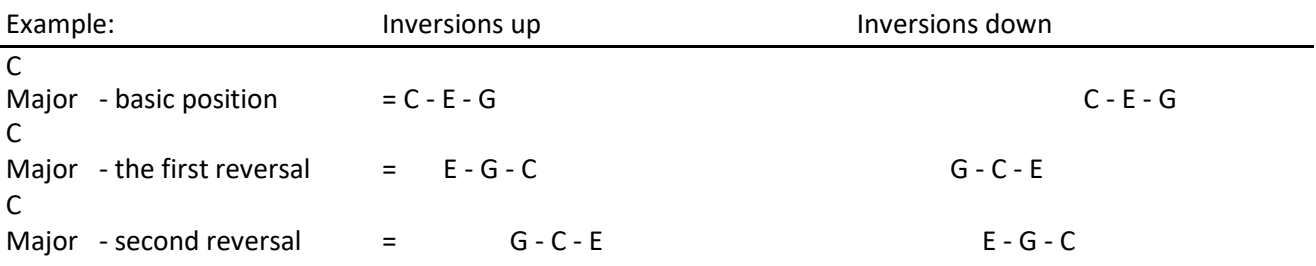

### **Musical Note:**

For a controllable flow, it is advisable to choose an appropriate style, which is always possible, plays the same reason bass, that does not include an alternating bass pattern.

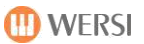

### **Music example:**

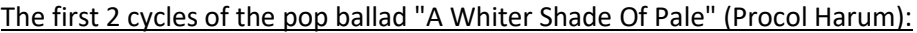

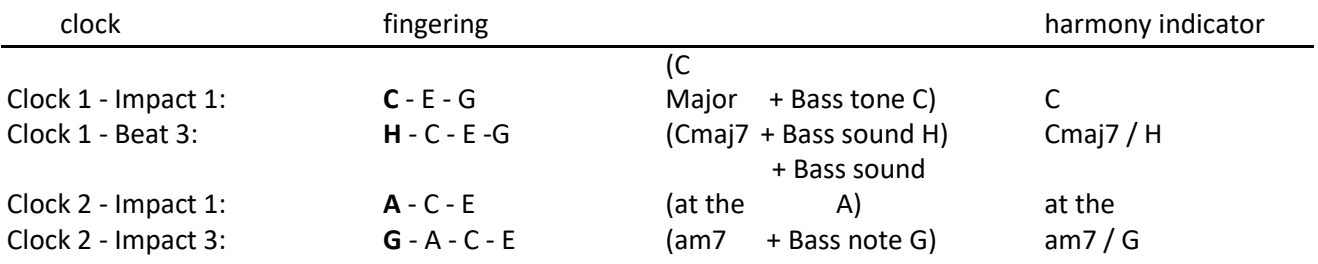

The chord indicator in the display is for. B .: C / G = C major chord on bass G = (C on G)

### **organist**

In this mode, the bass track (Acc-BASS) is automatically removed from the support,

ie: the bass sound is thus playing himself on the bass pedal!

Some of the remaining backing tracks (Acc1 - Acc5) also be played in the octave and reversal of your Fingered chord.

Siehörenalsogrundsätzlichgenaudas, wasSieimBegleitbereichgreifenund

play.

The harmony display ( "on-bass" display) is used for general information only. The backing tracks (Acc1 - Acc5) only be played as long as pressing a chord in the accompaniment range and held.

 $\bigcirc$  However, the drums (DRUM 1 + 2) will continue permanently.

### **interval**

This mode is basically the Advanced Chords mode.

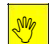

**However, be included at less than 3 keys in the chord section only exactly these sounds into your accompaniment patterns.**

The interval mode so ideal for a very sophisticated, varied and varied game with the auto accompaniment.

# $\sqrt{2}$

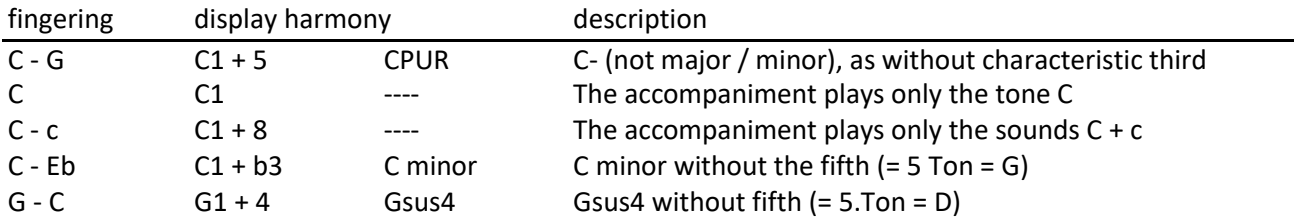

In this mode, you have many more options available, which are always shown the tones used accurately and accordingly used in accompaniment patterns.
### **piano**

This mode is intended especially for a two-handed game over the entire manual compass in the style of a pianist and is essentially based on the interval mode.

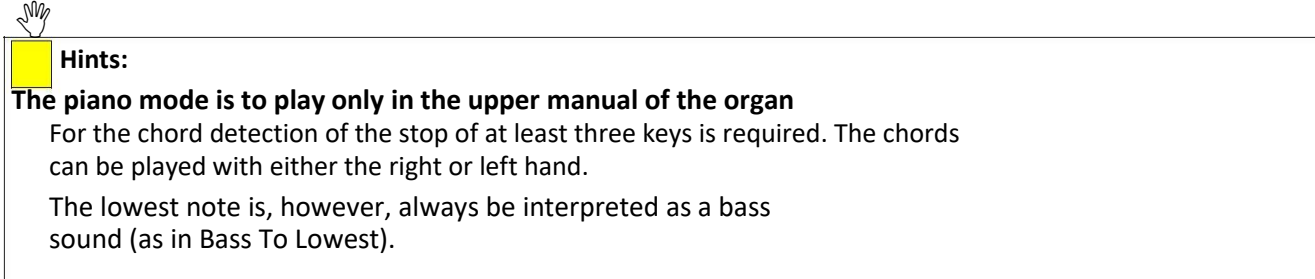

In this mode, all battered tones and chords are recognized over the entire keyboard and introduced into the accompanying harmony recognition. However, an intelligent programming ensures that individually played (1- to 2-voice) Melody runs are not used in both the solo as in the bass portion for harmony accompaniment detection.

Logic of harmony recognition in this mode (basically):

A 3-and more-note chord fretted always has priority Sounds right hand (melody notes) higher than the elevated 11th pitch of the scale

 $(H 11 =$  increased eleventh) are to be no longer harmony detection used  $1 + 5$  harmonies (Pur chords) are possible by doubling of the fundamental

z. B  $\therefore$  C + g + c  $\rightarrow$   $\frac{1}{c_1 + 5}$ 

1 + 8 harmonies (root chords) are possible by tripling of the fundamental

z.  $B : C + c + c1$  $C1 + 8$ 

and many other variations more.

#### 7.6.9 **pedal harmony**

An extremely simple control of the auto-accompaniment on an (optional) walking bass pedal, however, only three harmony variants permits.

It is sufficient for this purpose to enter the drone in the bass pedal and the operation of one of the two rocker arms on foot swell / volume pedal.

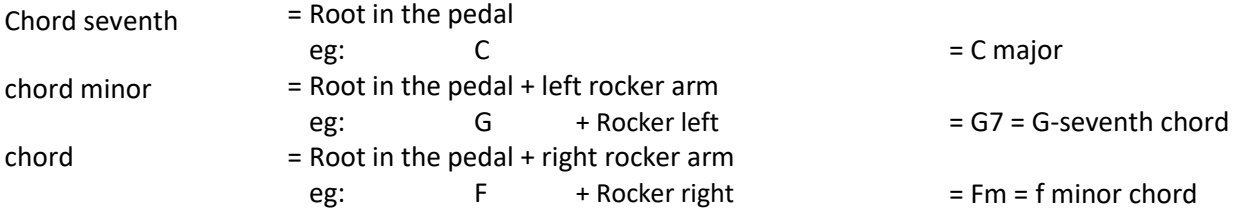

### **(i)** Note:

the assignments of the switch on the Pedal need for this mode **LEFT** and **RIGHT** under Settings are not additionally changed.

The previously set there footswitch assignments are still displayed, but now deactivated until the accompaniment mode has been changed back to a different mode.

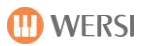

# **8 technical terms (Glossary)**

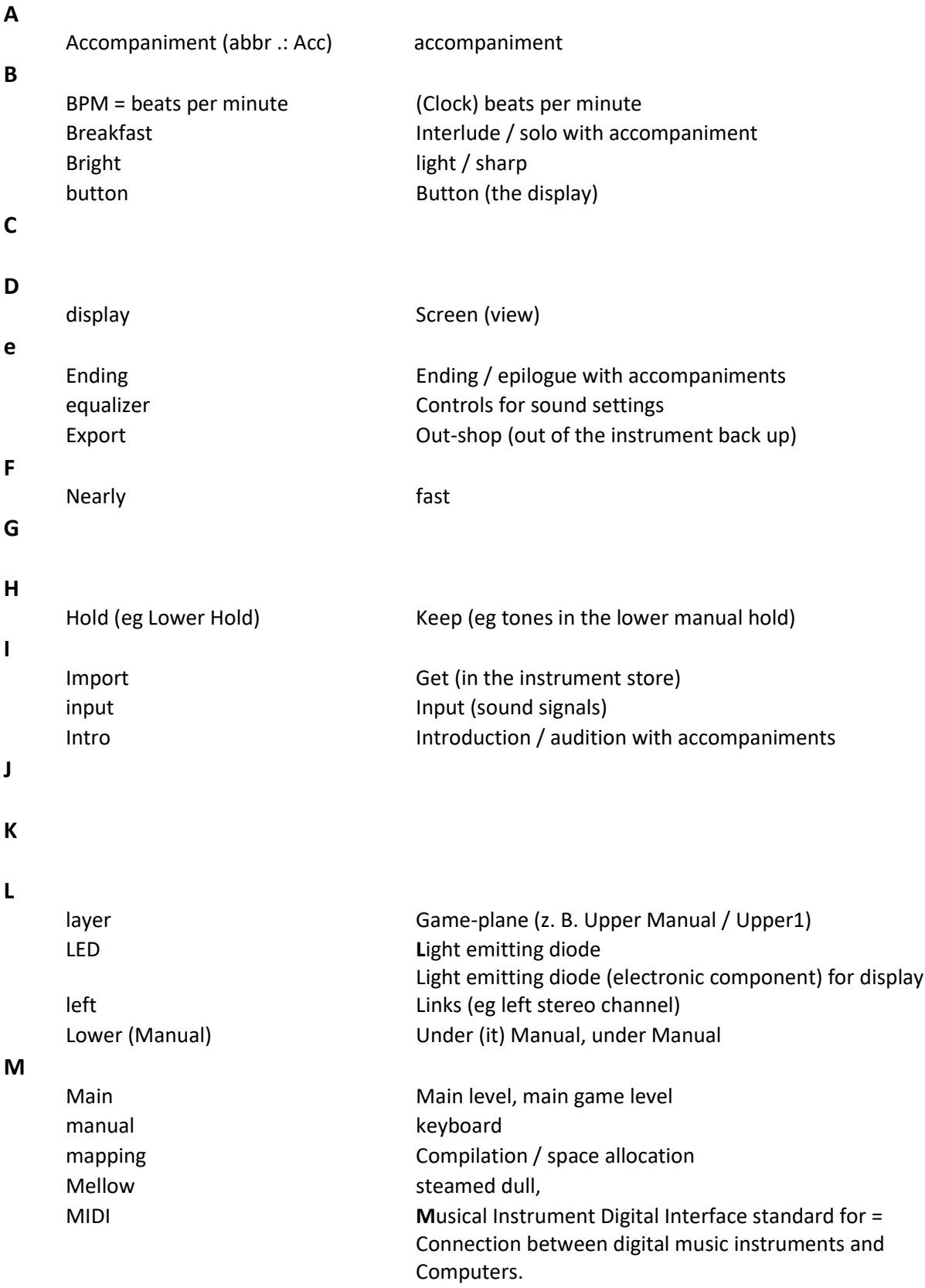

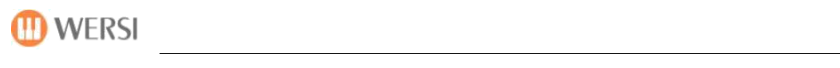

### **N**

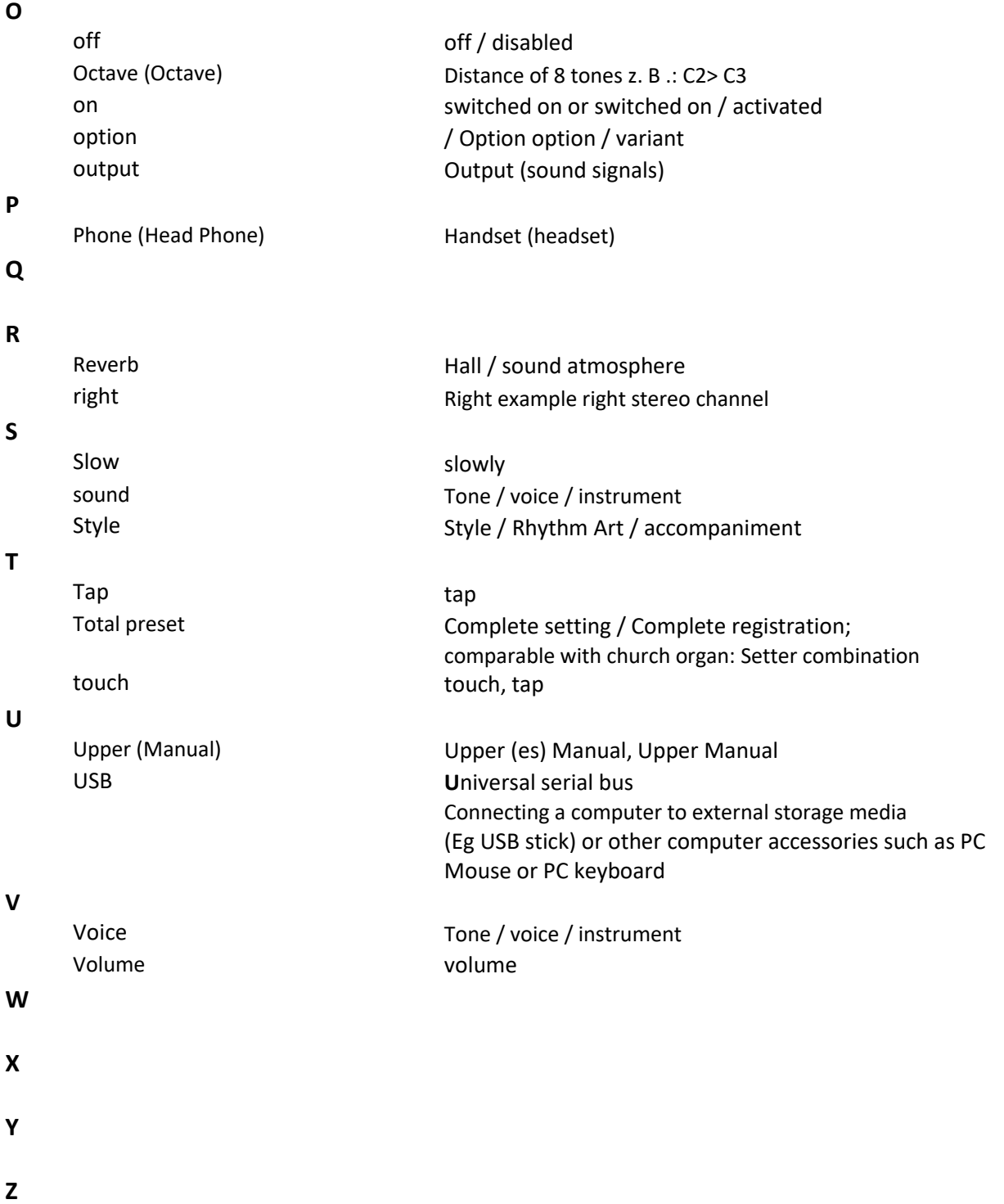

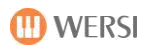

## **9 For your own notes**

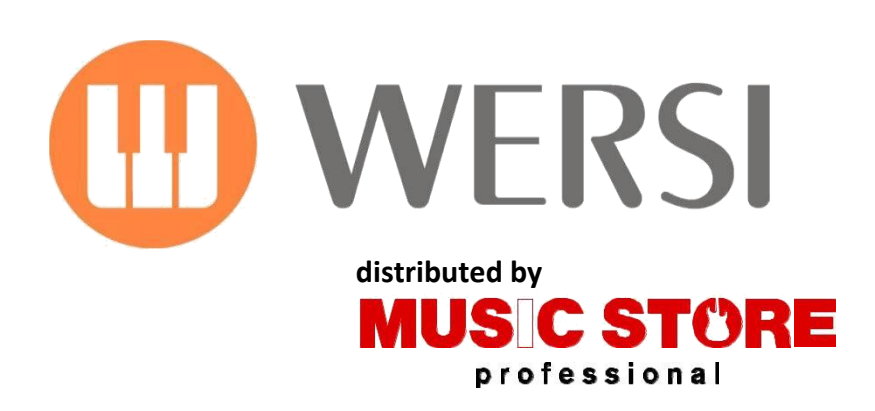

MUSIC STORE professional GmbH Istanbul 22-26 51103 Köln

E-mail: [info@wersi.net](mailto:info@wersi.net)

website: **[www.wersi.de](http://www.wersi.de/)**